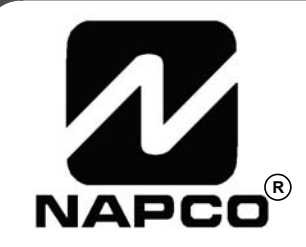

# PROGRAMMING **INSTRUCTIONS**

*HARDWIRE* <del>- Windo</del>win *WIRELESS* 

# **GEM-P816 CONTROL PANEL/COMMUNICATOR**

GEMINI

Programming the GEM-P816 Control Panel with the **"Classic" GEM-RP2ASe2**, **GEM-RP3DGTL**, and **GEM-RP4RFC/GEM-RP4C** Keypads and the **"K Series" GEM-K2AS**, **GEM-K3DGTL**, and **GEM-K4/GEM-K4RF** Keypads

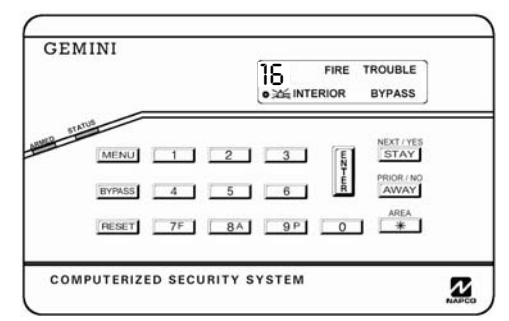

**"K Series" GEM-K4/GEM-K4RF** 

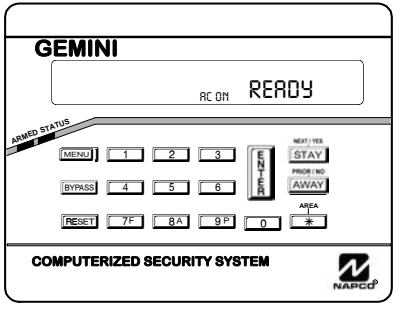

**"K Series" GEM-K2AS** 

#### *Quick Start (for GEM-K2AS):*

- **1. Refer to the wiring diagram, connect Siren, Aux. Power, PGM Output, Remote Bus, Earth Ground, Zone and Telephone Wiring. NOTE: See Installation Instructions (WI994).**
- **2. Connect AC power first and then the battery.**
- **3. Configure the keypad (see page 55).**
- **4. Access the Easy Menu Driven (Dealer Program) Mode:**

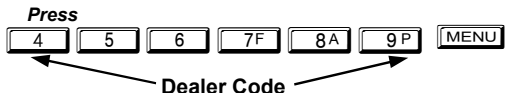

*Press* **NO until "**TURNON PROG Y/N**" appears on the keypad display.**

*Press* **NEXT/YES to enter Dealer Program Mode. See page 5.**

© NAPCO 2008 Publicly traded on NASDAQ Symbol: NSSC Noted by the service of the service of the service of the service of the service of the S/08

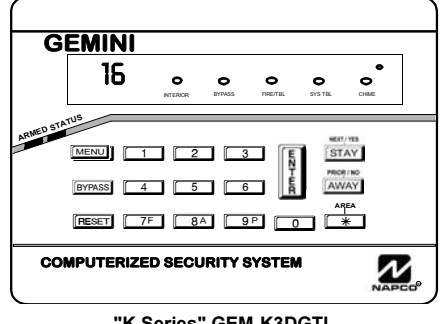

**"K Series" GEM-K3DGTL**

#### *Quick Start (for GEM-K3DGTL):*

- **1. Refer to the wiring diagram, connect Siren, Aux. Power, PGM Output, Remote Bus, Earth Ground, Zone and Telephone Wiring. NOTE: See Installation Instructions (WI994).**
- **2. Connect AC power first and then the battery.**
- **3. Configure the keypad (see page 55).**
- **4. Access the Easy Menu Driven (Dealer Program) Mode:**

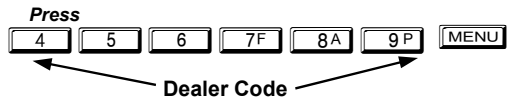

*Press* **NO until "17" appears on the keypad display.**

*Press* **NEXT/YES to enter Dealer Program Mode. See page 5.**

#### **THIS MANUAL INCLUDES FEATURES WHICH ARE ONLY AVAILABLE IN CONTROL PANEL FIRMWARE VERSION 30G OR LATER.**

## **CHANGES FROM PREVIOUS EDITION**

The following changes have been made to this manual (WI1182C) since the previous edition (WI1182B):

- All "Not for UL installations" footnote references have been made changed to a consistent "double dagger" symbol ("<sup>‡</sup>").
- Added "Warning" to page 2 (see below).

**Warning:** The use of non-NAPCO wireless devices with this control panel has not been evaluated by UL and voids the UL listing. In addition, the performance of these devices can not be guaranteed as compatible with NAPCO control panels.

### **IMPORTANT NOTE**

This manual supports the keypad programming of the GEM-P816 control panel with the NAPCO "classic" GEM-RP2ASe2, GEM-RP3DGTL and GEM-RP4RFC series keypads as well as the GEM-K2AS, GEM-K3DGTL and GEM-K4RF "K Series" keypads. The new "K Series" models offer the new STAY and AWAY buttons with simplified functionality, along with the new MENU and ENTER buttons. While the instructions in this manual are depicted using the "K Series" keypads, the manual applies to both the "classic" and the "K Series" keypads.

**Program Mode** is the same for both keypads--**only the button names have changed**, as follows:

- The  $F^{UNCTION}$  button and the  $M$  button operate identically (in Program Mode) for both keypads.
- The  $\|\tilde{\mathbf{r}}\|$  button and the  $\|\frac{\tilde{\mathbf{r}}}{\tilde{\mathbf{r}}}$  button operate identically (in Program Mode) for both keypads.

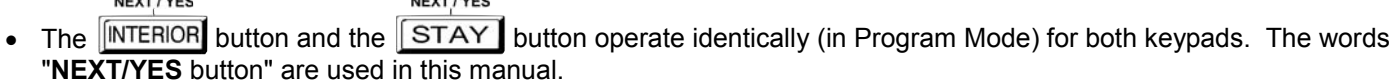

PRIOR / NO PRIOR / NO The  $\sqrt{\text{NSTANT}}$  button and the  $\sqrt{\text{AWAY}}$  button operate identically (in Program Mode) for both keypads. The words "**PRIOR/NO** button" are used in this manual.

 **For consistency, it is recommended that all keypads either be all "classic" or all "K Series"--both keypad types should not be used in one alarm system.** 

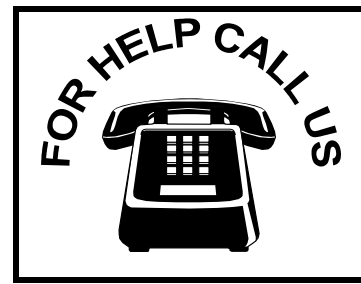

**NAPCO Security Systems, Inc.** 

**333 Bayview Avenue, Amityville, New York 11701 For Sales and Repairs, call toll free: (800) 645-9445 For direct line to Technical Service, call toll free: (800) 645-9440 Internet: http://www.napcosecurity.com** 

## TABLE OF CONTENTS

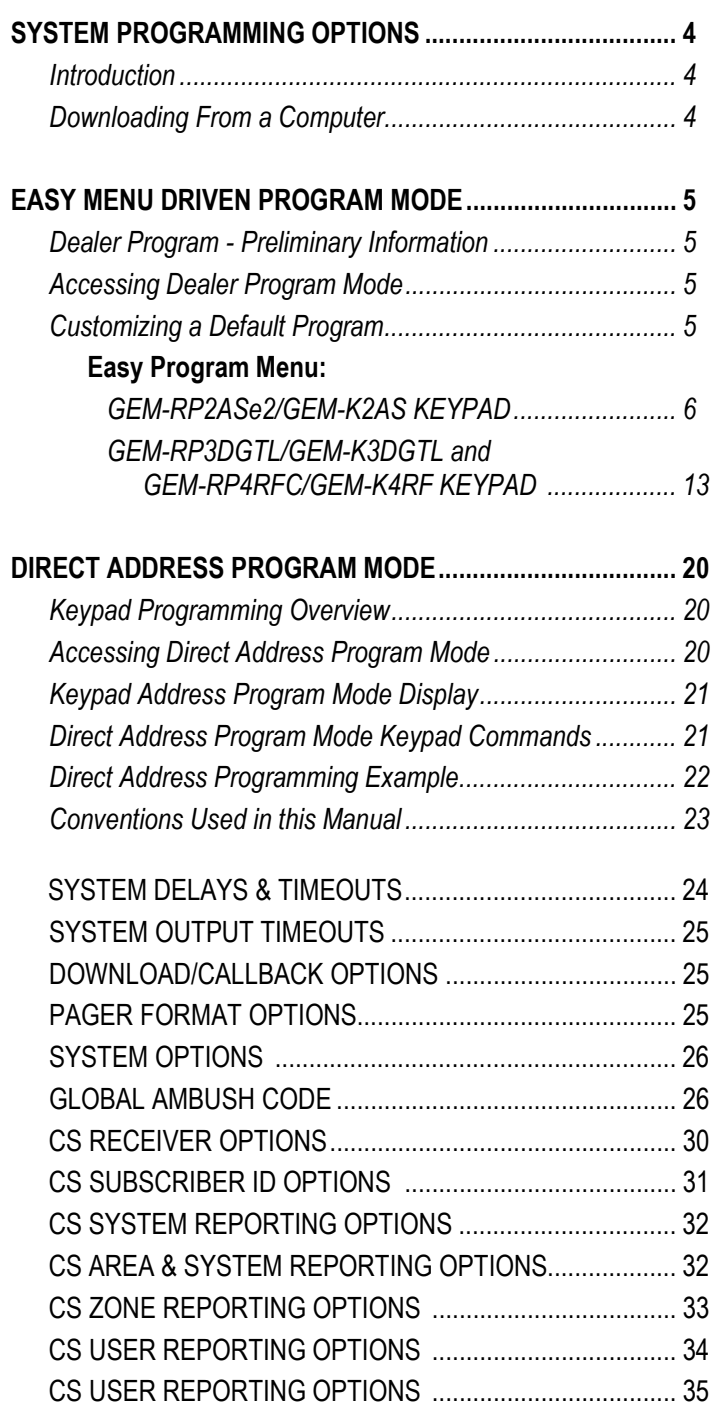

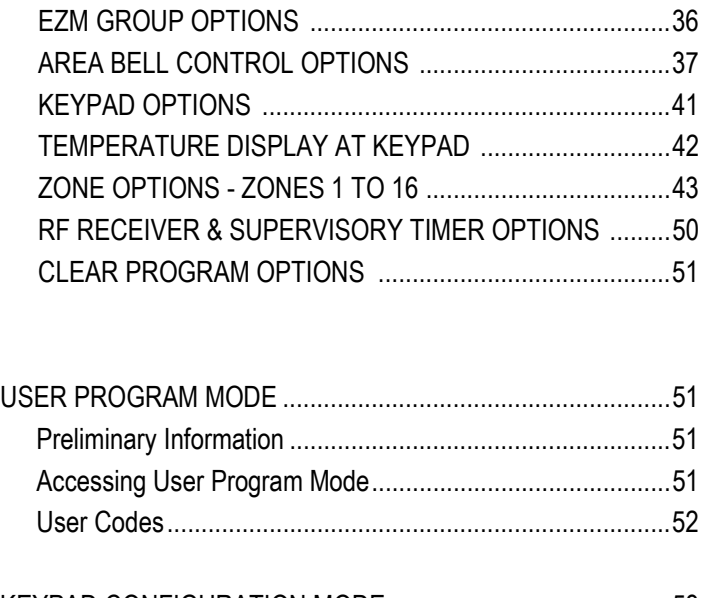

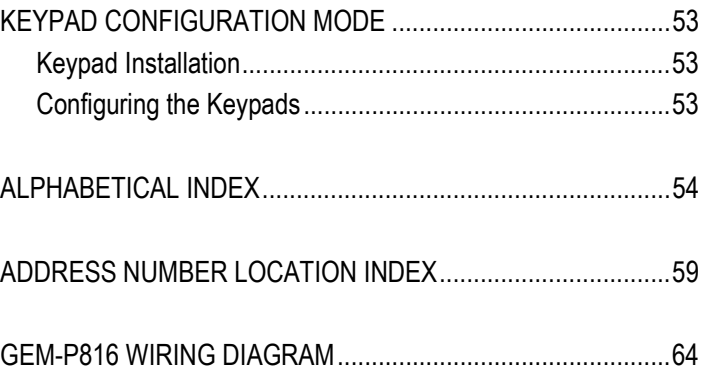

Refer to accompanying GEM-P816 Installation Instructions (WI994) for installation information.

**NOTE: THESE PROGRAMMING INSTRUCTIONS ARE INTENDED AND WRITTEN FOR THE PROFESSIONAL INSTALLER HAVING SUITABLE EXPERIENCE AND INSTALLATION EQUIPMENT. THE UNIT IS DESIGNED TO BE PROGRAMMED USING AN IBM-COMPATIBLE COMPUTER WITH NAPCO PCD-WINDOWS SOFTWARE. AFTER PROGRAMMING, BE SURE TO RUN THE PCD-WINDOWS ERROR-CHECK UTILITY TO GUARD AGAINST PROGRAMMING CONFLICTS FOR THE TYPE OF SERVICE SELECTED FOR THE INSTALLATION.** 

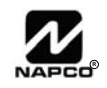

## **STEM PROGRAMMING OPTIONS**

#### **INTRODUCTION**

The GEM-P816 control panel may be programmed by various means, each of which will be covered in detail in the sections that follow. Keypad displays shown are for a GEM-K2AS, GEM-K3DGTL and GEM-K4RF series keypads. With the GEM-RP2ASe2 and GEM-K2AS keypads, because of their reduced display capabilities, messages are abbreviated and will scroll through two or more screens. Zone descriptions cannot be programmed using GEM-K2AS or GEM-RP2ASe2 keypad, therefore a GEM-RP1CAe2/GEM-K1CA must be used (see WI995).

- **Downloading From a Computer.** This is the preferred method of programming. The panel may be downloaded from (or uploaded to) an IBM PC-compatible computer, either locally or remotely. Napco's PCD-Windows Quickloader software features context-sensitive help screens as well as an error-checking utility that prevents programming of incompatible or conflicting data to ensure proper panel operation. **Note:** Unattended downloading from a computer is not allowed for Fire Alarm or UL installations.
- **Easy Menu-Driven Program (Dealer Program) Mode Keypad Programming.** The Easy Menu-Driven Program Mode allows keypad programming of number of zones in area 1, number of fire zones (both 4-wire and 2-wire), local or Central Station reporting, number of exit/entry zones, number of interior zones, number of 24 hour zones, number of chime zones, Chime 2 zones, Exit/Entry2 zones, 50ms loop response zones (**Note: 750mS is required for Loop Response time in UL installations**), aux output activated on alarm zones, sensor watch zones, keypad sounder on alarm zones, auto bypass re-entry zones, EOLR zones, number of keypads in area 1, Central Station telephone number, Central Station account number, Central Station receiver format, User Codes, RF transmitter points, RF keyfob transmitters, zone descriptions, dealer code, Telco line fault test, Burg output chirp on keyfob, enable CP-01, and clear dealer program/cold start. For new panels, a custom default program may be created at the keypad. A menu-driven utility prompts the installer to configure the system. Further detailed customization is accomplished in the Direct Address Program Mode.
- **Direct Address (Dealer Program) Program Mode Keypad Programming.** The Direct Address Program Mode is an extension of the Dealer Program Mode wherein data is entered at the keypad by specific location. This mode is accessed from the Easy Menu Driven Program Mode by pressing the **REGET** button at any time.
- **User Program Mode Keypad programming.** The User Program Mode is intended for authorized users and is limited to keypad programming of User Codes.

### **DOWNLOADING FROM A COMPUTER**

The control-panel program may be downloaded from the computer by any of the following methods.

#### **Local Downloading**

(**Note:** This procedure should be used after installation, after peripheral devices are connected).

For direct high-speed data transfer to the control panel from a desktop computer, connect the download jack (JP2) on the panel to the LOCAL jack (J3) on the Napco PCI2000/3000 computer interface using the supplied 6 conductor cable. (Refer to PCI2000/3000 Installation Instructions WI443 for wiring diagram and procedures). Similarly, a high-speed local download may be made in the field using a notebook or laptop computer. Connect

JP2 on the control panel to a Napco PCI-MINI computer interface using the 6-conductor cable supplied. (Refer to PCI-MINI Installation Instructions WI767).

#### **Remote Downloading**

(Also see PCI2000/3000 Installation Instructions WI443). **Note:** Unattended downloading from a computer is not allowed for Fire Alarm or UL installations.

#### **Function Mode.**

Start by establishing a Telco connection between the computer operator and the installer. During this procedure, voice contact will be lost, therefore both the installer and the computer operator should be familiar with the operation. When a steady high-pitched tone is heard at the site phone, access the "ACTIVATE DOWNLOAD" Function (see Keypad Programming Modes), then press the  $\frac{1}{k}$  button or the YES button; the site phone will go dead.

Hang up the phone and wait for a call from the central station confirming a successful download.

#### **Callback Method.**

An installed, unattended panel may be programmed or reprogrammed remotely using the Callback-Method Download feature of the PCD Windows software. Remote downloading requires a modem compatible with the PCI2000/3000. Upon answering the call from the computer, the panel will verify the Download Security Code and, if confirmed, will establish a connection. If a Callback Number is programmed into the panel, the panel will automatically disconnect and call the computer at this number before establishing a connection.

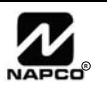

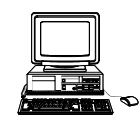

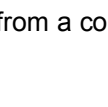

## EASY MENU DRIVEN PROGRAM MODE

## **DEALER PROGRAM - PRELIMINARY INFORMATION**

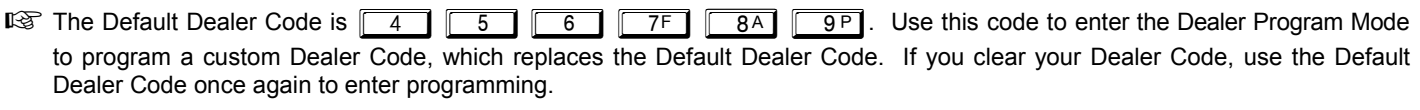

**Example 13 After entering codes or data, press the save || button. Data will not be stored into memory unless || is pressed.** 

If the keypad is in the Program Mode and no activity is detected for longer than 4 minutes, a steady tone will sound.

 $\mathbb{R}$  Silence the sounder by the  $\mathbb{R}$  button to continue, or by pressing the  $\mathbb{R}$  resert button to exit.

 $I$  When programming a Multiple Area System, Direct Address Programming Mode must be used to complete the program.

## **ACCESSING DEALER PROGRAM MODE**

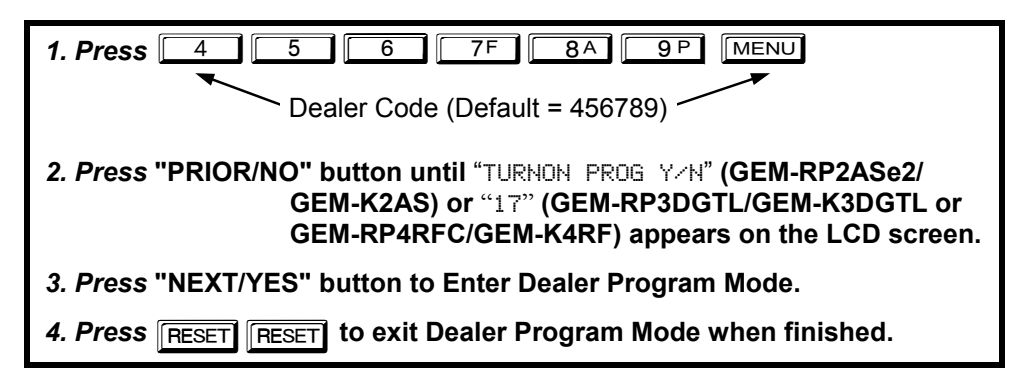

## **CUSTOMIZING A DEFAULT PROGRAM**

For new panels, you can design a default program that will best suit your application. Using this procedure, you will configure the panel for:

- Number of Zones in Area 1
- Fire Zones in Area 1
- 2-Wire Fire Zones in Area 1
- Local or Central Station Reporting System
- Exit/Entry Zones in Area 1
- Interior Zones in Area 1
- 24 Hour Zones in Area 1
- Chime Zones in Area 1
- Chime 2 Zones in Area 1
- Exit/Entry2 Zones in Area 1
- 50mS Loop Response Zones (Note: 750mS is Central Station Receiver 1 Tel. Number<br>required for Loop Response time in UL installations)<br>**•** Contral Station Receiver 1 Account Num
- Aux Output Activated on Alarm Zones
- Sensor Watch Zones
- Keypad Sounder on Alarm Zones
- Auto Bypass re-entry Zones
- Enable no EOLR Zones
- Enable Telco Line Fault Test
- Enable Burg Output Chirp on Keyfob
- Enable CP-01
- Number of Keypads in Area 1
- 
- Central Station Receiver 1 Account Number
- Central Station Receiver 1 Format
- Enter User Codes
- RF Transmitter Points
- *Quick Enroll Method*
- Keyfob Transmitters
- Enter Zone Descriptions
- Dealer Code
- Test Timer

This procedure will automatically set up system keypads, EZMs, wireless transmitters, etc. After your basic default program has been loaded, you may alter it as necessary in the Direct Address Program Mode.

**NEW PANELS:** The custom default program may be created for new panels only. Once the panel has been programmed by any means, the number zones will be suppressed and cannot be changed. Should it be necessary to create a new custom default program, (a) from the Dealer Program Mode, press the RESET button to enter the Direct Address Program Mode; (b) access Location

2285 (Clear Program); (c) press the  $\left\| \right\|$  button and start over.

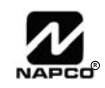

## Page 6 *GEM-RP2ASe2/GEM-K2AS Keypad Easy Program Menu*

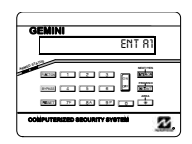

Enter the Dealer Security Code (default = 456789) for a new panel or enter your custom Dealer Program Code if programmed. Press the PRIOR/NO button repeatedly until "TURNON/PROG" is displayed. **NOTE:** If you pass "TURNON/PROG", you can scroll back by pressing **BYPASS**. Press the NEXT/YES button to enter the Dealer Program Mode. In each of the following steps, press  $\boxed{\text{MENU}}$  to jump to the next screen, the NEXT/YES button to go

forwards, the PRIOR/NO button to go backwards,  $\frac{1}{2}$  to save and FEESET twice to exit at any time.

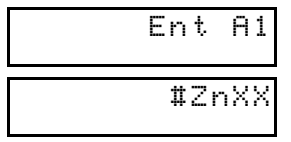

(Direct Entry)

#### **Total Number of Zones in Area 1** *(Appears for New Panel Only)*

Directly enter the total number of zones to be programmed for Area 1. Valid entries are from 01 to 16. Directly enter the total number of zones, including leading zeros. Use number buttons  $\boxed{1}$  through **THE:** Press **1** for a zero. The system is based on groups of 4 zones each (after the first 8 zones), and will automatically round up to the next group of 4. For example, if you enter 18, it will automatically convert this to 20 zones. Press  $\frac{|\phi|}{|\phi|}$  to save. Press the NEXT/YES button to proceed.

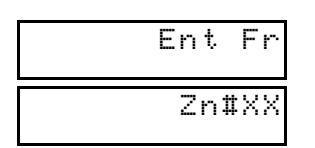

(Direct Entry)

| Ent2WF |
|--------|
| Zn#XX  |

(Direct Entry)

#### **Fire Zones in Area 1** *(Appears for New Panel Only)*

Enter the zone number of any zones which are to be used as Fire Zones (both 2-wire, 4-wire or wireless). Valid entries are from 01 to 16. Directly enter each zone number, including leading zeros, and press  $\|\cdot\|$  to save, and then repeat for any additional zone(s). Press NEXT/YES button to proceed.

#### **2-Wire Fire Zones in Area 1** *(Appears for New Panel Only)*

Enter the zone numbers of any Fire Zones (from previous question) which are to be used with 2-wire smoke detectors. The only valid entries are 07 and 08. Directly enter each zone number, including leading zeros. Press  $\frac{N}{2}$  to save, and then repeat for any additional zone(s). **NOTE:** Only zones which

have been designated as Fire Zones in the prior question may be programmed as 2 Wire Fire zones. Press the NEXT/YES button to proceed. **NOTE:** JP3 must be set to "2-WF" position for 2-wire fire zones (refer to Installation Instructions).

Press the NEXT/YES button for all zones to report; press the PRIOR/NO button for no zones to report

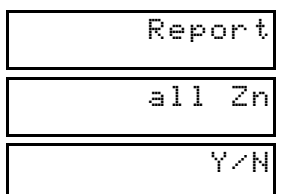

(Press YES or NO)

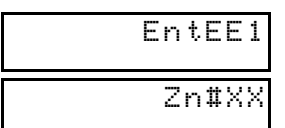

**Exit/Entry Zones in Area 1** *(Appears for New Panel Only)* 

(LOCAL SYSTEM).

Directly enter the zone number of any zones which are to be used as Exit/Entry zones. Valid entries are from 01 to 16. Directly enter each zone number, including leading zeros. Use number buttons

1<sup>through</sup> **TE:** Press the **1** button for a zero. Press || | to save and then repeat

**Local or Central Station Reporting System** *(Appears for New Panel Only)* 

(Direct Entry)

for any additional zone(s). Press the NEXT/YES button to proceed.

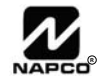

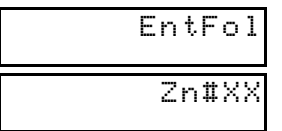

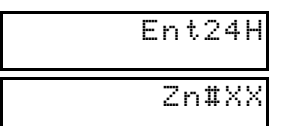

(Direct Entry)

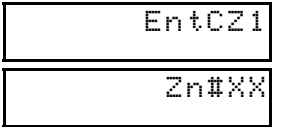

(Direct Entry)

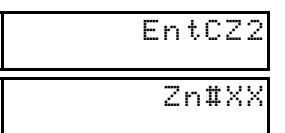

(Direct Entry)

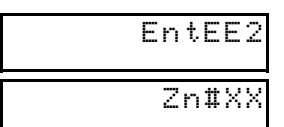

(Direct Entry)

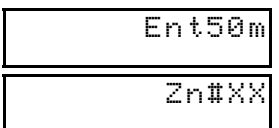

(Direct Entry)

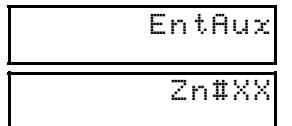

#### (Direct Entry)

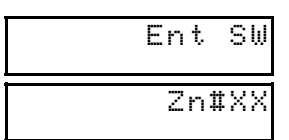

(Direct Entry)

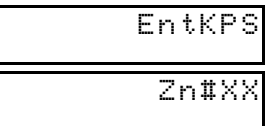

(Direct Entry)

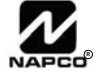

#### **Interior (Stay) Bypass Zones in Area 1** *(Appears for New Panel Only)*

Directly enter the zone number of any zones which are to be used as Interior Follower Zones. Valid entries are from 01 to 16. Directly enter each zone number, including leading zeros. Use number buttons  $\boxed{1}$ through <u>**sepent and Tenden Stepen in a zero.** Press ENTER</u> to save and then repeat for any additional zone(s). Press the NEXT/YES button to proceed. **NOTE:** All Interior Follower zones will also be automatically programmed as "Exit/Entry Follower" and "Power Up Delay" zones.

#### **24 Hour Zones in Area 1** *(New Program Only)*

- Enter the zone numbers of zones to be used as 24 Hour zones.
- Valid entries are from 01 to 16. Directly enter each zone number, including leading zeros.
- Press  $\frac{15}{4}$  to save and repeat for any additional zone(s); press the NEXT/YES button to proceed.

#### **Chime Zones in Area 1** *(New Program Only)*

- Enter the zone numbers which are to be used as Chime Zones.
- Valid entries are from 01 to 16. Directly enter each zone number, including leading zeros.
- Press  $\lVert \cdot \rVert$  to save and then repeat for any additional zone(s), press the NEXT/YES button to proceed.

**NOTE:** A chime time of 2 seconds will be automatically programmed.

### **Chime 2 Zones in Area 1** *(New Program Only)*

- Enter the zone numbers which are to be used as Chime 2 Zones.
- Valid entries are from 01 to 16. Directly enter each zone number, including leading zeros.
- Press  $\|\cdot\|$  to save and then repeat for any additional zone(s), Press the NEXT/YES button to proceed.

**NOTE:** A chime time of 2 seconds will be automatically programmed. Chime 2 zones give a distinct pulsating tone when zone is faulted.

#### **Exit/Entry2 Zones in Area 1** *(New Program Only)*

- Enter the zone numbers of zones to be used as Exit/Entry 2 zones.
- Valid entries are from 01 to 16. Directly enter each zone number, including leading zeros.
- Press  $\frac{5}{2}$  to save and repeat for any additional zone(s); press the NEXT/YES button to proceed.

**NOTE:** An Exit/Entry 2 Entry Time of 30 sec. will automatically be programmed.

### **50mS Loop Response Zones** *(New Program Only)*

- Enter the zone numbers of zones to be have a 50mS loop response. **Note:** Time can also be adjusted via address 2280. **Note: 750mS is required for Loop Response time in UL installations**.
- Valid entries are from 01 to 08. Directly enter each zone number, including leading zeros.
	- Press  $\mathbb{R}$  to save and then repeat for any additional zone(s), Press the NEXT/YES button to proceed.

### **AUX Output Activated on Alarm Zones** *(New Program Only)*

- Enter the zone numbers of zones to activate the PGM2 output upon alarm.
- Valid entries are from 01 to 16. Directly enter each zone number, including leading zeros.
- Press  $\frac{8}{2}$  to save and then repeat for any additional zone(s), Press the NEXT/YES button to proceed.

**NOTE:** An Aux Output Timeout of 15 Minutes will automatically be programmed.

### **Sensor Watch Zones** *(New Program Only)*

- Enter the zone numbers of zones to be Sensor Watch zones.
	- Valid entries are from 01 to 16. Directly enter each zone number, including leading zeros.
- Press  $\|\cdot\|$  to save and then repeat for any additional zone(s), Press the NEXT/YES button to proceed.

**NOTE:** A Sensor Watch Time of 24 hours will automatically be programmed.

### **Keypad Sounder On Alarm Zones** *(New Program Only)*

- Enter the zone numbers of all zones to activate the Keypad Sounder upon alarm.
- Valid entries are from 01 to 16. Directly enter each zone number, including leading zeros.
- Press  $\lVert \cdot \rVert$  to save and then repeat for any additional zone(s), press the NEXT/YES button to proceed.

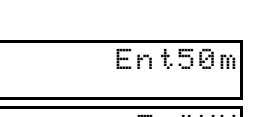

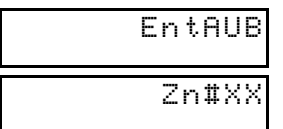

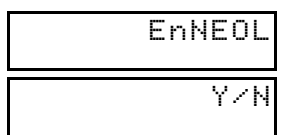

#### (Press YES or NO)

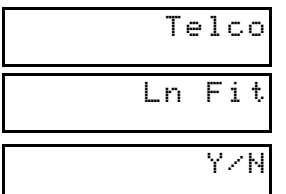

(Press YES or NO)

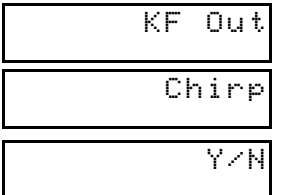

(Press YES or NO)

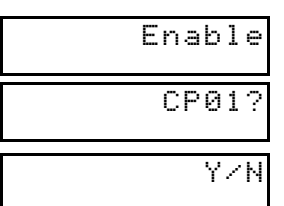

(Press YES or NO)

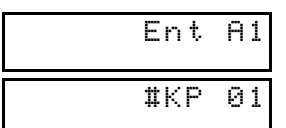

(Direct Entry)

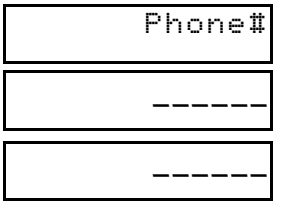

(Direct Entry)

#### **Auto Bypass Re-entry Zones** *(New Program Only) (Not evaluated by UL)*

- Enter the zone numbers of zones to be Auto Bypass Re-entry zones.
- Valid entries are from 01 to 16. Directly enter each zone number, including leading zeros.
- Press  $\frac{18}{2}$  to save and then repeat for any additional zone(s), press the NEXT/YES button to proceed.

• Auto Bypass Re-entry Zones allow the system to be armed with the zone faulted but come back into the system (armed) when the zone is subsequently secured.

### **Enable No EOLR Zones** *(New Program Only)*

• Press the NEXT/YES button to program all zones except 24 Hr & fire zones for No End Of Line Resistor. Press the PRIOR/NO button to continue. **NOTE:** Do not program this feature for UL Installations.

#### **Enable Telco Line Fault Test?** *(New Program Only)*

- Press the NEXT/YES button to enable Telco Line Fault Test.
- Press the PRIOR/NO button to continue.

**NOTE:** If enabled, a Telco Line Fault Test Delay of 60 seconds will automatically be programmed.

## **Enable Burg Output Chirp on Keyfob?** *(New Program Only)*

- Press the NEXT/YES button to enable Burg Output Chirp on Keyfob Arm / Disarm.
- Press the PRIOR/NO button to continue.

**NOTE:** The Burg Output will chirp once on Keyfob Arm and twice on Keyfob Disarm.

### **Enable SIA CP01?** *(New Program Only)*

- Press the NEXT/YES button to enable.
- Press the PRIOR/NO button to continue.

The SIA CP-01 Features are designed to reduce the incidence of false alarms. See WI994, "Installer Programming Quick Reference Chart SIA False Alarm Reduction" and "GEM-P816 Factory Default Description" for more information. **NOTE:** Do not enable unless reporting, otherwise system trouble *Fail to Communicate* may occur.

#### **Number of Keypads in Area 1**

Directly enter the total number of Keypads to be installed in Area 1. Valid entries are from 01 to 07. Directly enter the number of keypads, including leading zeros. Use number buttons 11 through  $\boxed{9P}$ . **NOTE:** 

Press  $\boxed{0}$  for a zero. Press  $\left|\frac{a}{k}\right|$  to save. Press the NEXT/YES button to proceed.

#### **Central Station Receiver 1 Telephone Number**

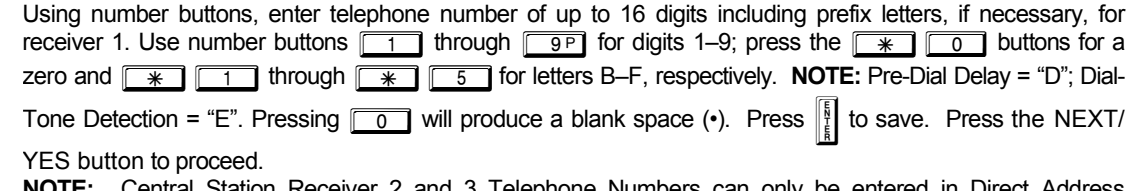

**NOTE:** Central Station Receiver 2 and 3 Telephone Numbers can only be entered in Direct Address Programming. See CS Receiver Options.

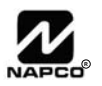

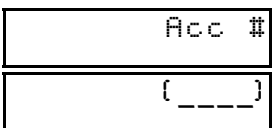

**Central Station Receiver 1 Account Number** 

Enter an account number of up to four digits. Use number buttons  $\boxed{1}$  through  $\boxed{9}$  for digits 1–9.

**NOTE:** Press the  $\boxed{\ast}$   $\boxed{\circ}$  buttons for a zero and press  $\boxed{\circ}$  for a blank space (•). Press  $\boxed{\ast}$  to save.

Press the NEXT/YES button to proceed.

**NOTE:** Central Station Receiver 2 and 3 Account Numbers can only be entered in Direct Address Programming. See CS Reporting Options.

RecFmt  $\epsilon$ 

(Direct Entry)

**Central Station Receiver 1 Format** 

From the table below, enter the central station's receiver format. Use number buttons  $\boxed{1}$  through  $\boxed{}$ **NOTE:** Press the  $\boxed{+}$   $\boxed{0}$  buttons for a zero and press  $\boxed{0}$  for a blank space (•). Press  $\boxed{0}$ 

1through  $\boxed{*}$   $\boxed{4}$  for letters B–E, respectively. Press  $\frac{1}{k}$  to save. Press the NEXT/YES button

#### to proceed.

**NOTE:** Central Station Receiver 2 and 3 Formats can only be entered in Direct Address Programming. See CS Receiver Options.

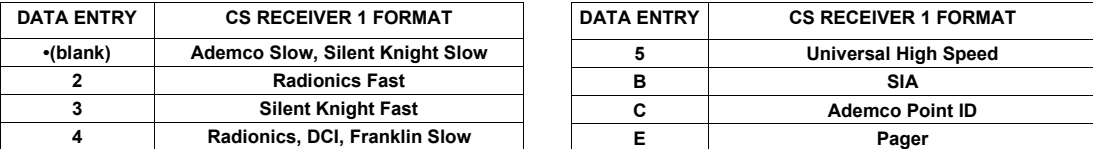

# User01 \_\_\_\_\_\_

(Direct Entry)

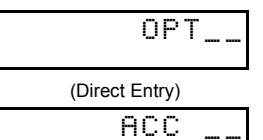

(Direct Entry)

**Enter User Codes** (Press the ( $\sqrt{\text{MENU}}$ ) button to set cursor.)

For default program, enter up to 16 User Codes, with Area 1 Options.

Press  $\boxed{\text{mem}}$  once to set the cursor to the User Code. Use the number buttons  $\boxed{1}$  through  $\boxed{9P}$ to enter a code from 3 to 6 digits. Enter up to 6 digits (4 digits is recommended) in the first six boxes  $\sqrt{\frac{1}{10}}$  for a blank space (•). No blank spaces in between; leave blank (•) any trailing boxes. If from left to right for each user code. Valid entries are: 0-9. **NOTE:** Press **0 o** for a zero and press "Enable Global Ambush Code" (Address 0720) is enabled and "Global Ambush Code" (Address 1054) is **not** left blank(•), *do not* program the first two digits of ANY User Code the same as the "Global Ambush Code". **Note:** If the programmed code was less than 6 digits, press MENU to set the cursor to the Area 1 Options Level (OPT). Refer to the table on the next page for the available area options. **Note:** Duplicate User Codes are not allowed; therefore a duplicate Code entered in the LCD Window will erase when  $\left\| \frac{5}{I} \right\|$  is pressed.

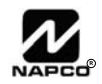

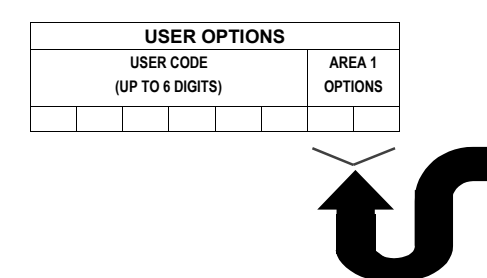

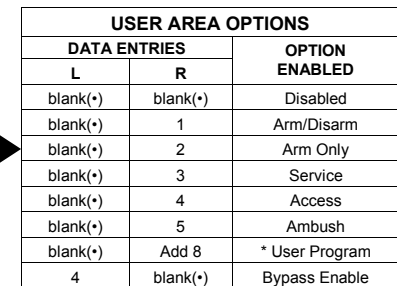

*AREA OPTIONS:* Area 1 Options may be programmed for all 16 users.

ISS Select the desired Area Options (Area 1) from the table shown and enter in the remaining four boxes for each user code.

*Example:* Program a code of "2222" for User 02, with Area 1 options of "Arm/Disarm" and "User Program". Enter "2222" for a user code, "•(blank) 9" for Area 1 options.

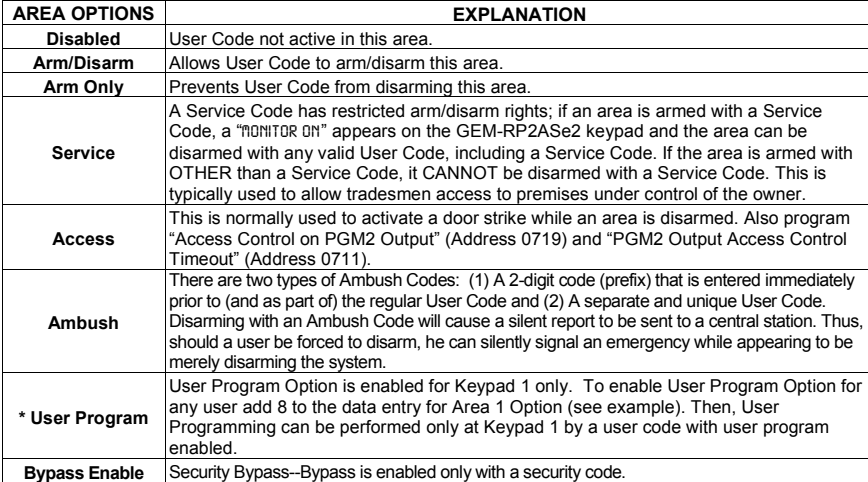

User Code, press  $\boxed{\text{MENU}}$  to set the cursor to the User Number and change it using the number buttons.

 $\mathbb{R}$  Press  $\left\| \frac{R}{\epsilon} \right\|$  to save. To proceed to the next

Program a new User Code as previously described. Remember to record your user codes in the *Easy Menu Programming Worksheet* at the back of this manual.

**Related User Options:** "Enable Global Ambush Code" (Address 1422), "Global Ambush Code" (Address 2045) & "Enable Manager's Mode" (Address 1421).

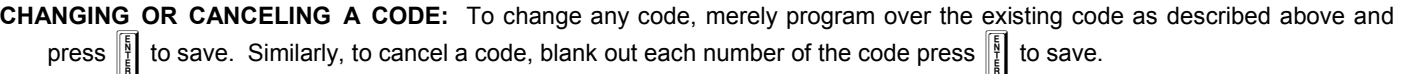

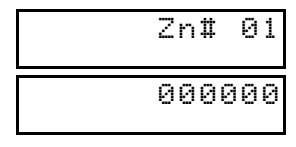

**RF Transmitter Points** (Press the ( $MENU$ ) button to set cursor).

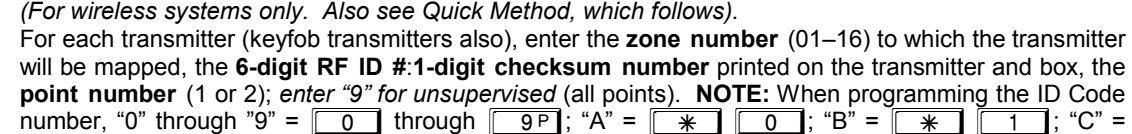

(Direct Entry)

:0 Pt

number, "0" through "9" =  $\boxed{0}$  through  $\boxed{9P}$ ; "A" =  $\boxed{*}$   $\boxed{0}$ ; "B" =  $\boxed{*}$   $\boxed{1}$ ; "C" = G2; "D" = G3; "E" = G4and "F" = G5. Press U to

save. Press the NEXT/YES button button to proceed.

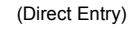

#### *Quick Enroll Method.* If a receiver is already installed in the panel, Napco transmitter wireless points can be programmed automatically ("enrolled") using the following procedure. **NOTE:** The transmitter point will be enrolled only if the signal strength is 3 or greater. 1. Enter the zone number to which the transmitter point will be mapped. 2. Press the **BYPASS** button to enter the Enroll Mode. The red and green LEDs on the keypad will flash. 3. Open the loop of the point that is to be programmed (GEM-TRANS2 only). 4. Install the transmitter battery. The keypad will beep to indicate that the point has been successfully enrolled. Multi-point transmitters can be mapped to successive zones simultaneously (see example). *Example. A 2-point transmitter has the RF ID number 287613:1. Map point 1 to Zone 6 and point 2 to Zone 9.*  1. Enter the Enroll mode as described above. 2. Enter Zone "06". 3. Open point-1 loop. 4. Install the battery. The keypad will beep once to indicate that one point has been programmed. (Transmitter 287613:1, point 1 will be mapped to Zone 6). 5. Enter Zone "09". 6. Close point-1 loop and open point-2 loop. 7. Remove the transmitter battery, then re-install it. The keypad will beep once to indicate that one point has been programmed. (Transmitter 287613:1, point 2 is mapped to Zone 9).

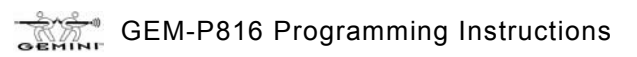

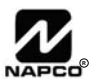

**KEYFOB ZONE ASSIGNMENT:** Keyfobs can also be assigned to zones to allow multiple wireless panic buttons on one alarm system, each reporting to a central station, a pager or having a description on the keypad that describes the person holding the keyfob, the location where the person holding the keyfob is stationed, or the special purpose of the keyfob button being depressed. *See Keyfob Transmitters as Zone Input Devices .* 

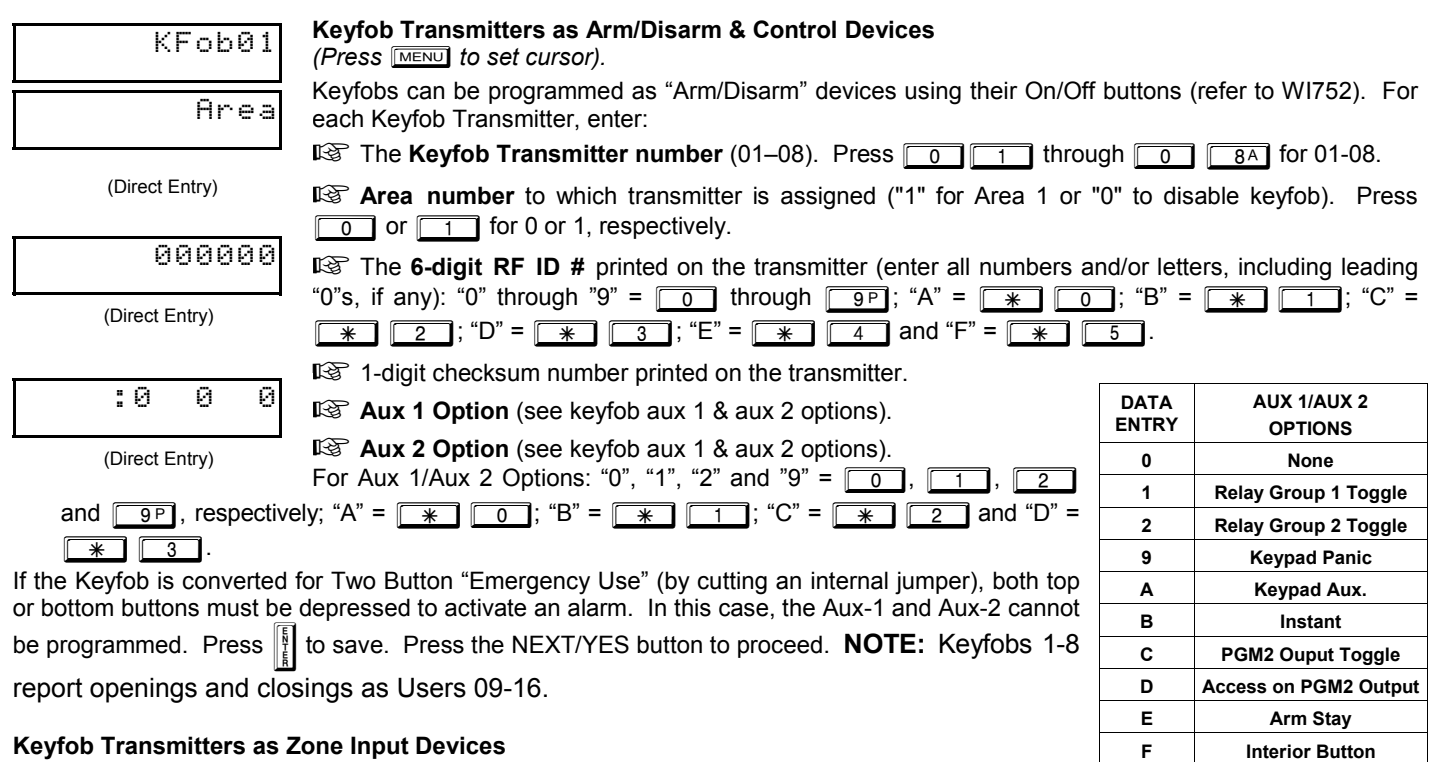

#### **Keyfob Transmitters as Zone Input Devices**

*(refer to display as shown above: press the PRIOR/NO button to go backwards).* 

Each of the 4 keyfob buttons can be assigned to a zone. For example, On button = point 1; Off button = point 2; A1 = point 3; A2 = point 4. Up to 16 keyfobs (using 1 button) or 8 keyfobs (using 2 buttons) or 4 keyfobs (using all 4 buttons) or any combination up to a maximum of 16 controlled zones can be assigned, providing multiple wireless panic buttons on a system, each reporting to a Central Station or a pager and/or annunciating on a keypad the keyfob zone number with description/location. *To assign a keyfob to a zone:* program the keyfob as you would a transmitter, entering the keyfob's ID code, check sum and point number at the appropriate zone. The "Quick Method" is not allowed. The zone may be hardwired to an electrical sensor as well as assigned to a keyfob (either one will activate the zone alarm output). **NOTE:** If assigning a keyfob to a zone, the "ON/OFF" buttons on the keyfob will no longer arm/disarm the system. The keyfob is converted to a "panic only" device.

**ZONE DESCRIPTIONS:** GEM-RP2ASe2 cannot be used to enter Zone Descriptions. To enter Zone Descriptions, you must use the *GEM-RP1CAe2 Keypad / GEM-K1CA Keypad (See WI995) or the Napco PCD-Windows Quickloader Software.* 

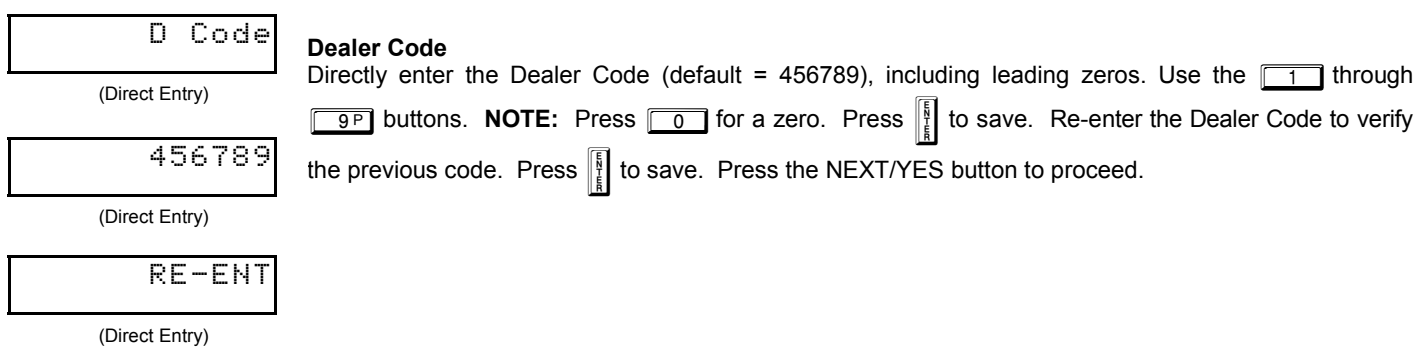

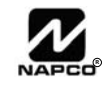

**EXIT DEALER PROGRAM MODE:** This completes the custom default program. Press the **RESET** button to enter the Direct Address Program Mode for further programming or press **RESET** once again to end all programming and resume normal keypad operation.

**CLEAR PROGRAM:** Should it be necessary to create a new custom default program, (a) from the Dealer Program Mode, press **RESET** to enter the Address Program Mode; (b) access Location 2285 (Clear Program) or 2286 (Cold Start); (c) press  $\left|\frac{8}{6}\right|$  and then (d) press FRESET to exit the Dealer Program Mode. A "SYSTEM TROUBLE/E09-00 SERVICE" will occur. Press FRESET to silence the keypad.

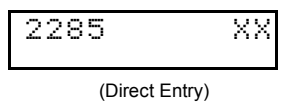

#### *Clear Dealer Program (Erases Dealer Program)*

This *erases the dealer program*. Use this feature to start a customized default program. Program Data and System Status Memory is erased where Scheduled Data and Zone Descriptions are maintained.

Access address 2285, then press the  $\|\cdot\|$  button. Data entry is not allowed. **NOTE:** Enter Easy Menu

Driven Program Mode to program system again.

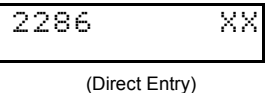

#### *Cold Start (Erases Entire Program)*

This erases the entire program including Dealer Program by erasing Program Data, Zone Description Data and System Status Data (similar to a new panel).

Access address 2286, then press the **U** button. Data entry is not allowed. **NOTE:** Some features

(schedules) can only be programmed again with the Downloading Software.

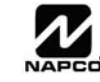

## *GEM-RP3DGTL/GEM-K3DGTL and GEM-RP4RFC/GEM-K4RF Keypad Easy Program Menu*

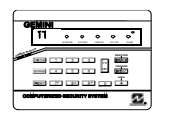

Enter the Default Dealer Program Code ("456789") for a new panel or enter your custom Dealer Program Code if programmed. Press <u>rwewu,</u> followed by [PRIOR/NO] repeatedly until "17" is displayed (you can scroll back by pressing **BYPASS**). Press [NEXT] to enter Dealer Program Mode. For the GEM-RP3DGTL/GEM-K3DGTL (and GEM-RP4RFC/GEM-K4RF), questions are in the form of a 2-digit number flashing in the display. Press **MENU** to set the cursor into the next field to answer the question. Press **MENU** again to scroll through each segment. Press [NEXT] to go to the next question. To

review your Easy Program Mode responses (before pressing  $\|$ ] to save), press **MENU** until the 2-digit question number flashes in the dis-

play again. If the data is correct, press  $\frac{1}{2}$  to save. If the data is incorrect, press **MENU** to set the cursor into the next field and again enter

your data. **Note:** Review your Easy Program Mode responses after the initial programming of the control, except for questions marked "For New Panel Only". These questions set up the basic structure of the panel program ("Number of Zones in an Area", etc.) and cannot be viewed or altered once set. To exit the Dealer Program Mode, press FEESET twice to resume normal keypad operation. To return the panel

to the factory default, enter the Direct Address Program Mode, go to location 2286 and press  $\frac{18}{6}$ 

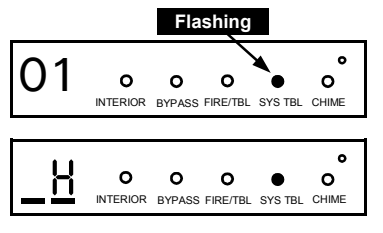

(Direct Entry)

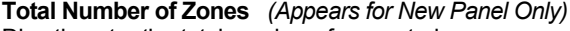

Directly enter the total number of zones to be programmed. Valid entries are from 01 to 16. Directly enter the total number of zones, including leading zeros. Use number buttons  $\lceil \frac{1}{\sqrt{1}} \rceil$  through  $\lceil \frac{1}{\sqrt{9}} \rceil$ . **NOTE:** Press the  $\boxed{0}$  button for a zero. The system is based on groups of 4 zones each (after the first 8 zones), and will automatically round up to the next group of 4. For example, if you enter 13, it will automatically convert this to 16 zones. Press  $\frac{18}{6}$  to save. Press the NEXT/YES button to proceed.

Enter the zone number of any Fire Zones (both 2-wire, 4-wire or wireless). Valid entries are from 01 to 16. Directly enter each zone number, including leading zeros, and press  $\frac{1}{4}$  to save, and then

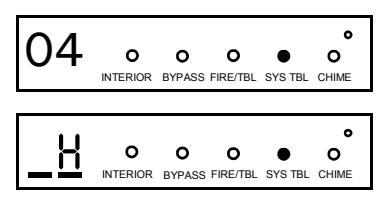

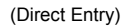

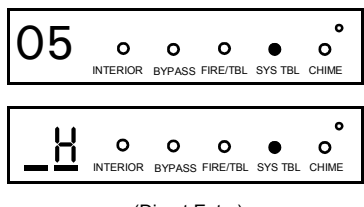

(Direct Entry)

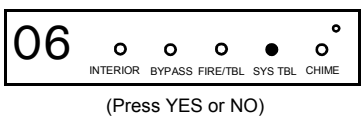

#### **2-Wire Fire Zones** *(Appears for New Panel Only)*

repeat for any additional zone(s). Press the NEXT/YES button to proceed.

**Fire Zones** *(Appears for New Panel Only)* 

Enter the zone number of any Fire Zones (from previous question) which are to be used with 2-wire smoke detectors. The only valid entries are 07 and 08. Directly enter each zone number, including leading zeros. Press  $\|\cdot\|$  to save, and then repeat for any additional zone. **NOTE:** Only zones which

have been designated as Fire Zones can be programmed as 2 Wire Fire zones. Press the NEXT/ YES button to proceed. **NOTE:** JP7 must be set to "2-WF" position for 2-wire fire zones 7 and 8 (refer to Installation Instructions).

#### **Local System or C.S. Reporting System** *(Appears for New Panel Only)*  Press the NEXT/YES button for all zones to report; press the PRIOR/NO button for no zones to report (LOCAL SYSTEM).

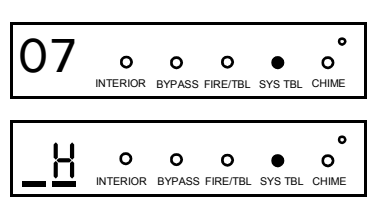

(Direct Entry)

#### **Exit/Entry Zones** *(Appears for New Panel Only)*

Directly enter the zone numbers which are to be used as Exit/Entry zones. Valid entries are from 01 to 16. Directly enter each zone number, including leading zeros. Use number buttons  $\boxed{1}$  through

 $\overline{9P}$ . **NOTE:** Press the  $\overline{0}$  button for a zero. Press  $\frac{1}{2}$  to save and then repeat for any

additional zone(s). Press the NEXT/YES button to proceed. **NOTE:** Exit/Entry Zones will have an entry delay of 30 seconds and an exit delay of 60 seconds.

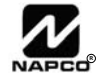

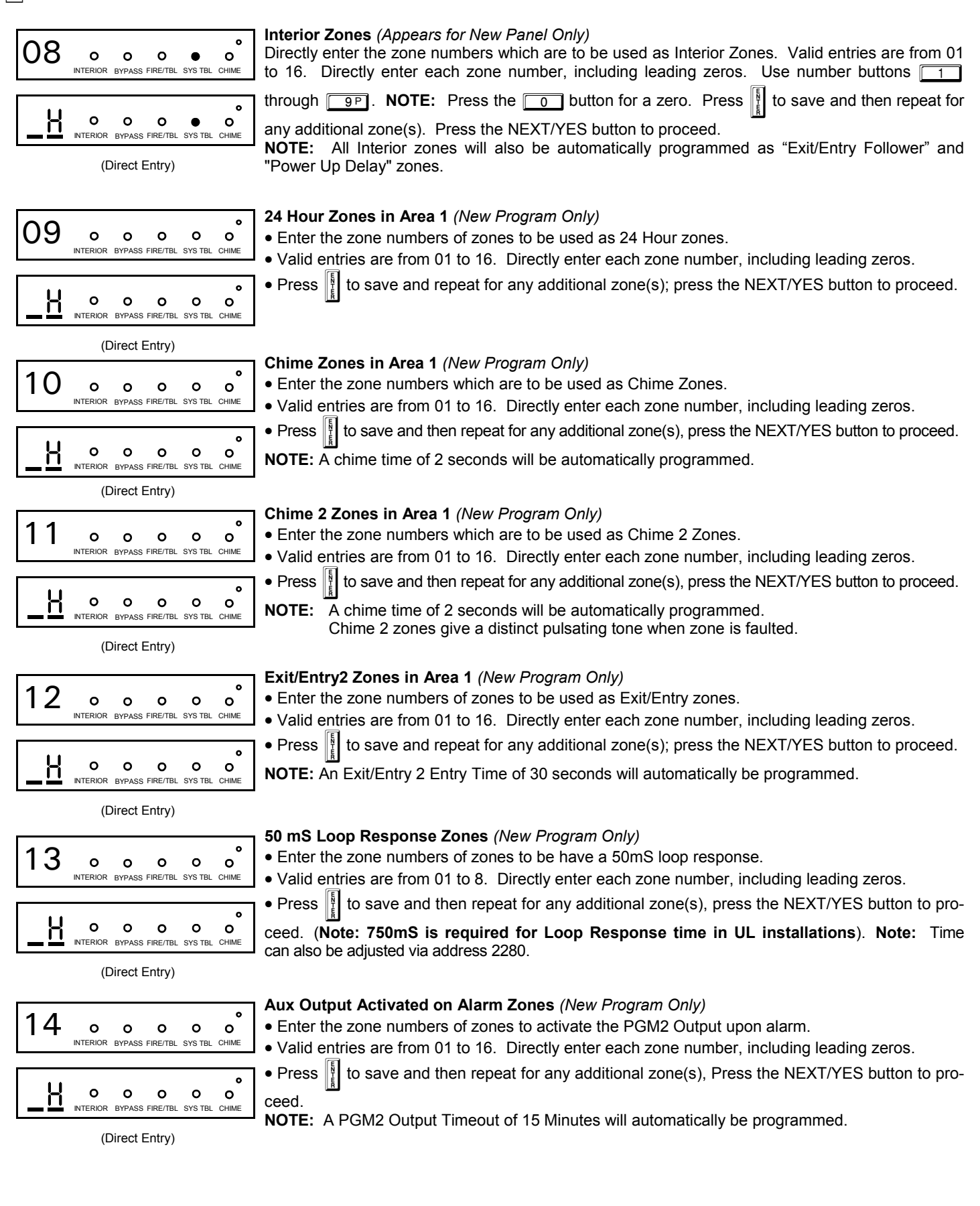

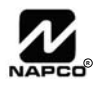

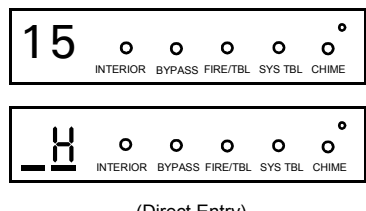

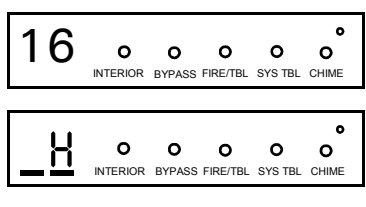

(Direct Entry)

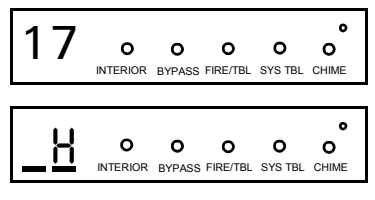

(Direct Entry)

#### **Sensor Watch Zones** *(New Program Only)*

• Enter the zone numbers of zones to be Sensor Watch zones.

• Valid entries are from 01 to 16. Directly enter each zone number, including leading zeros.

• Press II to save and then repeat for any additional zone(s), press the NEXT/YES button to proceed.

**NOTE:** A Sensor Watch Time of 24 hours will automatically be programmed.

#### **Keypad Sounder On Alarm Zones** *(New Program Only)*

- Enter the zone numbers of all zones to activate the Keypad Sounder upon alarm.
- Valid entries are from 01 to 16. Directly enter each zone number, including leading zeros.
- Press  $\frac{1}{2}$  to save and then repeat for any additional zone(s), press the NEXT/YES button to proceed.

### **Auto Bypass Re-entry Zones** *(New Program Only) (Not evaluated by UL)*

• Enter the zone numbers of zones to be Auto Bypass Re-entry zones.

• Valid entries are from 01 to 16. Directly enter each zone number, including leading zeros.

• Press  $\|\cdot\|$  to save and then repeat for any additional zone(s), press the NEXT/YES button to proceed.

• Auto Bypass Re-entry Zones allow the system to be armed with the zone faulted but come back into the system (armed) when the zone is subsequently closed.

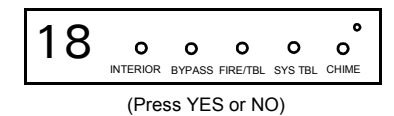

### **Enable No EOLR Zones** *(New Program Only)*

• Press the NEXT/YES button to program all zones except 24 Hr & fire zones for No End Of Line Resistor. Press the PRIOR/NO button to continue. **NOTE:** Do not program this feature for UL Installations.

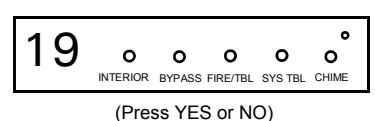

#### **Enable Telco Line Fault Test?**

- Press the NEXT/YES button to enable Telco Line Fault Test.
- Press the PRIOR/NO button to continue.
- **NOTE:** There is a preset 60 second Telco Line Fault Test Delay.

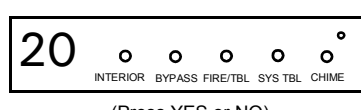

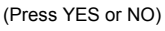

#### **Enable Burg Output Chirp on Keyfob?**

- Press the NEXT/YES button to enable Burg Output Chirp on Keyfob Arm / Disarm.
- Press the PRIOR/NO button to continue.

**NOTE:** The Burg Output will chirp once on Keyfob Arm and twice on Keyfob Disarm.

(Press YES or NO)

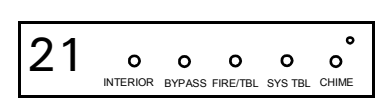

### **Enable SIA CP-01?**

- Press the NEXT/YES button to enable.
- Press the PRIOR/NO button to continue.

The SIA CP-01 Features are designed to reduce the incidence of false alarms. **NOTE:** Do not enable unless reporting, otherwise system trouble *Fail to Communicate* may occur.

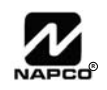

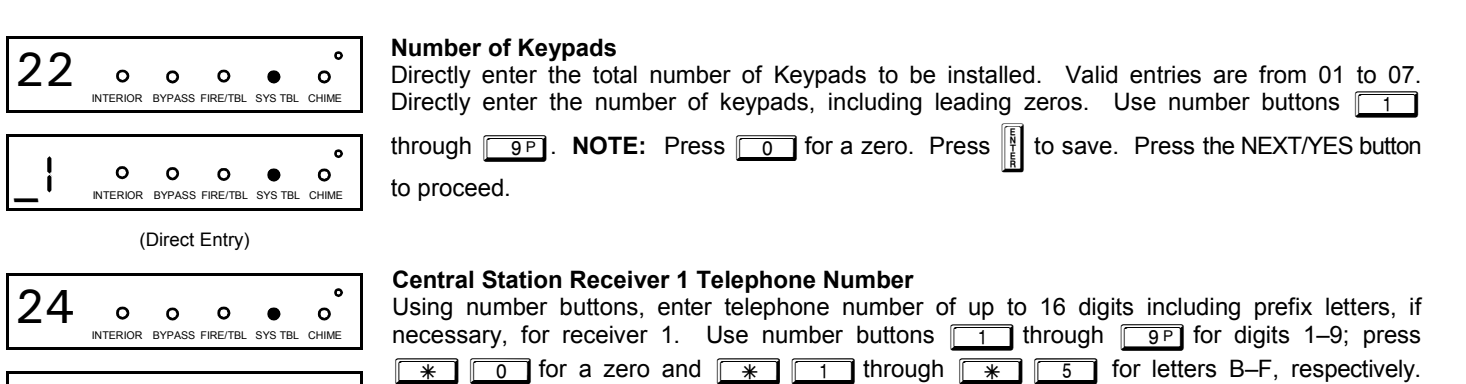

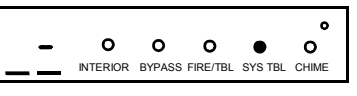

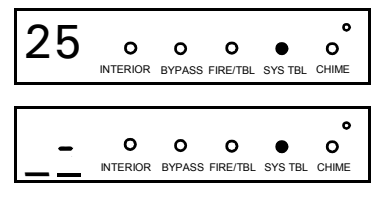

(Direct Entry)

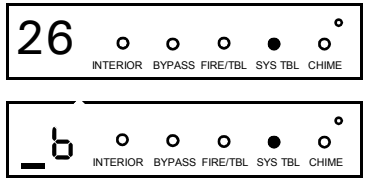

(Direct Entry)

**Central Station Receiver 1 Format** 

See CS Reporting Options.

CS Receiver Options.

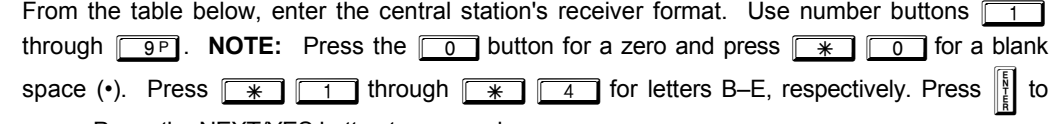

**NOTE:** Pre-Dial Delay = "D"; Dial-Tone Detection = "E". Pressing **0 will produce a blank** space (•). Press  $\|$ <sup>8</sup> to save. Press the NEXT/YES button to proceed. **NOTE:** Central Station Receiver 2 and 3 Telephone Numbers can only be entered in Direct Address Programming. See

Enter an account number of up to four digits. Use number buttons  $\boxed{1}$  through  $\boxed{9}$  for digits 1–9. **NOTE:** Press the  $\boxed{0}$  button for a zero and press the  $\boxed{\mathscr{K}}$   $\boxed{0}$  buttons for a blank space (•). Press  $\|\cdot\|$  to save. Press the NEXT/YES button to proceed. **NOTE:** Central Station Receiver 2 and 3 Account Numbers can only be entered in Direct Address Programming.

save. Press the NEXT/YES button to proceed.

**Central Station Receiver 1 Account Number** 

**DATA ENTRY CS RECEIVER 1 FORMAT blank(•) Ademco Slow, Silent Knight Slow 1 Sescoa, Vertex, DCI, Franklin Fast 2 Radionics Fast 3 Silent Knight Fast 4 Radionics, DCI, Franklin Slow 5 Universal High Speed 8 Radionics BFSK** 

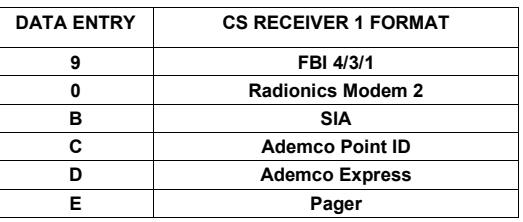

**NOTE:** Modem IIe is available only in Direct Address Programming. Central Station Receiver 2 and 3 Formats can only be entered in Direct Address Programming. See CS Receiver Options.

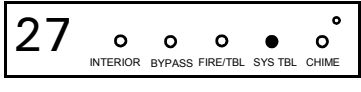

 $\bullet$  $\circ$  $\circ$  $\circ$  $\bullet$  $\circ$ **INTERIOR BYPASS FIRE/TBL SYS TBL CHIME** 

(Direct Entry)

**Enter User Codes** *(Press the* (**MENU**) *button to set cursor)* 

Enter up to 16 User Codes with User Options for each code. Refer to the tables below for available data entries for User Options.

**IG Press MENU** once to set cursor to the User Number and enter the desired User Number. Press  $\boxed{\text{MENU}}$  once again to set the cursor to the User Code. Use the number buttons  $\boxed{\phantom{0}1}$  through  $\boxed{9P}$ to enter a code from 3 to 6 digits. Enter up to 6 digits (4 digits are recommended) in the first six boxes from left to right for each user code. Valid entries are: 0-9. **Note:** Press **0 for a zero.** No blank

spaces in between; leave blank (•) any trailing boxes. If an "Ambush Prefix" (Address 0495) is entered, *do not* program the first two digits of ANY User Code as the same digits entered for the "Ambush Prefix".

If the programmed code is less than 6 digits, press  $\boxed{\text{MEM}}$  to set the cursor to USER OPTIONS.

IS Refer to the tables on the next page for the available User Option data entries.

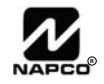

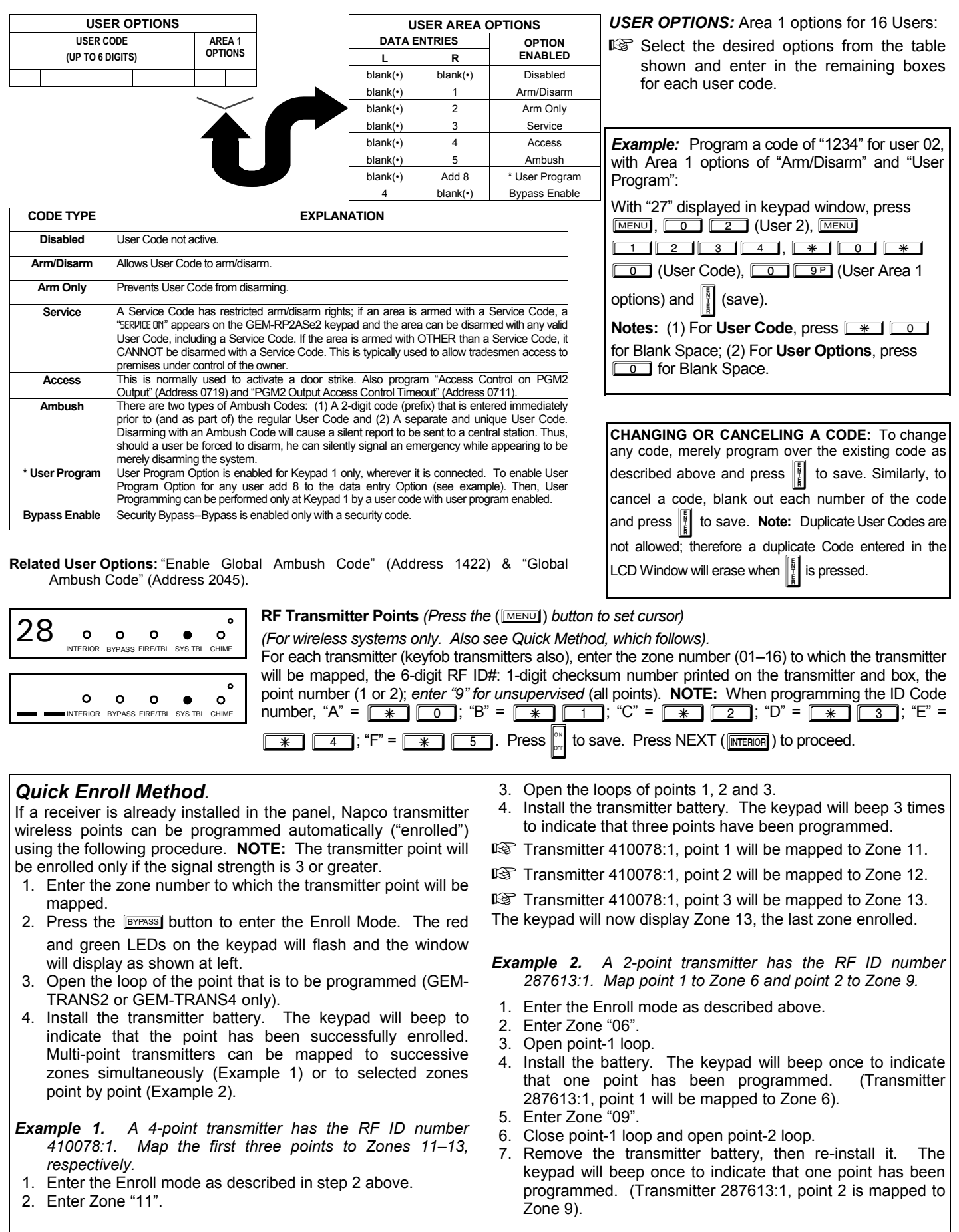

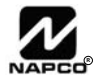

**KEYFOB ZONE ASSIGNMENT:** Keyfobs can also be assigned to zones to allow multiple wireless panic buttons on one alarm system, each reporting to a central station, a pager or having a description on the keypad that describes the person holding the keyfob, the location where the person holding the keyfob is stationed, or the special purpose of the keyfob button being depressed. *See the next page, Keyfob Zone Assignment.* 

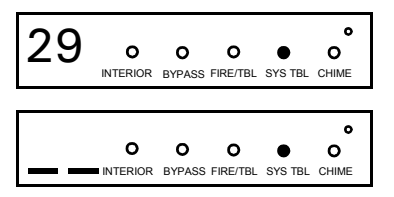

**Keyfob Transmitters** (Press **MENU** to set cursor).

Keyfobs can be programmed as "Arm/Disarm" devices (refer to WI752). For each Keyfob Transmitter, enter:

**The Keyfob Transmitter number (01–08).** 

**Area number to which transmitter is assigned (1 only); enter 0 to disable keyfob.** 

 $\mathbb{R}$  The 6-digit RF ID # printed on the transmitter (enter all numbers and/or letters, including leading "0"s, if any).

 $\mathbb{R}$  1-digit checksum number printed on the transmitter (enter all numbers and/or letters, including leading "0"s, if any).

Aux-1 Option (see keyfob aux 1 & aux 2 options).

Aux-2 Option (see keyfob aux 1 & aux 2 options).

Press  $\left|\frac{\Re}{\epsilon}\right|$  to save. Press the NEXT/YES button to proceed.

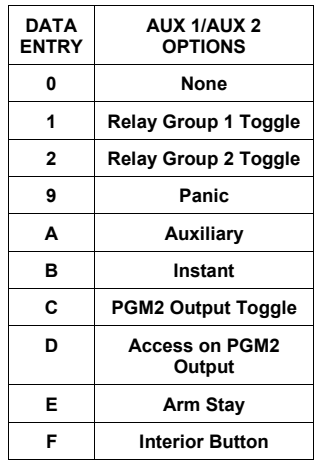

**NOTE: Keyfobs 1-8 report openings and closings as Users 09-16.** 

**Note:** If the Keyfob is converted for Two Button "Emergency Use" (by cutting an internal jumper), both top or bottom buttons must be depressed to activate an alarm. In this case, the Aux-1 and Aux-2 cannot be programmed.

#### **Keyfob Transmitters as Zone Input Devices** *(refer to display above: press the PRIOR/NO button to go backwards).*

Each of the 4 keyfob buttons can be assigned to a zone. For example, On button = point 1; Off button = point 2; A1 = point 3; A2 = point 4. Up to 16 keyfobs (using 1 button) or 8 keyfobs (using 2 buttons) or 4 keyfobs (using all 4 buttons) or any combination up to a maximum of 16 controlled zones can be assigned, providing multiple wireless panic buttons on a system, each reporting to the Central Station or a pager and/or annunciating on a keypad the keyfob zone

number with description/location. *To assign a keyfob to a zone:* program the keyfob as you would a transmitter, entering the keyfob's ID code, check sum and point number at the appropriate zone. The "Quick Method" is not allowed. The zone may be hardwired to a sensor as well as assigned to a keyfob (either one will activate the zone alarm output). **NOTE:** If assigning a keyfob to a zone, the "ON/OFF" buttons on the keyfob will no longer arm/disarm the system. The keyfob is converted to a "panic only" device.

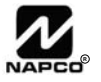

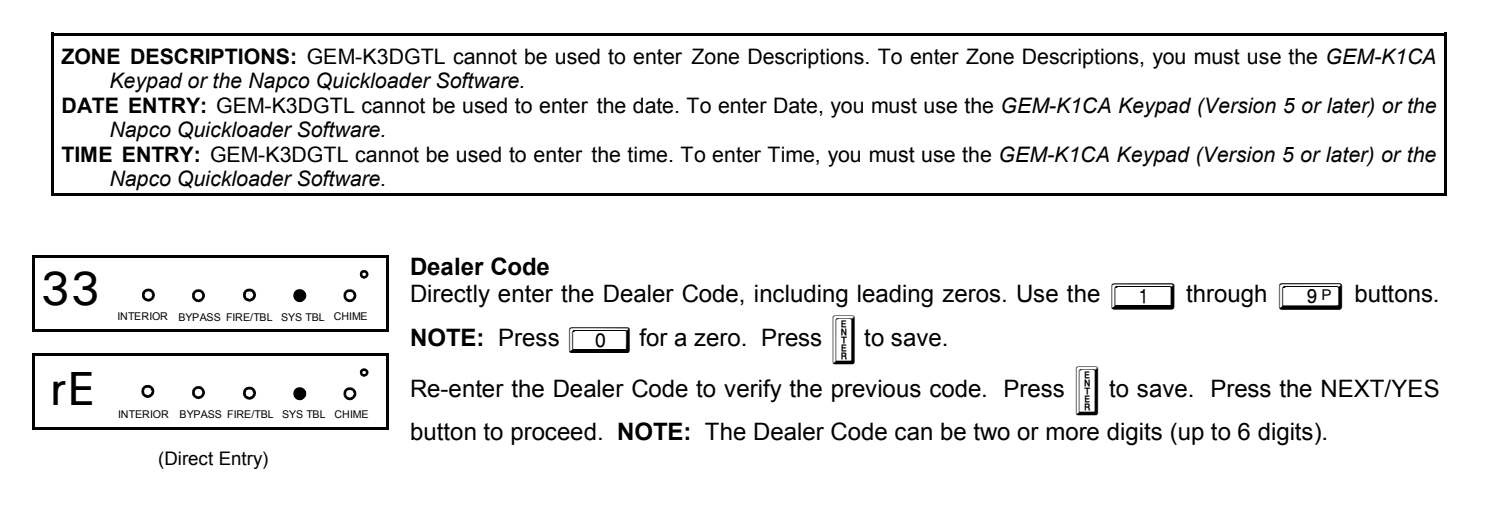

**EXIT DEALER PROGRAM MODE:** This completes the custom default program. Press **RESET** to enter the Direct Address Program Mode for further programming or press RESET once again to end all programming and resume normal keypad operation.

**CLEAR PROGRAM:** Should it be necessary to create a new custom default program, (a) from the Dealer Program Mode, press **RESET** to enter the Address Program Mode; (b) access Location 2285 (Clear Program) or 2286 (Cold Start); (c) press  $\frac{1}{2}$  and then (d) press FRESET to exit the Dealer Program Mode. A System Trouble Condition will occur. Press FRESET to silence the keypad.

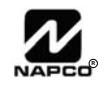

## DIRECT ADDRESS PROGRAM MODE

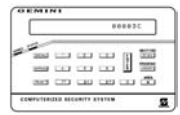

This is an extension of the Dealer Program Mode. This method of programming is used in conjunction with the Keypad Programming Worksheets that follow. Refer to these worksheets to identify the 4-digit location (address) of the feature to be programmed. An illustrative example is provided on the next page.

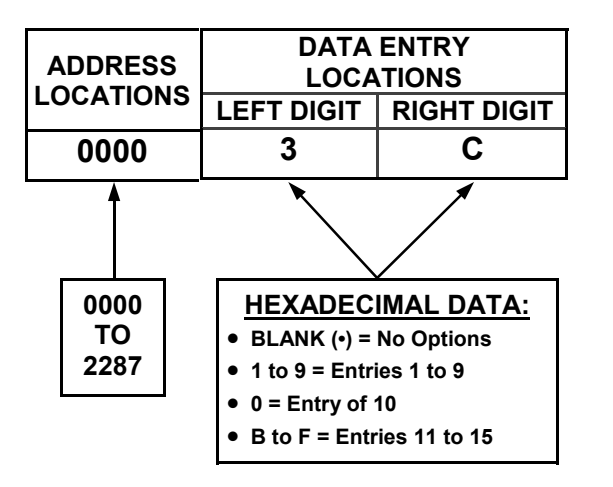

## **KEYPAD PROGRAMMING OVERVIEW**

Direct Address Programming allows you to go directly to the address locations and change the data entries to customize your control panel options. Whereas the Easy Menu Program Mode is a simple quick start guide with limited options, the Direct Address Program Mode is more flexible allowing you to change all the options.

It consists of multiple address locations with two data entry locations each (left and right) as shown in the adjacent diagram.

## **ACCESSING DIRECT ADDRESS PROGRAM MODE**

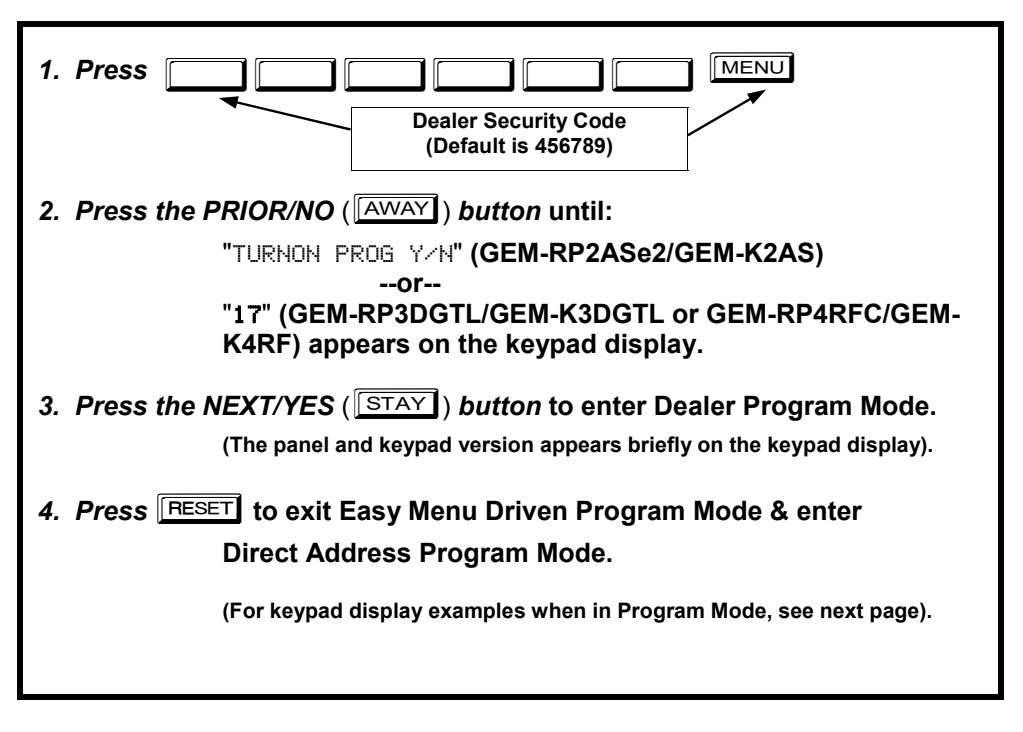

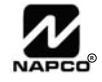

## **KEYPAD ADDRESS PROGRAM MODE DISPLAY**

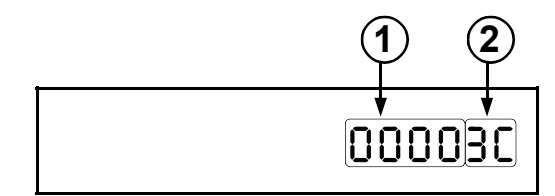

**GEM-RP2ASe2/GEM-K2AS Keypads** 

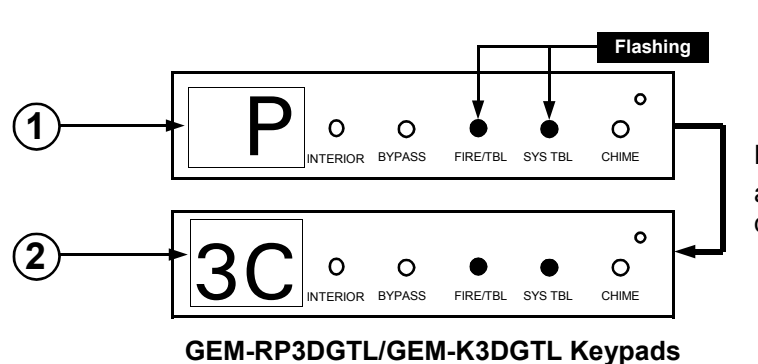

Press  $M$  followed by (1) the 4 digit address location, and (2) the corresponding data shown.

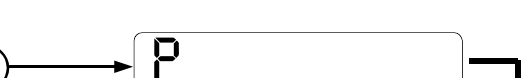

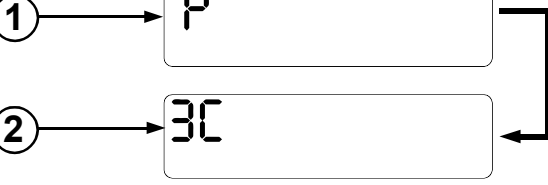

Press  $M$  followed by (1) the 4 digit address location, and (2) the corresponding data shown. **Note:** A long beep sounds when in Address Program Mode.

### **GEM-RP4RFC/GEM-K4RF Keypads**

- 
- **1 = ADDRESS LOCATION 2 = DATA ENTRY LOCATION (Left and Right Digits)**

## **DIRECT ADDRESS PROGRAM MODE KEYPAD COMMANDS**  *A. GEM-K2AS (and GEM-RP2ASe2) Keypad*

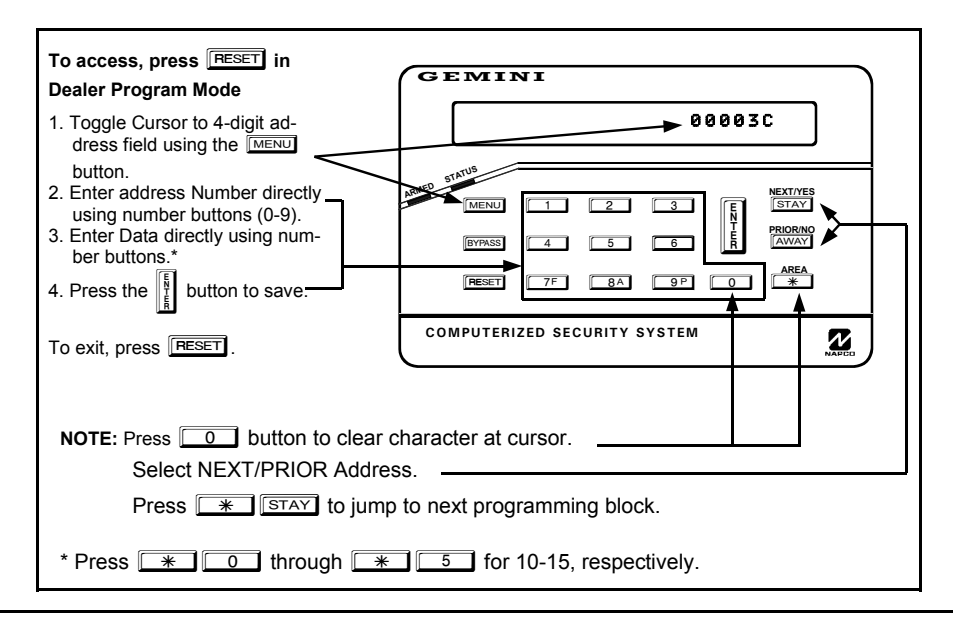

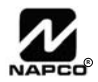

## *B. GEM-K3DGTL/GEM-RP3DGTL Keypads*

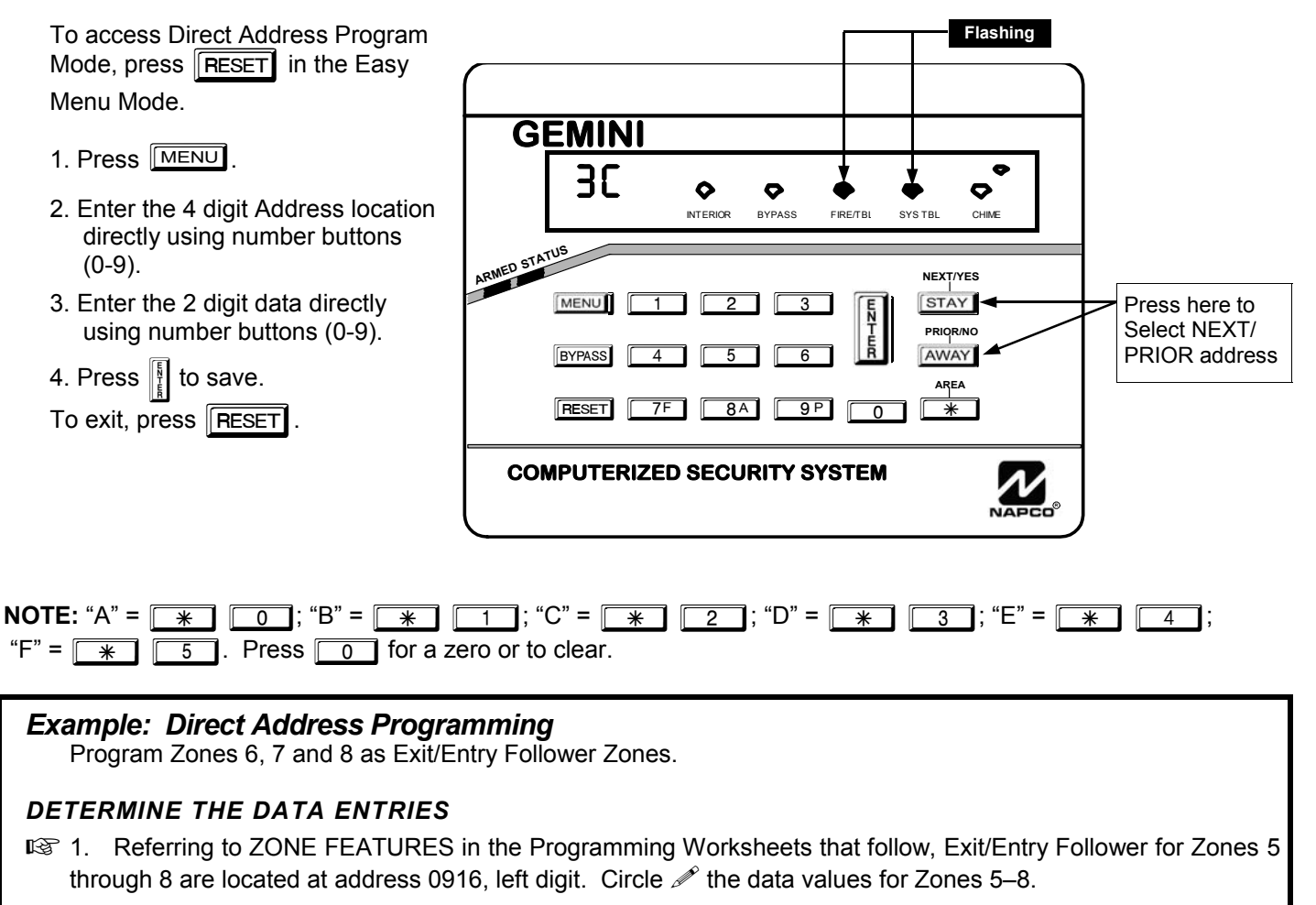

<sup>1</sup> 2. Add the data values for Zones 6, 7 and 8: 2+4+8=14. From Tables 1 and 2, "14" (E) is entered as press G4  $\overline{4}$ . The right digit (for Zones 1 through 4, none of which are Exit/Entry Follower Zones) is entered as a blank (•).

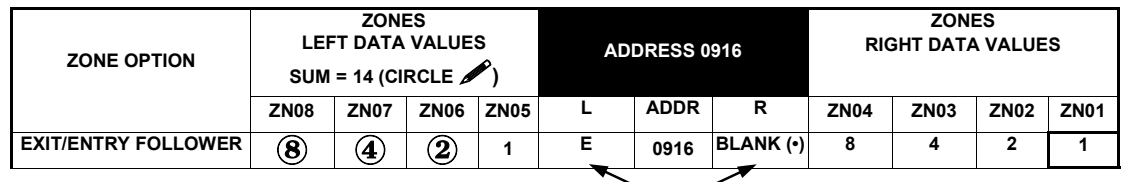

### *PROGRAM THE DATA ENTRIES*

**ENTER DATA** 

- 1. Enter the panel's Dealer Security Code, then press MENU.
- 2. Answer NO (MISTANT) to all questions until "ACTIVATE PROGRAM Y/N" is displayed; then press the NEXT/YES button. **NOTE:** If you pass "RETIVATE PROGRAM", scroll backward using BYPASS.
- 3. Press RESET to enter the Address Program Mode. Address "0000" will display.
- 4. Press 0916 to access Address 0916. *The data for both digits will display and the cursor will advance to the data field.*
- 5. Press  $\sqrt{4}$   $\sqrt{4}$  to enter an "E" in the left digit and press  $\sqrt{0}$  to enter a blank (•) in the right digit.
- 6. Press  $\left\| \right\|$  to save. Address 0916 is now programmed with "E •".
- 7. Enter another 4-digit address to continue programming or press resert to exit and resume normal keypad operation.

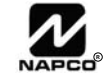

The displays shown on the previous pages will appear after a brief delay.

- $\mathbb{R}$  Use  $\overline{\mathbb{R}^{n}}$  to toggle the cursor between the 4-digit address field and the data entry locations.
- $E \otimes E$  Enter the address directly using the number buttons.
- **The contents of the address will be read automatically, along with the feature name and programming information.** The cursor will advance to the data field. Enter the required data directly using the number buttons.

 $\mathbb{R}$  Press  $\left\| \cdot \right\|$  to save the contents of each address.

**EXIT DIRECT ADDRESS PROGRAM MODE:** When done, press reserved to exit and resume normal keypad operation.

## **CONVENTIONS USED IN THIS MANUAL**

The Keypad Programming Worksheets in the back are provided as an address-programming reference to help the installer modify his custom default program or to make

minor field alterations to an existing panel program. It is recommended that the panel be uploaded to NAPCO's PCD-Windows software following any keypad programming and that the PCD-Windows error-check feature be utilized to reduce the possibility of programming omissions or conflicts.

**Note:** Most of the addresses shown comprise two data entry locations, left and right digits. Program the left digits on the left data-display segment, and the right digit on the right segment. For those addresses having only one programmable nibble, program the right segment only; the left segment should display a blank (•). 3

Keep the Keypad Programming Worksheets on file for future reference.

## *General Programming Steps*

- 1. Contact the central station to ascertain receiver format, data format, event codes, subscriber numbers and telephone number(s).
- $\mathbb{R}$  2. Select the desired features by circling  $\mathcal{P}$  the respective "address" boxes. Refer to the Programming Options and Worksheets for guidance in selecting the "data" (1,2,4,8) to be entered into those boxes.
- 13. Program the data entered in the boxes on the worksheets into the respective addresses. The display will show the entry numerically, but will display "0" for the number 10, and letters "B", "C", "D", "E", and "F" for the numbers 11 through 15, respectively. To program a 10, press  $\sqrt{2\pi}$  $\boxed{0}$ . To program 11 through 15, press  $\boxed{*}$  $\boxed{1}$  through  $\boxed{*}$   $\boxed{5}$ , respectively.

**NOTE:** See the Direct Address Programming Example on the previous page.

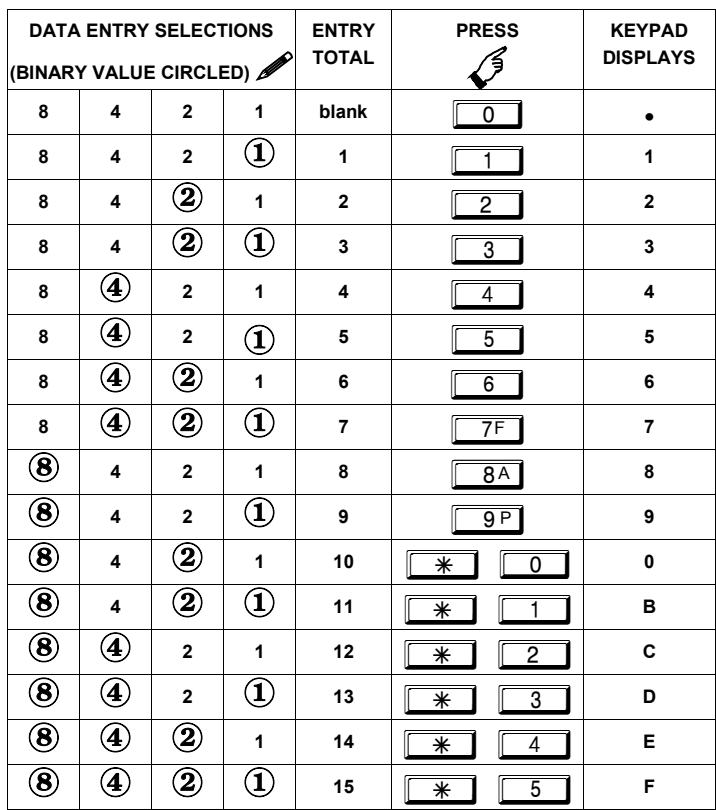

**Table 1** (above). Determining data entry for a location (each "nibble"). Numbers in parentheses indicate data for selected zones or features. (See Programming Worksheets that follow).

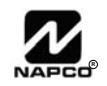

## **SYSTEM DELAYS & TIMEOUTS (ADDRESS 0000-0002, 1413, 1417, 2050 & 2055)**

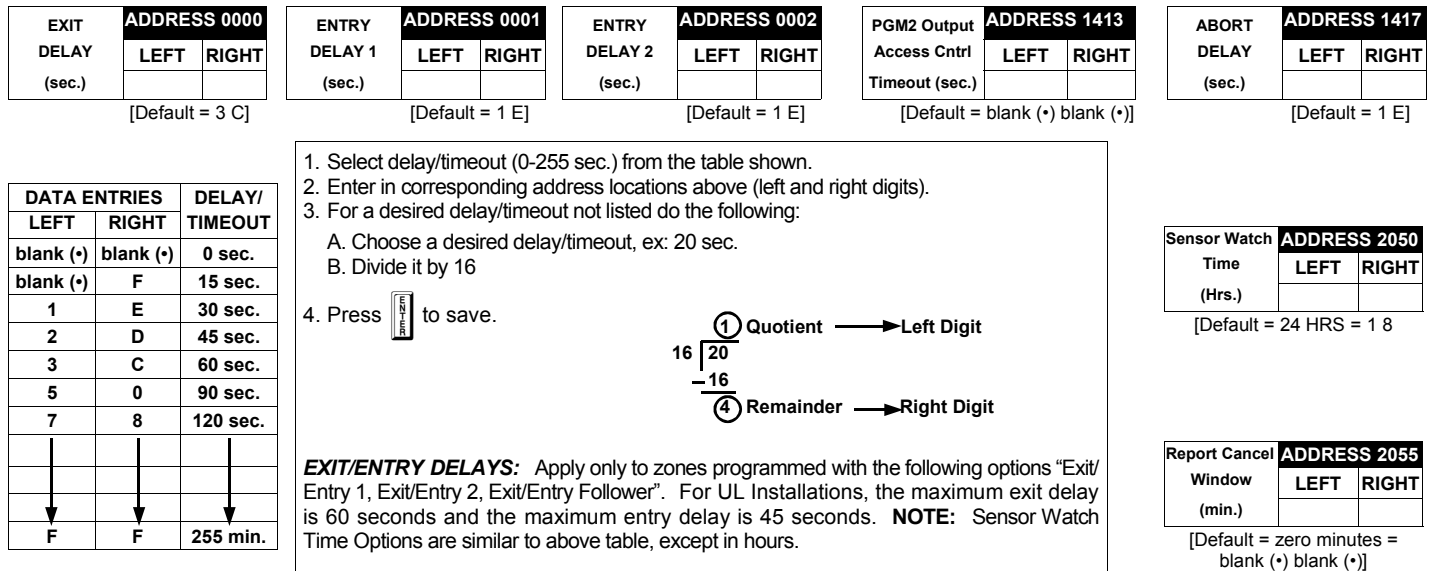

PROGRAMMING TIMEOUTS: Either use the tables provided or calculate your own timeout using the steps indicated. WARNING: Timers have uncertainty of +/-1sec, so a "time" of 1 second may actually timeout IMMEDIATELY.

## **SYSTEM DELAYS & TIMEOUTS (ADDRESS 1418 & 1419)**

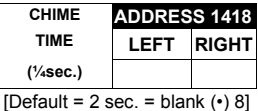

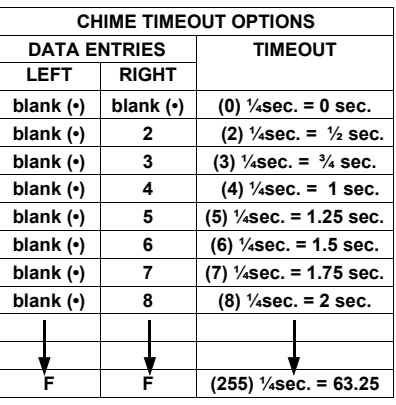

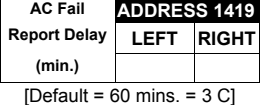

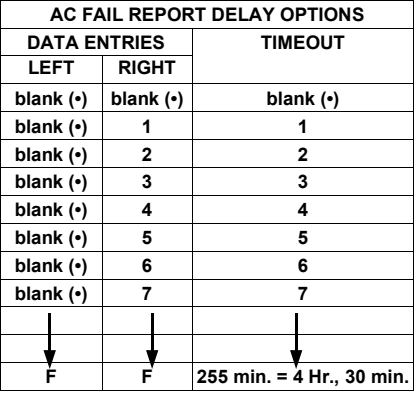

**DEFAULTS:** The defaults shown on this page and on the following pages are automatically set after exiting the Easy Menu Driven Mode.

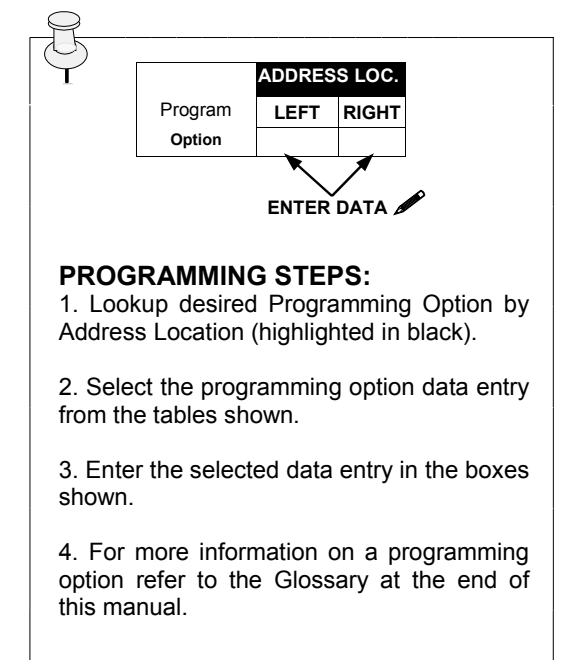

1. Select delay/timeout from the table shown.

**13** 2. Enter in corresponding address locations above (left and right digits).

13 3. For a desired delay/timeout not listed do the following: A. Choose a desired delay/timeout, ex: 20 B. Divide it by 16

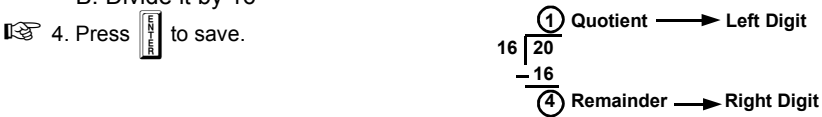

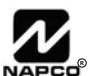

## **SYSTEM OUTPUT TIMEOUTS (ADDRESS 1412 & 1414-1416)**

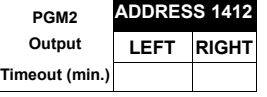

[Default = blank (•) blank (•)]

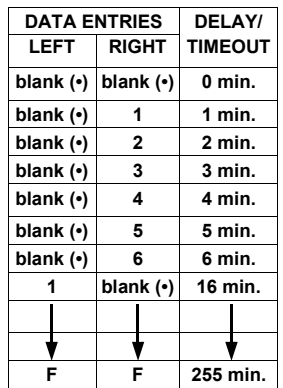

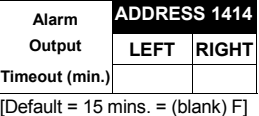

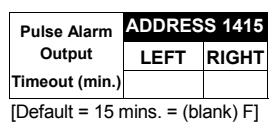

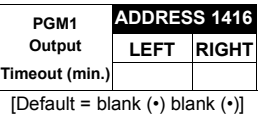

1. Select delay/timeout (0-255 min.) from the table shown.

**13** 2. Enter in corresponding address locations above (left and right digits).

- **IG 3. For a desired delay/timeout not listed do the following:** 
	- A. Choose a desired delay/timeout, ex: 20 min.
		- B. Divide it by 16

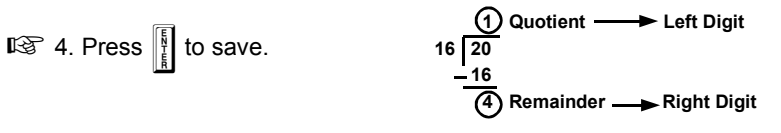

**OUTPUT TIMEOUTS:** If a timeout of "0 min." is selected, then the output will remain active (ON) until the system is reset or disarmed. For UL Residential Installations, the minimum timeout is 4 minutes. Not UL listed for Commercial Installations.

## **DOWNLOAD/CALLBACK OPTIONS (ADDRESS 2059 & 0526-0545)**

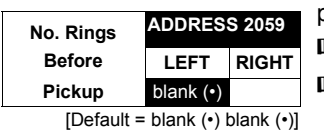

*NUMBER OF RINGS BEFORE PICKUP:* Enter the number of rings before automatic pickup by the control panel when downloading from a computer (see installation instructions WI994 for more information).

- $\mathbb{F}$  1. Enter in right digit only (left digit is not used).
- $\mathbb{Q}$  2. Valid entries are: 3-9, 0 = 10, B = 11, C = 12, D = 13, E = 14, F = 15

**NOTE:** Default is 15 Rings. Dark shaded data shows option not available.

 $\mathbb{R}$  3. Press  $\left\| \frac{1}{k} \right\|$  to save.

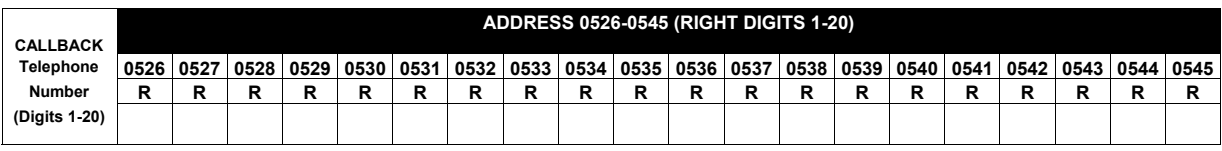

**[Default = blank (•) for all digits 1-20]** 

*CALLBACK TELEPHONE NUMBER:* Enter telephone number to be used when downloading from a computer (see installation instructions WI994 for more information).

**1. Enter in right digit only (left digit is not used).** 

**Example 2. Enter up to 20 digits from left to right. NOTE:** Leave trailing boxes blank (•). For a zero, press  $\boxed{\ast}$ 

 $\mathbb{R}$  3. Valid entries are: 1-9, B =  $\mathbb{R}$  button, C =  $\mathbb{H}$  button, D = 3 sec. pause, E = Wait for dial tone, F = ignore location.

 $\mathbb{R}$  4. Press || to save.

## **PAGER FORMAT OPTIONS (ADDRESS 0546 & 0547)**

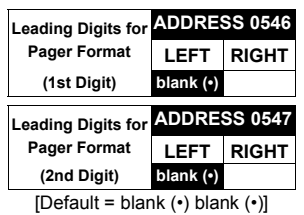

*LEADING DIGITS FOR PAGER FORMAT:* In Pager Format reporting, the message typically begins with "00". However, for some pager services, this will cause the Pager's Voice Mail feature to activate. This option allows you to program these digits to any number desired. A typical Pager report is "003 22 1234", where 3 is the Event, 22 is the zone, and 1234 is the Subscriber ID number. For example, if the Leading Digits are programmed as "98", the Pager report will now appear as "983 22 1234". **NOTE:** See CS Receiver Options to select Pager Format.

1371. Enter in 1st and 2nd Leading Digits in right digit only (left digit is not used) as shown.

132. Valid entries are: 0-9.

 $\mathbb{R}$ 3. Press  $\left\| \frac{R}{t} \right\|$  to save.

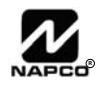

## **SYSTEM OPTIONS (ADDRESS 0836-0863 & 2045)**

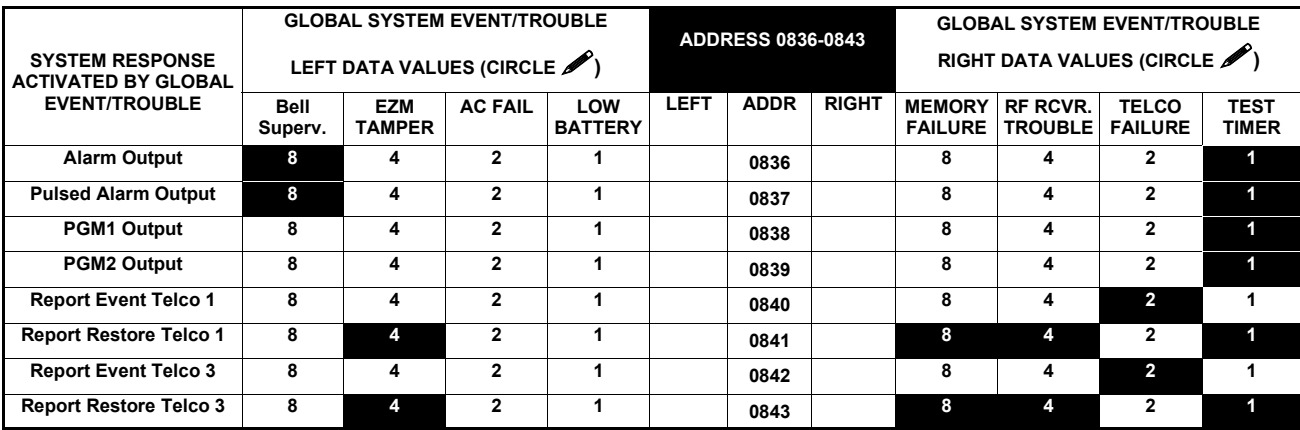

[Default = blank (•) blank (•) from address 0836-0843] **Note:** If *Test Timer* is enabled (above), *Digital Dialer Test* is also enabled.

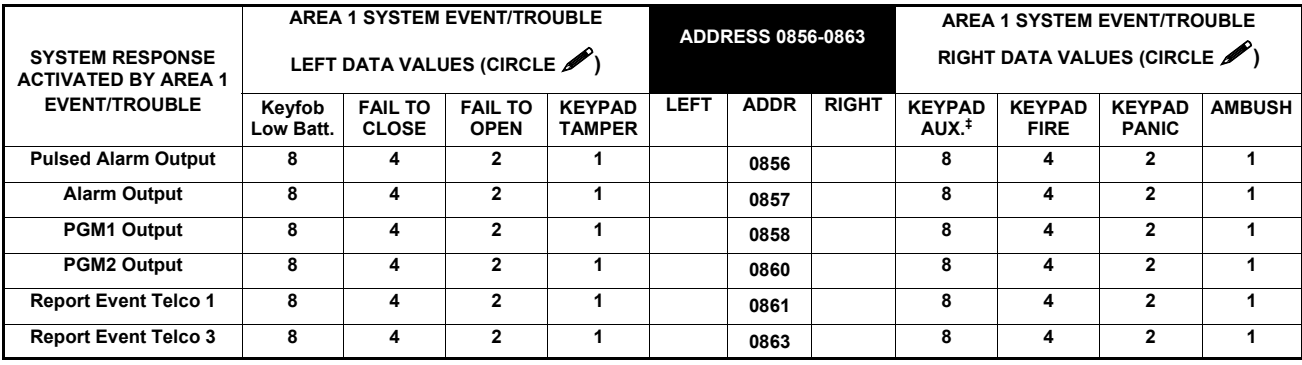

[Default = blank (•) blank (•) from address 0856-0863] <sup>+</sup>NOTE: Keypad Aux. is not to be selected for UL Installations.

 $I\otimes 1$ . Select the desired option by circling  $\blacktriangleright$  the data values for each digit (left and right).

 $\mathbb{I}\mathcal{F}$ 2. Add the data values (ex: F=15=(1+2+4+8) from the selected options. See page 23).

3. Enter in address location (left and right digits). **NOTE:** Dark shaded data value box shows option not available.  $\mathbb{R}$  4. Press  $\left\| \frac{R}{\epsilon} \right\|$  to save.

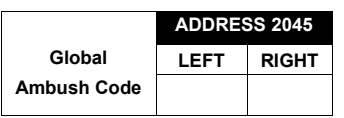

 $[Default = blank (•) blank (•)]$ 

*GLOBAL AMBUSH CODE:* It is the 2-digits entered immediately prior to the regular disarm code. If "Enable Global Ambush Code" (Address 1422) is selected and Address 2045 is left blank (•), then the 2-digit Global Ambush Code is "99". If "Enable Global Ambush Code" is selected and Address 2045 is **not** left blank (•), then the 2-digit Global Ambush Code is the two digits entered in address 2045.

IS Enter in address location (both left and right digits); valid entries are 1-9.

 $\mathbb{R}$  Press  $\left\| \frac{5}{k} \right\|$  to save.

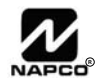

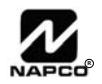

## **SYSTEM OPTIONS (ADDRESS 1420-1424)**

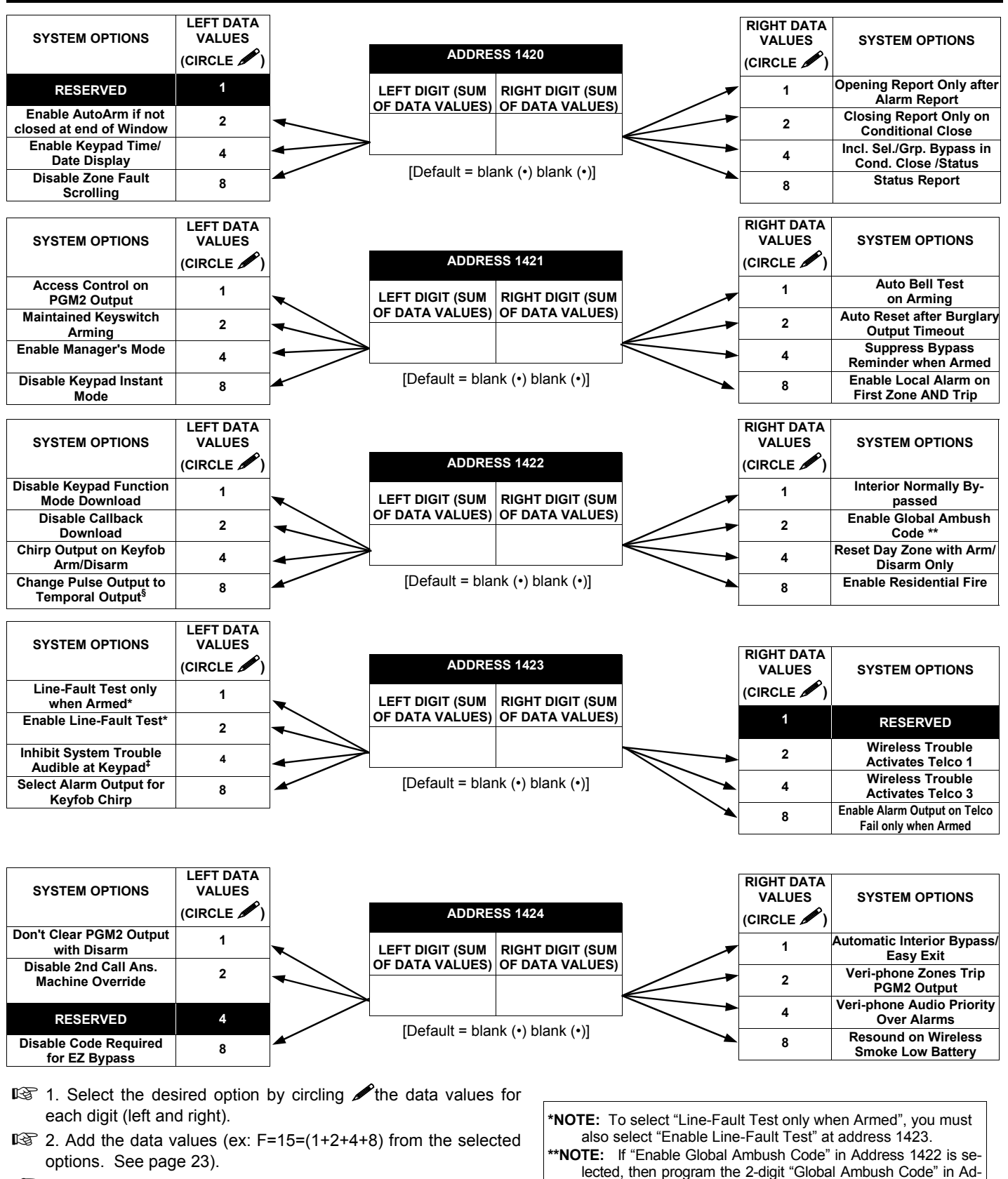

 3. Enter in address location (left and right digits). **NOTE:** Dark shaded data value box shows option not available.

 $\mathbb{R}$  4. Press | details 1 to save.

‡ **NOTE:** Not for UL Installations. § This feature must be programmed in Fire Alarm applications.

dress 2045. If Address 2045 is left blank (•), then, the 2-digit

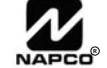

"Global Ambush Code" will be "99".

**E15 LUG/** 

## **SYSTEM OPTIONS (ADDRESS 2051-2054)**

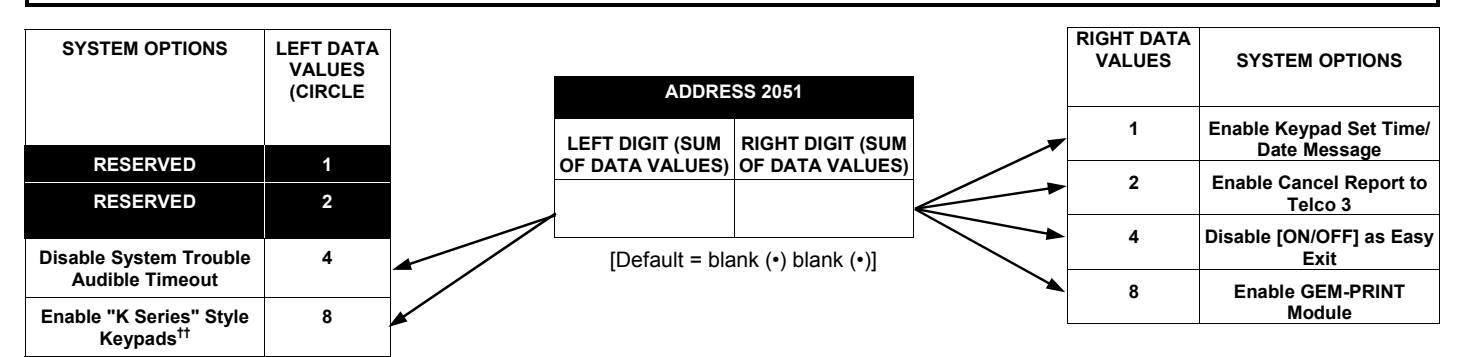

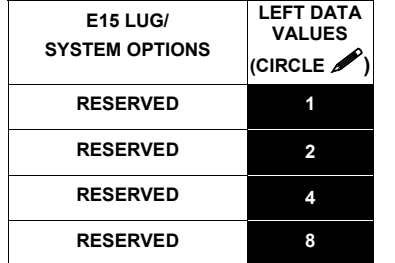

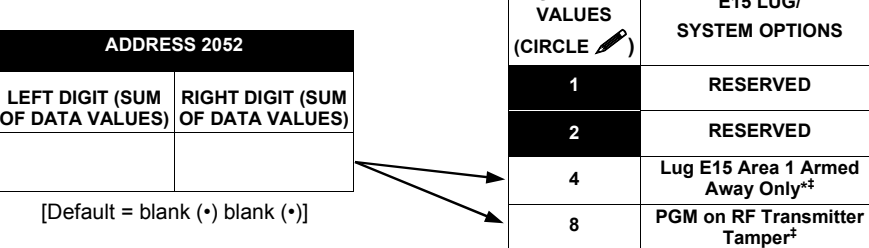

**RIGHT DATA** 

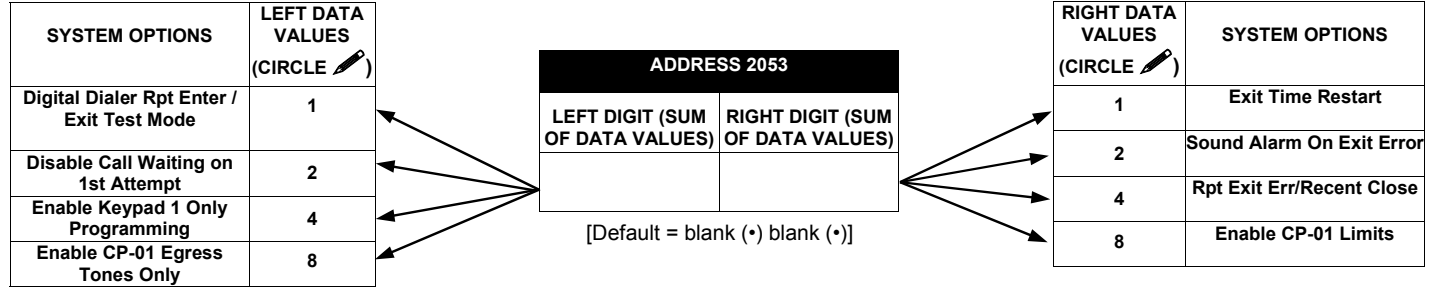

**LEFT DIGIT (SUM** 

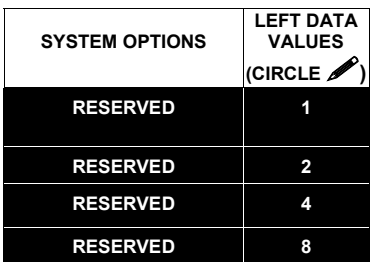

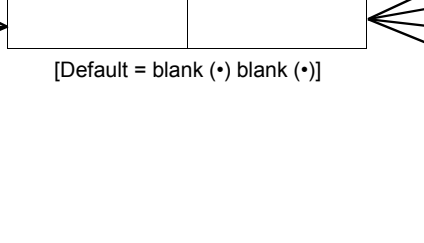

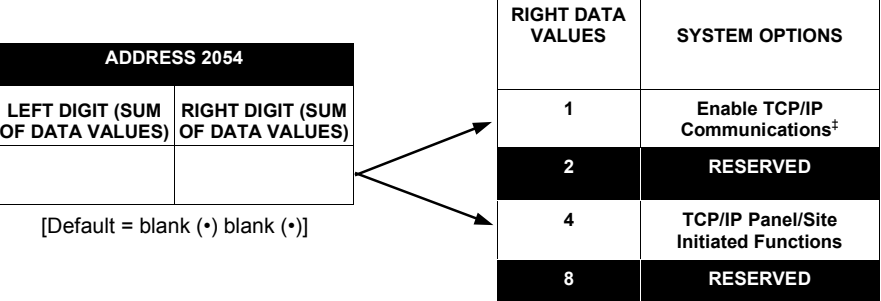

- $\mathbb{R}$  1. Select the desired option by circling **A** the data values for each digit (left and right).
- **I** $\mathcal{F}$  2. Add the data values (ex: F=15=(1+2+4+8) from the selected options. See page 23).
- 3. Enter in address location (left and right digits). **NOTE:** Dark shaded data value box shows option not available.

 $\mathbb{R}$  4. Press  $\left\| \cdot \right\|$  to save.

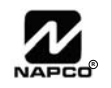

mode).

**\*Note:** (Address 2052) If this feature is not selected, the E15 Lug will, by default, activate when the system is armed (in either Stay or Away

‡ **NOTE:** Not for UL Installations. ††**NOTE:** This option is for reference only and cannot be changed.

## **CS RECEIVER OPTIONS (ADDRESS 0460-0525)**

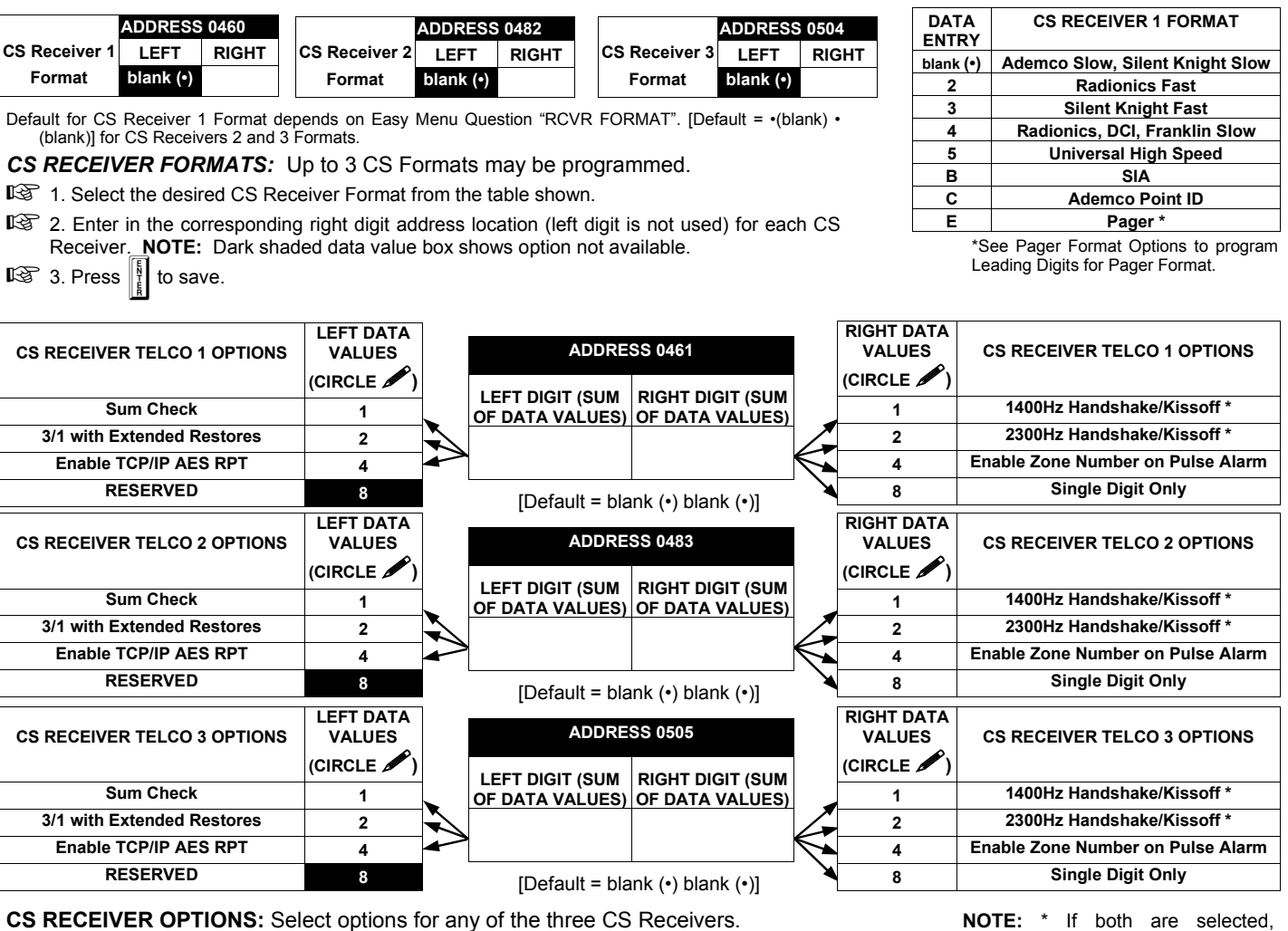

**CS RECEIVER OPTIONS:** Select options for any of the three CS Receivers.

 $\mathbb{R}$  1. Select the desired option by circling  $\blacktriangleright$  the data values for each digit (left and right).

 $\mathbb{R}$  2. Add the data values (ex: F=15=(1+2+4+8) from the selected options. See page 23).

**188 3. Enter in address location (left and right digits).** 

**NOTE:** Dark shaded data value box shows option not available. Press  $\left\| \frac{1}{k} \right\|$  to save.

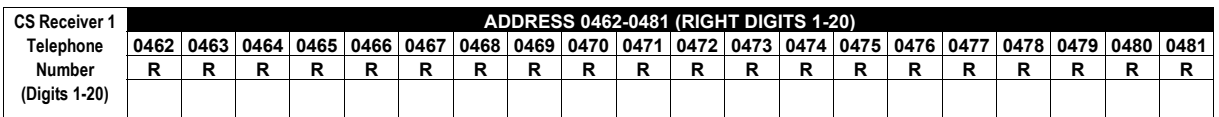

Default for CS Receiver 1 Telephone Number depends on Easy Menu Question "CENTRAL PHONE  $H$ ".

 $[Default = blank (•)]$ across digits 1-20 for CS Receiver Telephone Numbers

1400Hz has priority over 2300Hz.

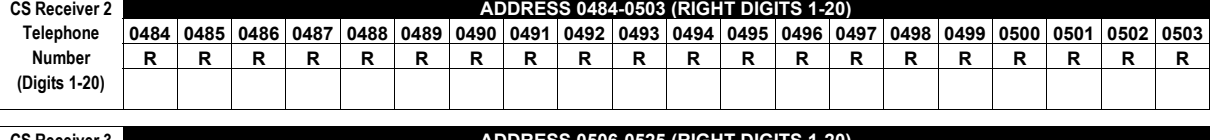

2 and 3. **CS Receiver 3 ADDRESS 0506-0525 (RIGHT DIGITS 1-20) Telephone 0506 0507 0508 0509 0510 0511 0512 0513 0514 0515 0516 0517 0518 0519 0520 0521 0522 0523 0524 0525 Number R R R R R R R R R R R R R R R R R R R R (Digits 1-20)** 

*CS RECEIVER TELEPHONE NUMBERS:* Enter telephone numbers for any of the three CS Receivers (Telco 1, 2 & 3).

1. Enter in right digit only (left digit is not used).

**IG 2. Enter up to 20 digits from left to right. NOTE: Leave trailing boxes blank (•). For a zero, press**  $\boxed{+1}$  **<b>C** 

**13.** 3. Valid entries are: 1-9, B =  $\boxed{\times}$  button, C =  $\boxed{\#}$  button, D = 3 sec. pause, E = Wait for dial tone, F = ignore location. Press  $\boxed{\frac{1}{2}}$  to save.

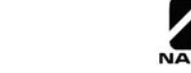

## **CS SUBSCRIBER ID OPTIONS (ADDRESS 0560-0667)**

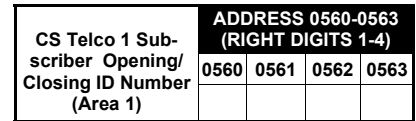

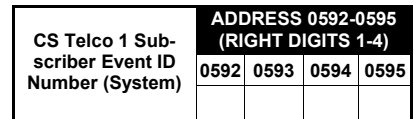

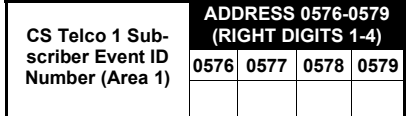

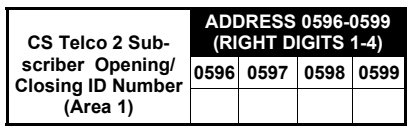

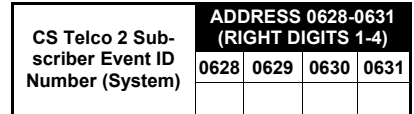

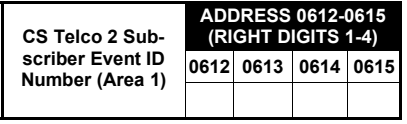

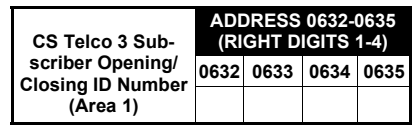

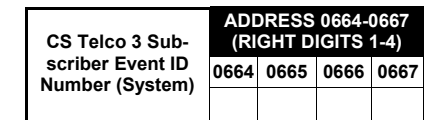

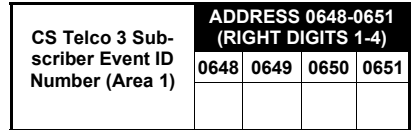

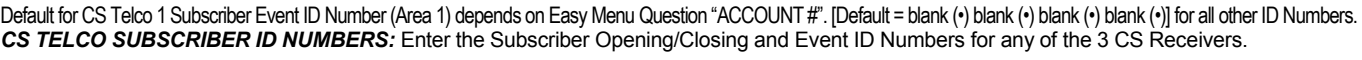

1. Enter in corresponding right digit address location (*left digit is not used*).

 2. Enter 3 or 4 digits (depending on the CS receiver format) for each subscriber number from left to right. **NOTE:** Leave trailing boxes blank (•). For a zero, press **KOL. Interact and A. Co. 2** Valid entries are: 1-9, 0 and B-F. **NOTE:** A is not permitted. Press [Enter] to save.

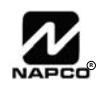

## **CS SYSTEM REPORTING OPTIONS (ADDRESS 0670-0705)**

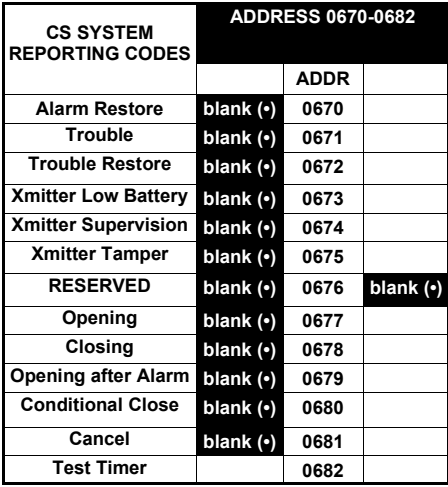

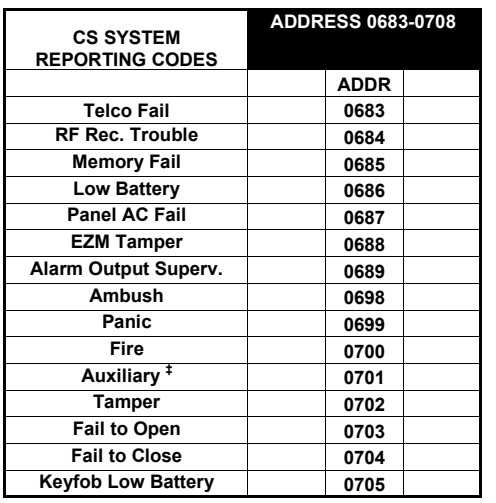

lected for UL Installations. [Default = blank (•) blank (•) from address 0670-0682]  $[Definition]$  = blank  $(•)$  blank  $(•)$  from address 0683-0705]

#### *CS SYSTEM REPORTING CODES:*

1. Enter in corresponding address location (left and right digits).

 **NOTE:** Left digit is the first digit and right digit is the second digit in a two digit CS receiver format.

2. Valid entries are: 1-9, 0 and B-F.

 **NOTE:** A is not permitted.

3. To disable a code leave boxes blank (•).

 **NOTE:** Dark shaded data value box shows option not available.

4. Press  $\left\| \frac{5}{k} \right\|$  to save.

‡ **NOTE:** Keypad Aux. is not to be se-

## **CS AREA & SYSTEM REPORTING OPTIONS (ADDRESS 0785, 0786 & 0788)**

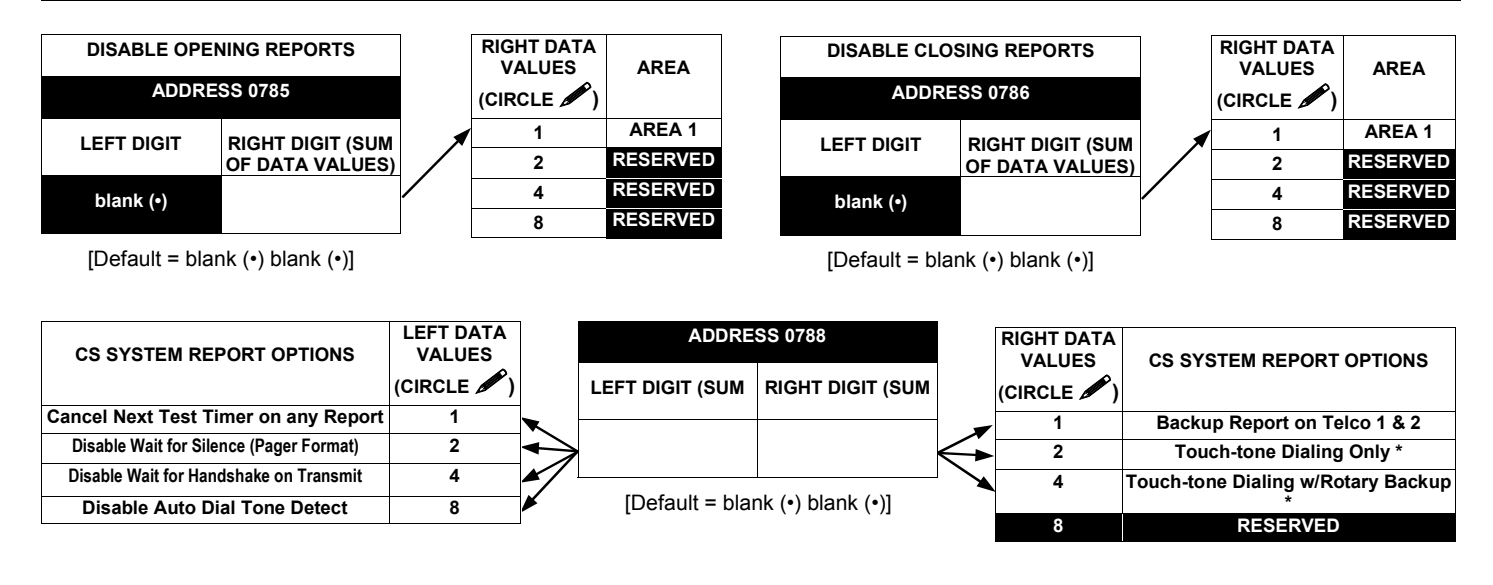

#### *CS AREA & SYSTEM REPORTING OPTIONS:*

- $\mathbb{R}$  1. Select the desired option by circling **A** the data values for each digit (left and right).
- $\mathbb{R}$  2. Add the data values (ex: F=15=(1+2+4+8) from the selected options. See page 23).
- 13 3. Enter in address location (left and right digits).

**NOTE:** Dark shaded data value box shows option not available. Press  $\left\| \frac{N}{k} \right\|$  to save.

**\* NOTE:** If neither Touch-tone Dialing nor Touch-tone w/Rotary Backup is selected, then system defaults automatically to Rotary Dialing. Leave blank (•) to select Rotary Dialing.

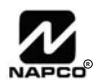

## **CS ZONE REPORTING OPTIONS (ADDRESS 0720-0735)**

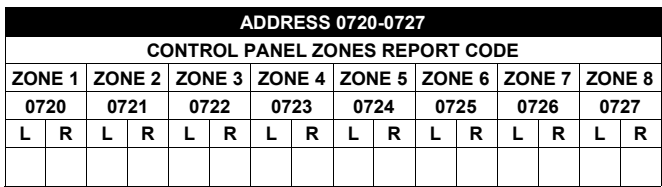

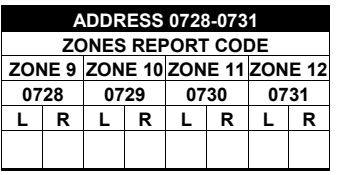

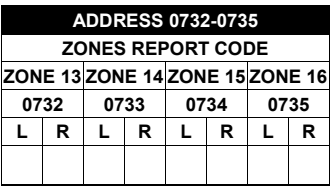

Default for Group Zone Report Codes depends on Easy Menu Question "RCVR. FORMAT".

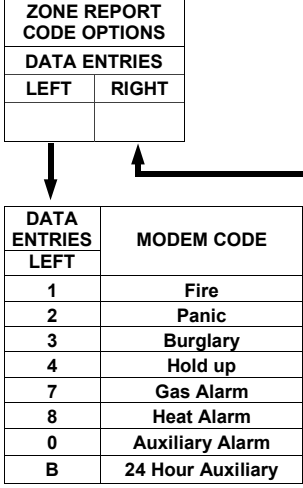

*PULSE EVENT CODE* will be the first digit of the 2 digit reporting code. The second digit will be the second digit of the reporting zone. For example, for zone 9 (address 0728), if the right digit is "3", then the reporting code is "39". For example, for zone 15 (address 0734), if the right digit is "4", then the reporting code is "45".

*MODEM CODES* determine the zone types reported for the following formats: SIA and ADEMCO Point ID.

1. Select the desired Modem Code for each zone from the table shown.

 $\mathbb{R}$  2. Press  $\left\| \frac{R}{\epsilon} \right\|$  to save.

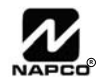

## **CS USER REPORTING OPTIONS (ADDRESS 0800-0813)**

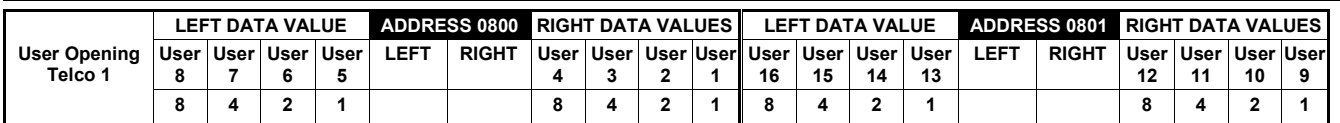

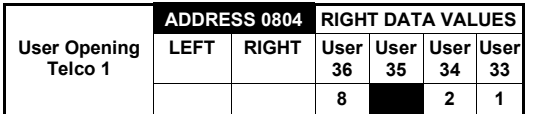

User 33 = Auto Arming/Disarming User 34 = Quickloader Remote Arming/Disarming User 35 = Easy Arming (Opening not applicable) User 36 = Keyswitch Arming

**NOTE:** These opening events will report as the user number shown. Also, Keyfobs 1-8 (see Easy Menu Program Driven Mode) will report as Users 09- 16, respectively.

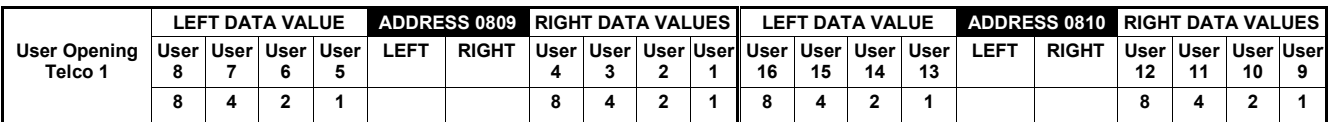

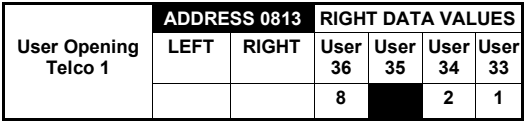

User 33 = Auto Arming/Disarming User 34 = Quickloader Remote Arming/Disarming User 35 = Easy Arming (Opening not applicable) User 36 = Keyswitch Arming

**NOTE:** These opening events will report as the user number shown. Also, Keyfobs 1-8 (see Easy Menu Program Driven Mode) will report as Users 09- 16, respectively.

*CS USER REPORTING OPTIONS:* [Default = blank (•) blank (•) from address 0800-0813]

 $I\otimes 1$ . Select the desired option by circling  $\blacktriangleright$  the data values for each digit (left and right).

2. Add the data values (ex: F=15=(1+2+4+8) from the selected options. See page 23).

3. Enter in address location (left and right digits). **NOTE:** Dark shaded data value box shows option not available.

 $\mathbb{R}$  4. Press  $\left\| \cdot \right\|$  to save.

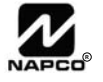

## **CS USER REPORTING OPTIONS (ADDRESS 0818-0831)**

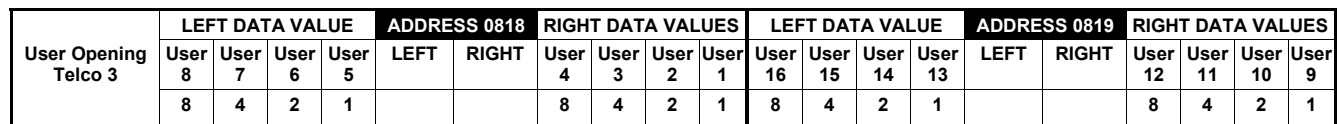

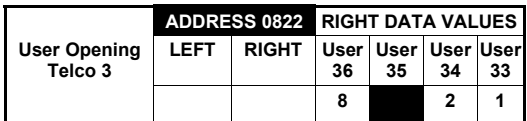

User 33 = Auto Arming/Disarming

User 34 = Quickloader Remote Arming/Disarming

User 35 = Easy Arming (Opening not applicable)

User 36 = Keyswitch Arming

**NOTE:** These opening events will report as the user number shown. Also, Keyfobs 1-8 (see Easy Menu Program Driven Mode) will report as Users 09- 16, respectively.

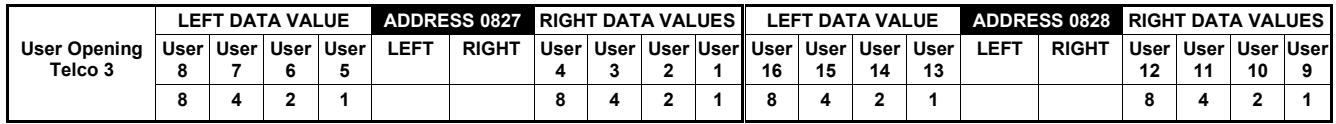

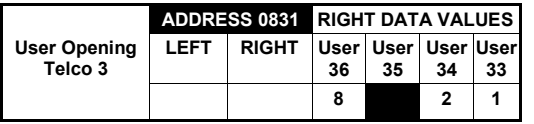

User 33 = Auto Arming/Disarming User 34 = Quickloader Remote Arming/Disarming User 35 = Easy Arming (Opening not applicable) User 36 = Keyswitch Arming

**NOTE:** These opening events will report as the user number shown. Also, Keyfobs 1-8 (see Easy Menu Program Driven Mode) will report as Users 09- 16, respectively.

*CS USER REPORTING OPTIONS:* [Default = blank (•) blank (•) from address 0818-0831]

 $I\$  1. Select the desired option by circling the data values for each digit (left and right).

2. Add the data values (ex: F=15=(1+2+4+8) from the selected options. See page 23).

3. Enter in address location (left and right digits). **NOTE:** Dark shaded data value box shows option not available.  $\mathbb{R}$  4. Press  $\left\| \cdot \right\|$  to save.

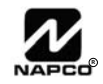

## **EZM GROUP OPTIONS (ADDRESS 1455-1456)**

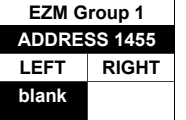

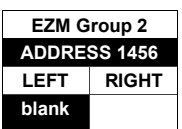

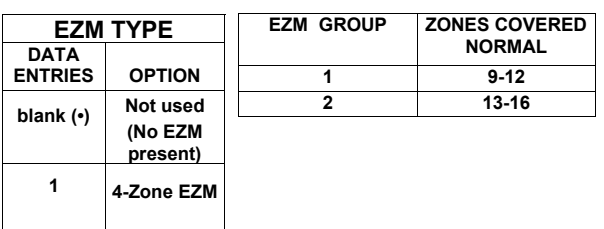

*EZM GROUP OPTIONS:* Up to 2 Groups of 4 Zones each may be programmed depending on the number of Zones used and which EZM modules are connected. Each Group represents 4 Zones.

- 1. Select EZM type from the table shown.
- **■** $\mathbb{F}$  2. Enter either blank (•) or "1" in corresponding address locations above.

**NOTE:** Dark shaded data value box shows option not available.

 $\mathbb{R}$  3. Press  $\left[\frac{5}{4}\right]$  to save.

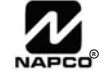

## **AREA BELL CONTROL OPTIONS (ADDRESS 1473, 1477, 1481, 1485)**

## **Output Turns Off upon Disarm**

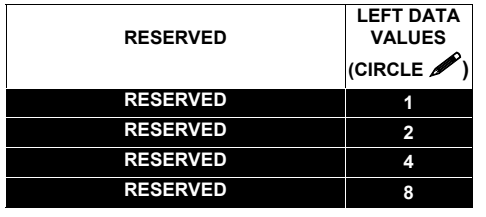

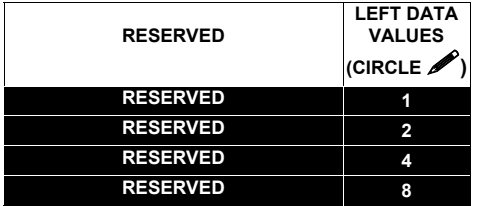

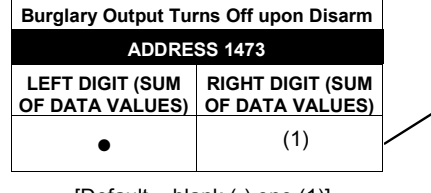

 $[Default = blank (•) one (1)]$ 

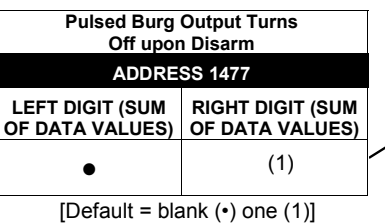

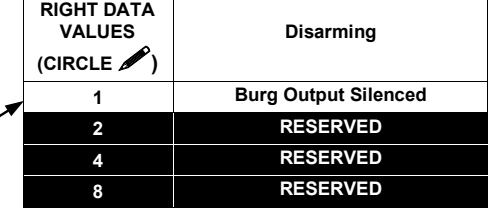

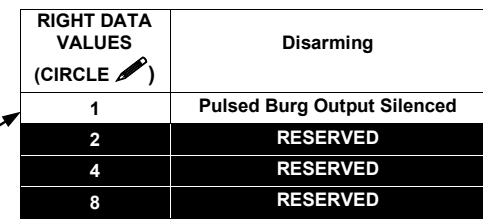

## **Silence PGM1 Output / PGM2 Output**

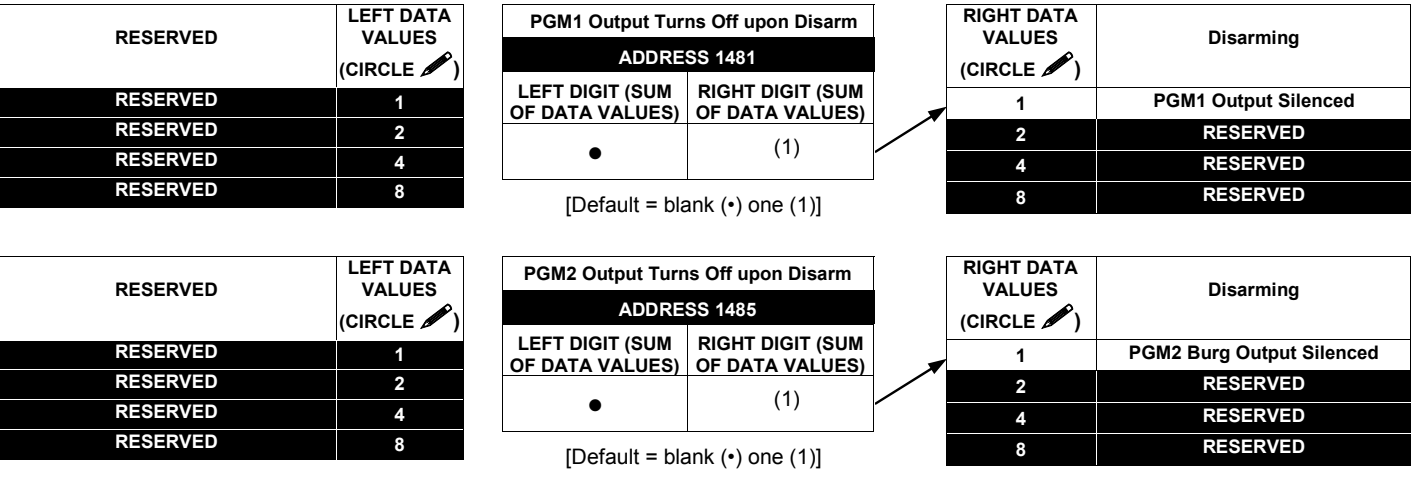

### *OUTPUT TURNS OFF UPON DISARM:*

Select options for any of the 4 Outputs. By default, the ability to turn off an output upon disarm is not allowed.

- 1. Select the desired option by circling **/** the data values for right digit only (left is not used).
- 1<sup>3</sup> 2. Add the data values (ex: F=15=(1+2+4+8) from the selected options. See page 23).
- 3. Enter in right digit address location. **NOTE:** Dark shaded data value box shows option not available.

 $\mathbb{R}$  4. Press  $\left| \frac{R}{t} \right|$  to save.

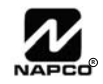

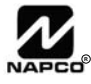

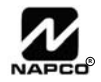

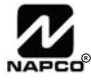

## **KEYPAD OPTIONS (ADDRESS 1425-1431, 1440-1446)**

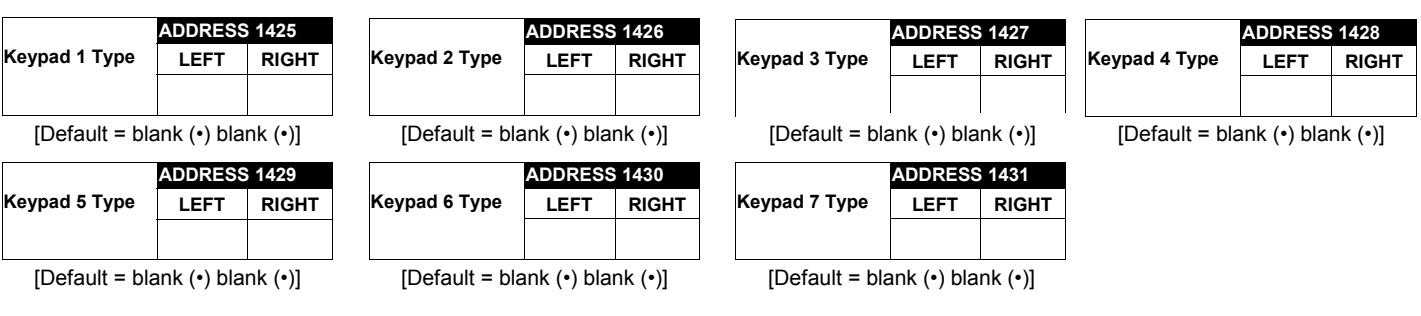

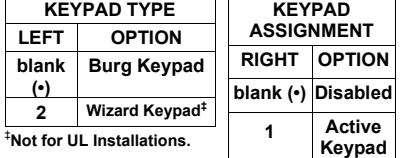

**KEYPAD TYPE:** Up to 7 keypads may be programmed, if they are connected.

**NOTE:** See Keypad Configuration Mode.

1. Select keypad type for each keypad from the tables shown.

2. Enter in corresponding right and left digit address locations above.

3. Press  $\left\| \frac{b}{k} \right\|$  to save.

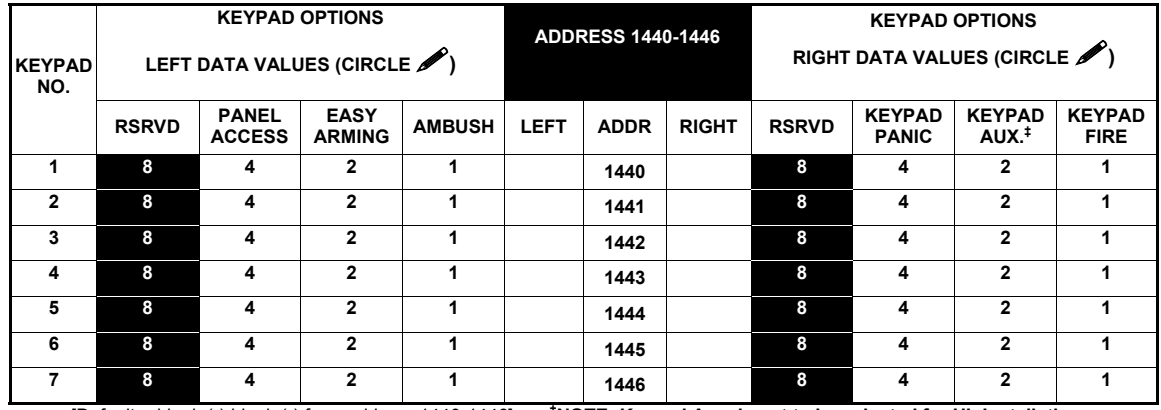

[Default = blank (•) blank (•) from address 1440-1446] **‡ NOTE: Keypad Aux. is not to be selected for UL Installations.**

*KEYPAD OPTIONS:* Select options for any of the 7 keypads.

- 1. Select the desired option entering the option number (1-8) for each digit.
- 2. Enter corresponding option number in address location.

**NOTE:** Dark shaded data value box shows option not available.

3. Press  $\begin{bmatrix} \sqrt{\frac{1}{k}} \\ \sqrt{\frac{1}{k}} \end{bmatrix}$  to save.

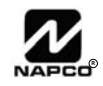

## **TEMPERATURE DISPLAY AT KEYPAD (ADDRESS 1666-1668)**

## **--ZONE 6 TEMPERATURE SENSOR--**

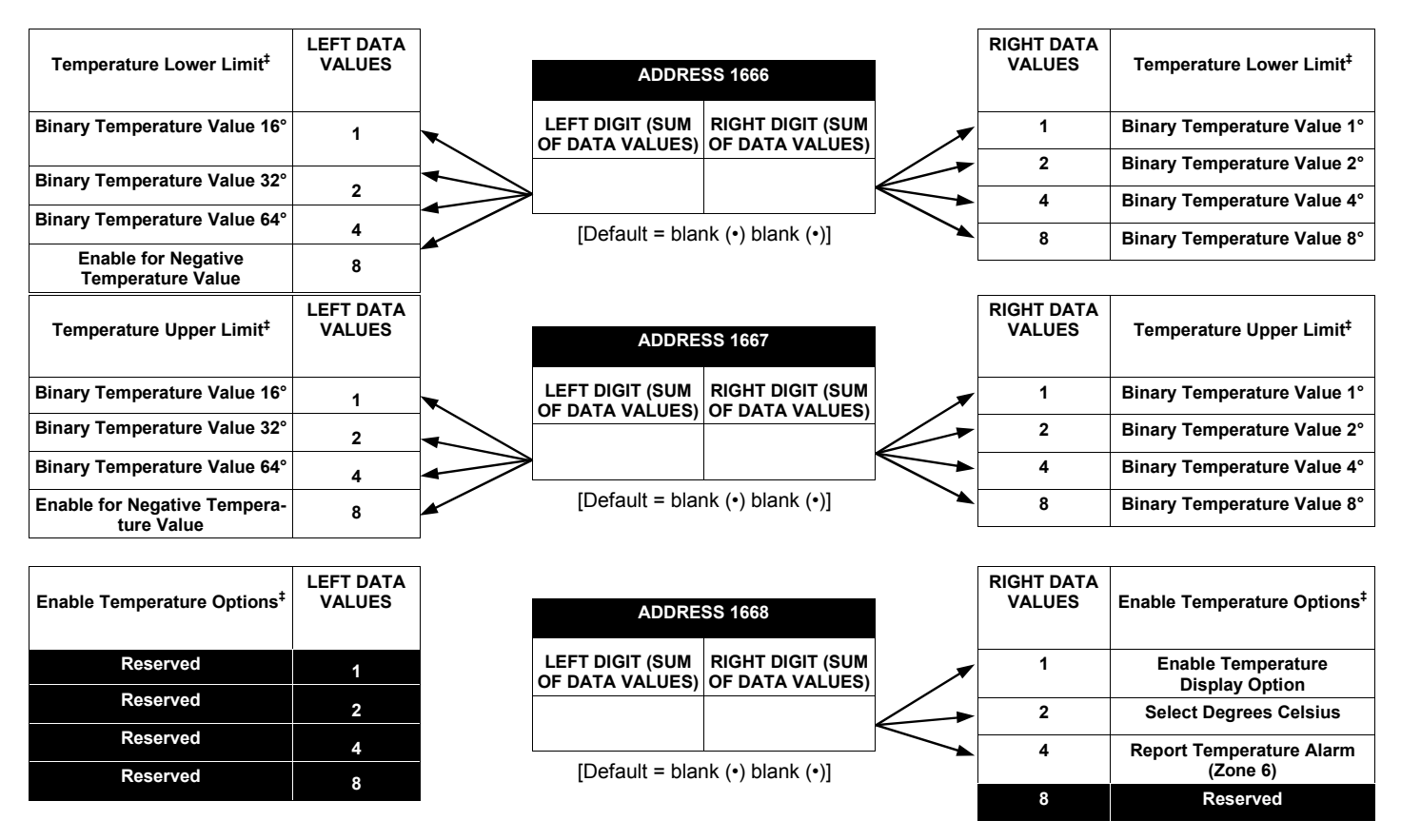

### **Temperature Display at the Keypad**

The temperature is displayed instead of the date on line 2 of the GEM-RP1CAe2 and GEM-K1CA keypads only. The keypads listed on the cover of this manual are able to program, but not display, this Temperature Display feature.

The GEM-RP1CAe2 / GEM-K1CA keypad will display from –22F to 140F (or -30C to 60C). Fahrenheit is the default setting, select Celsius by enabling address 1668 option 2 (right nibble). When this Temperature Display Option is enabled, Zone 6 becomes the input for the GEM-TEMP64 Temperature Sensor module and Zone 6 of the panel becomes inoperative.

Address 1668 option 3 (right nibble) enables Zone 6 to report a temperature problem. Address 1666 (options 1-7) set the lower limit temperature value and address 1667 (options 1-7) sets the upper limit temperature value (both values are set in binary). If the temperature detected by the panel is above or below these set limits, the panel will report an alarm on Zone 6. To function and report properly, Zone 6 must be selected as a reporting zone, 24hr zone in area 1 and auto-resetable. At both 1666 and 1667 addresses, option 8 sets positive or negative temperature. If the temperature of 0 degrees is required, "negative zero" (-0) degrees must be used (+0 or an empty location is not a valid temperature). To simulate the sensor module, a power supply can be connected to Zone 6 and set from .55v to 3.05v to display the whole temperature range. Temperature values are read and updated every 5 seconds. To report an outer limit temperature, the temperature must be out of limits for 2 seconds. To avoid false alarm reports, the limits have a threshold of 5 degrees in the software. Two new logs have been created for temperature out of limits and restore. If the  $\mathbb{R}$  key is depressed and held down for 2 seconds, the date will display for 5 seconds.

In addition, three addresses must be enabled (either via Quickloader or via direct address programming) in order for the **Temperature Display at Keypad** feature to operate.

The following features must be enabled In Quickloader (or in direct address programming):

- 1. **Keypad Assignment**, **Temperature Settings** tab, **Enable Temperature Display** (Address 1668, option 1)
- 2. **Keypad Assignment**, **Keypad Features** tab, **Enable Keypad Time/Date Display** (Address 1420, option 7)
- 3. **Keypad Assignment**, **Keypad Features** tab, **Enable Set Time/Date Message** (Address 2051, option 1)

**Note:** If these three addresses are set and power (AC and battery) are subsequently removed, they keypad will indicate that the time and date are lost and will need to be reset. See WI1425 for more information.

‡ This feature not evaluated by UL.

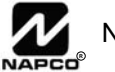

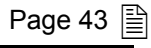

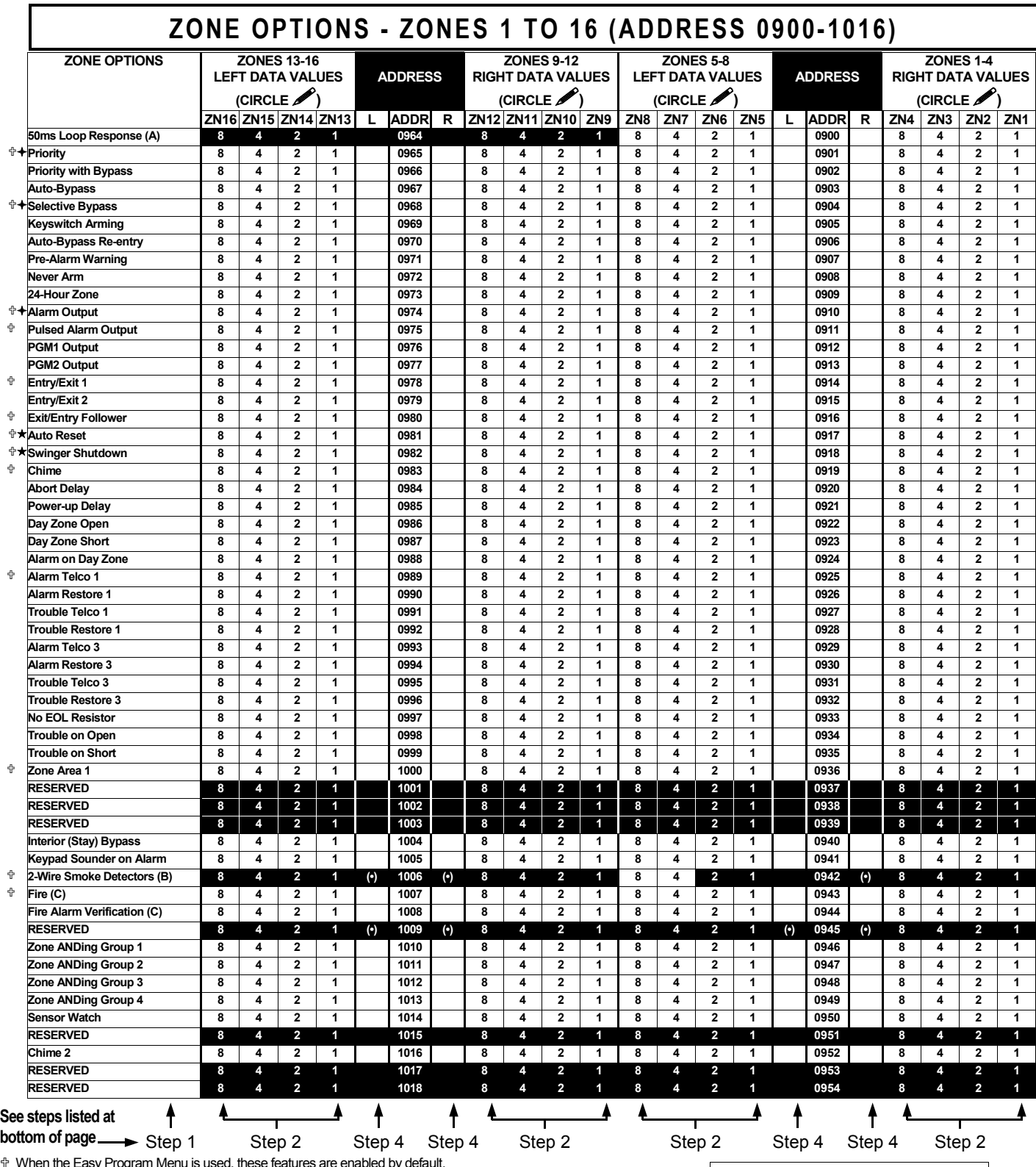

† When the Easy Program Menu is used, these features are enabled by default.<br>+ Enabled when "Enable SIA CP-01 Features?" is activated (Answer "Yes" in the EZ Programming Menu).

**For notes (A), (B) and (C), see next page.** 

Disabled when "Enable SIA CP-01 Features?" is activated (Answer "Yes" in the EZ Programming Menu). Disable Auto-Reset on non-fire zones for SIA CP-01 installations.

**NOTE:** (Address Location 0942 can only be programmed as "blank (•) blank (•)", "4 blank (•)", "8 blank (•)" or "C blank (•)".

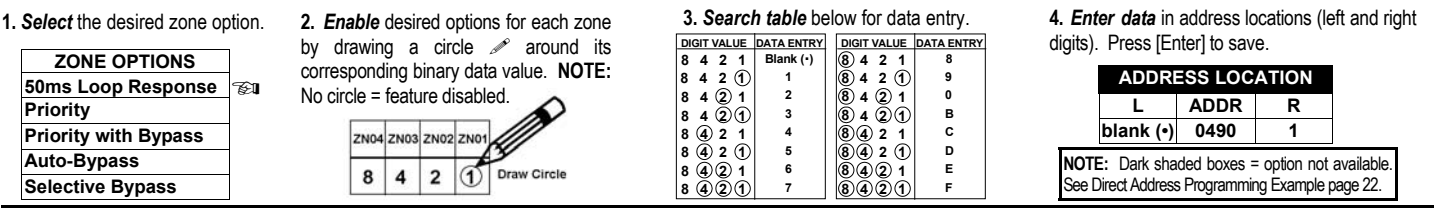

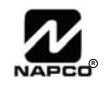

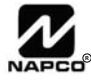

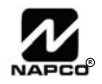

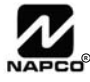

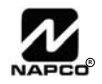

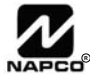

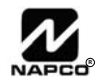

## **RF RECEIVER & SUPERVISORY TIMER OPTIONS (ADDRESS 2029-2044 & 2056)**

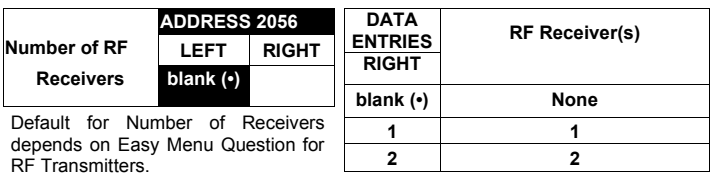

*RF RECEIVERS:* Up to 2 RF Receivers may be programmed.

- 1.3 Select the number of receivers from the table shown.
- **13** 2. Enter in corresponding right digit address location shown (left digit is not used).
- $\mathbb{R}$  3. Press  $\left[\begin{matrix} 1 \\ 1 \\ 1 \end{matrix}\right]$  to save.

| <b>RF SUPERVISORY</b><br><b>TIMER</b> | <b>RF TRANSMITTER</b> | <b>ADDRESS</b><br>2029-2036 |             |              | <b>RF SUPERVISORY</b><br><b>TIMER</b> | <b>RF TRANSMITTER</b>    | <b>ADDRESS</b><br>2037-2044 |             |              |
|---------------------------------------|-----------------------|-----------------------------|-------------|--------------|---------------------------------------|--------------------------|-----------------------------|-------------|--------------|
|                                       |                       | <b>LEFT</b>                 | <b>ADDR</b> | <b>RIGHT</b> |                                       |                          | <b>LEFT</b>                 | <b>ADDR</b> | <b>RIGHT</b> |
| Type 0                                | Window/Door, 2 Pt.    | blank (•)                   | 2029        |              | Type 8                                | <b>Smoke Detector</b>    | blank $(•)$                 | 2037        |              |
| Type 1                                | Window/Door, 2 Pt.    | blank (•)                   | 2030        |              | Type 9                                | <b>RESERVED</b>          | blank $(•)$                 | 2038        |              |
| Type 2                                | Window/Door, 2 Pt.    | blank (•)                   | 2031        |              | Type A                                | Dual Tech.               | blank $(•)$                 | 2039        |              |
| Type 3                                | Window/Door, 2 Pt.    | blank (•)                   | 2032        |              | Type B                                | <b>RESERVED</b>          | blank $(•)$                 | 2040        |              |
| Type 4                                | <b>RESERVED</b>       | blank (•)                   | 2033        |              | Type C                                | Window/Door, 4 Pt.       | blank $($ •)                | 2041        |              |
| Type 5                                | <b>PIR</b>            | blank (•)                   | 2034        |              | Type D                                | <b>PIR</b>               | blank $(•)$                 | 2042        |              |
| Type 6                                | <b>PIR</b>            | blank (•)                   | 2035        |              | Type E                                | <b>Smoke Detector</b>    | blank (•)                   | 2043        |              |
| Type 7                                | <b>Smoke Detector</b> | blank (•)                   | 2036        |              | Type F                                | <b>Napco Glass Break</b> | blank $(•)$                 | 2044        |              |

<sup>[</sup>Default = blank (•) blank (•) from address 2029-2044]

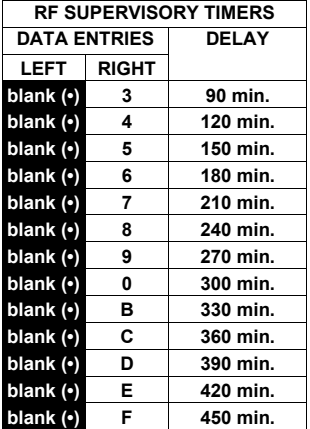

*RF SUPERVISORY TIMERS:* RF Supervisory Timers may be programmed for each type of transmitter used. A transmitter will send a transmission every time it is tripped, when there is NO activity, the transmitter sends a status transmission about once an hour. If the receiver does NOT receive ANY signal (a trip or a status) from a transmitter in the time specified for transmitter type, a system trouble "WIRELESS TROUBLE/E04-NN SERVICE" will be displayed at the keypad.

**1.** Select timer delay from the table shown. Timers are programmed in increments of 30 minutes each. Valid entries are [blank (•)3]-[blank (•)F], 90 minutes-450 minutes.

1<sup>3</sup>2. Enter in corresponding address locations above right digit only (left digit is not used).

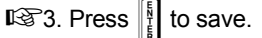

**NOTE:** These timers apply only to Supervised RF Transmitters (see RF Transmitters in Easy Menu Driven Mode Programming).

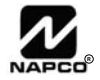

## **CLEAR PROGRAM OPTIONS (ADDRESS 2285 & 2286)**

$$
\begin{array}{c}\n 2285 \quad \text{XX}\n \end{array}
$$

GEM-RP1CAe2 Keypad

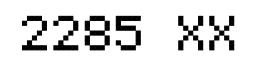

GEM-RP2ASe2 Keypad

2286 XX

GEM-RP1CAe2 Keypad

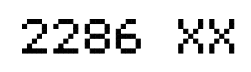

GEM-RP2ASe2 Keypad

## *Clear Dealer Program (Erases Dealer Program)*

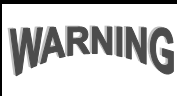

This *erases the dealer program*. Use this feature to start a customized default program. Program Data and System Status Memory is erased where Scheduled Data and Zone Descriptions are maintained.

Access address 2285, then press the  $\|\cdot\|$  button. Data entry is not allowed.

**NOTE:** Enter Easy Menu Driven Program Mode to program system again.

## *Cold Start (Erases Entire Program)*

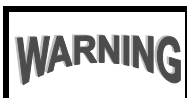

*This erases the entire program* including Dealer Program by erasing Program Data, Zone Description Data and System Status Data (similar to a new panel).

Access address 2286, then press the  $\frac{1}{2}$  button. Data entry is not allowed.

**NOTE:** Some features (schedules) can only be programmed again with the Downloading Software. **NOTE:** Some features (schedules) can only be programmed again with the Downloading Software. If power fails, time and date restarts at 00:00:00 and a date of 01-01-04 (January 1, 2004).

## USER PROGRAM MODE

## **PRELIMINARY INFORMATION**

The User Program Mode is covered in detail in the operating instructions for the keypad in use.

IGF The Program Mode cannot be accessed while the communicator is transmitting except during the first three minutes after powerup.

 $\mathbb{R}$  After entering codes or data, press the save  $\frac{5}{4}$  button. *Data will not be stored into memory unless this button is pressed.* 

IGF If the keypad is in the Program Mode and no activity is detected for longer than 4 minutes, a steady tone will sound.

 $\mathbb{R}$  Press the FRESET button to silence the sounder and exit the User Program Mode.

Use the  $\boxed{\text{MENU}}$  button to manually scroll the display at the end of each programming line.

## **ACCESSING USER PROGRAM MODE**

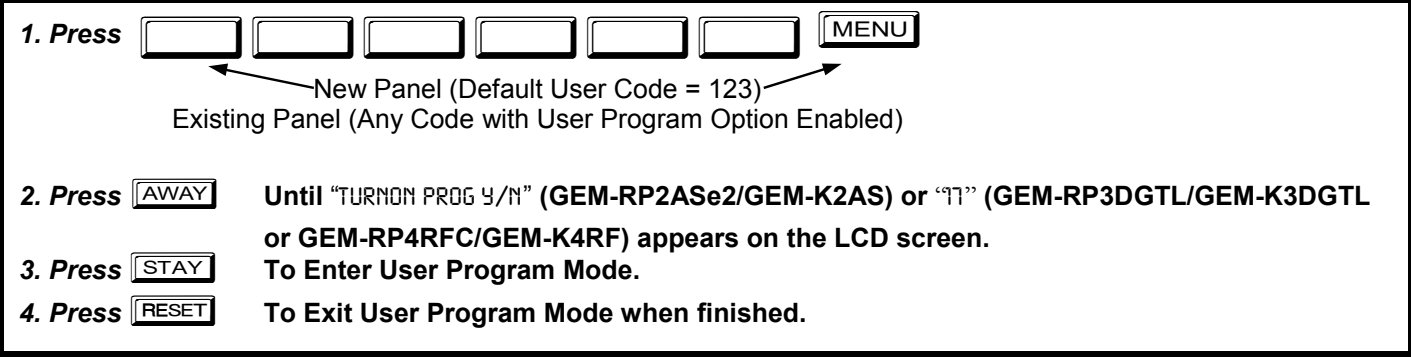

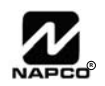

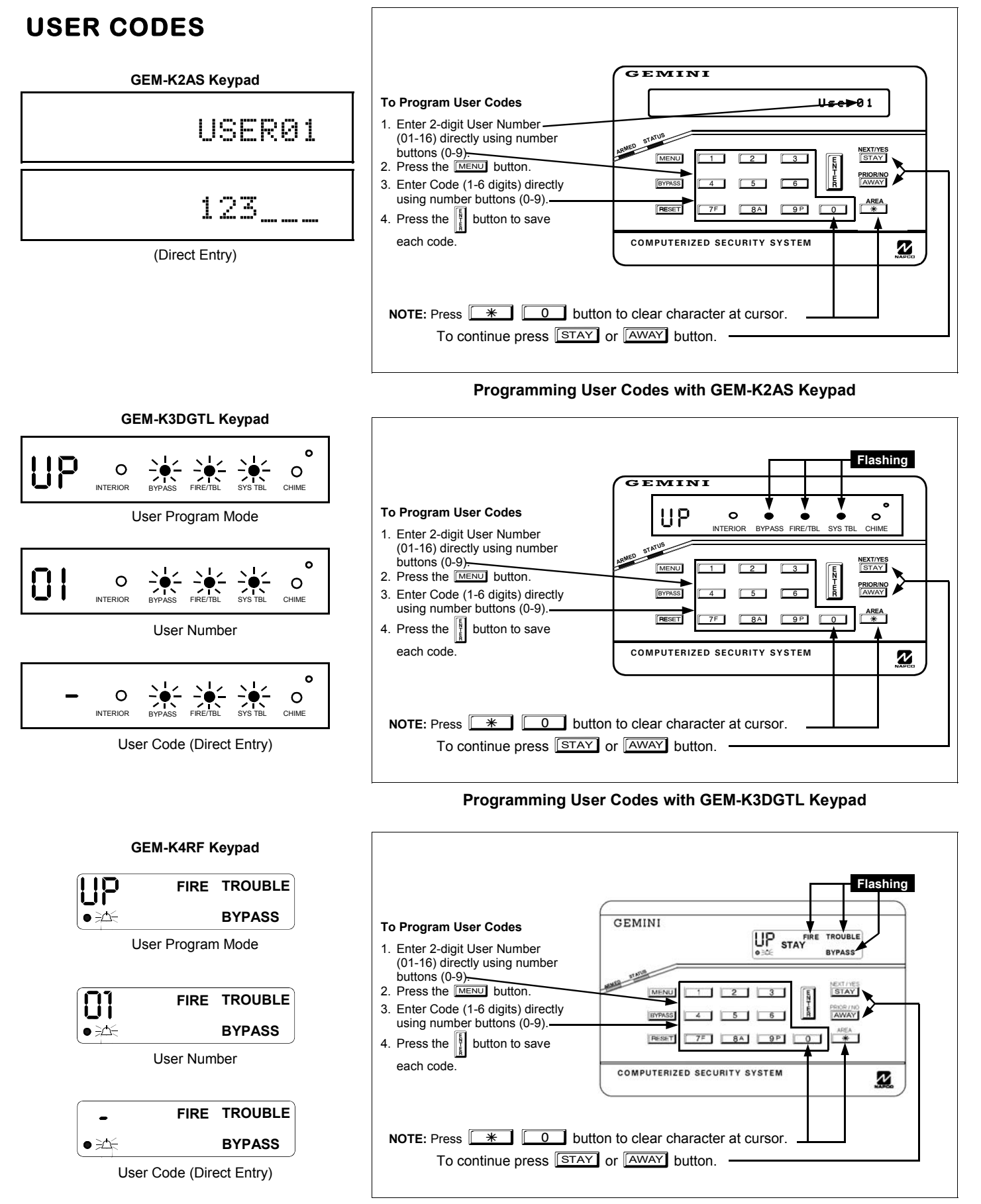

#### **Programming User Codes with GEM-K4RF Keypad**

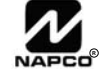

## KEYPAD CONFIGURATION MODE

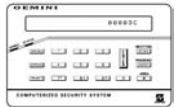

This section will focus on configuring the GEM-RP2ASe2/GEM-K2AS, GEM-RP3DGTL/GEM-K3DGTL and GEM-RP4RFC/GEM-K4RF Keypads. For ease of programming, it is recommended that a GEM-RP1CAe2 or a GEM-K1CA be selected (see WI995 for Programming Instructions using the GEM-RP1CAe2 or GEM-K1CA keypads)*.* 

## **KEYPAD INSTALLATION**

Each keypad must be assigned an address number (1–7) and each requires its own configuration procedure (see CONFIGURING THE KEYPADS, which follows, and DIRECT ADDRESS KEYPAD AREA OPTIONS). At least 1 keypad must be used; only 1 is required for a single-area Commercial Burglary installation.

**GEM-RP2ASe2/GEM-K2AS** - are utility LCD keypads combining several preset LCD words with a limited message line. **NOTE:** Due to space constraints, available messages are abbreviated and will scroll automatically.

## **CONFIGURING THE KEYPADS**

### *Configuring the GEM-RP2ASe2/GEM-K2AS, GEM-RP3DGTL/GEM-K3DGTL and GEM-RP4RFC/GEM-K4RF Keypads*

Up to 7 GEM-RP2ASe2/GEM-K2AS, GEM-RP3DGTL/GEM-K3DGTL and/or GEM-RP4RFC/GEM-K4RF keypads may be connected to the panel (Keypads 1–7). Each must be configured for a keypad address. In addition, the keypad may be configured to disable (a) touchpad backlight; (b) LCD

backlight; and (c) entry sounder. Keypads are configured by the proper selection of jumpers. Refer to the label on the circuit board insulation paper for jumper locations and a summary of settings.

### *KEYPAD ADDRESS*

If more than one keypad is installed:

- Each must be assigned a unique address (that is, no two keypads may be numbered alike).
- $I\otimes$  Keypads must be addressed consecutively (that is, missing numbers are not permitted).

Assign the keypad address number by selecting Jumpers J1–3 in accordance with the table at right.

#### *TOUCHPAD BACK LIGHT*

Cut Jumper A to disable touch pad backlighting to conserve 11mA standby current.

#### *LCD BACKLIGHT*

Cut Jumper B to disable LCD backlighting.

#### *DISABLE SOUNDER*

Cut Jumper C to disable the sounder. (Do not disable in UL applications).

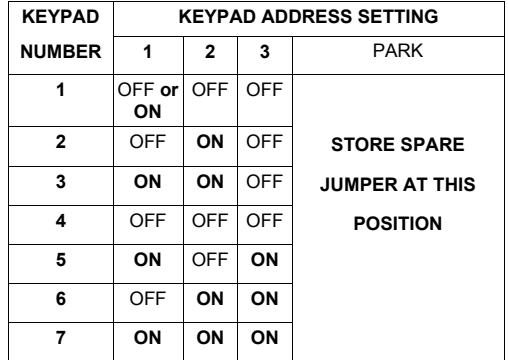

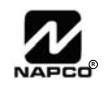

# ALPHABETICAL INDEX

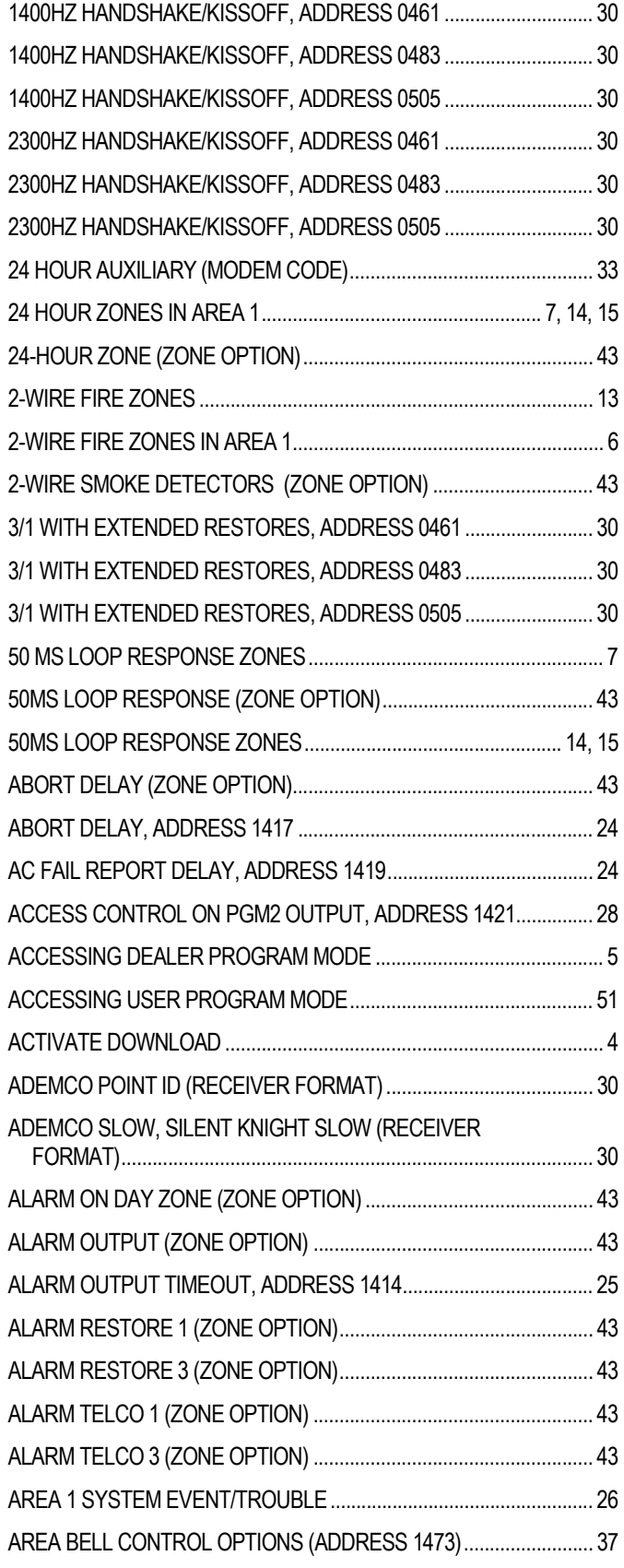

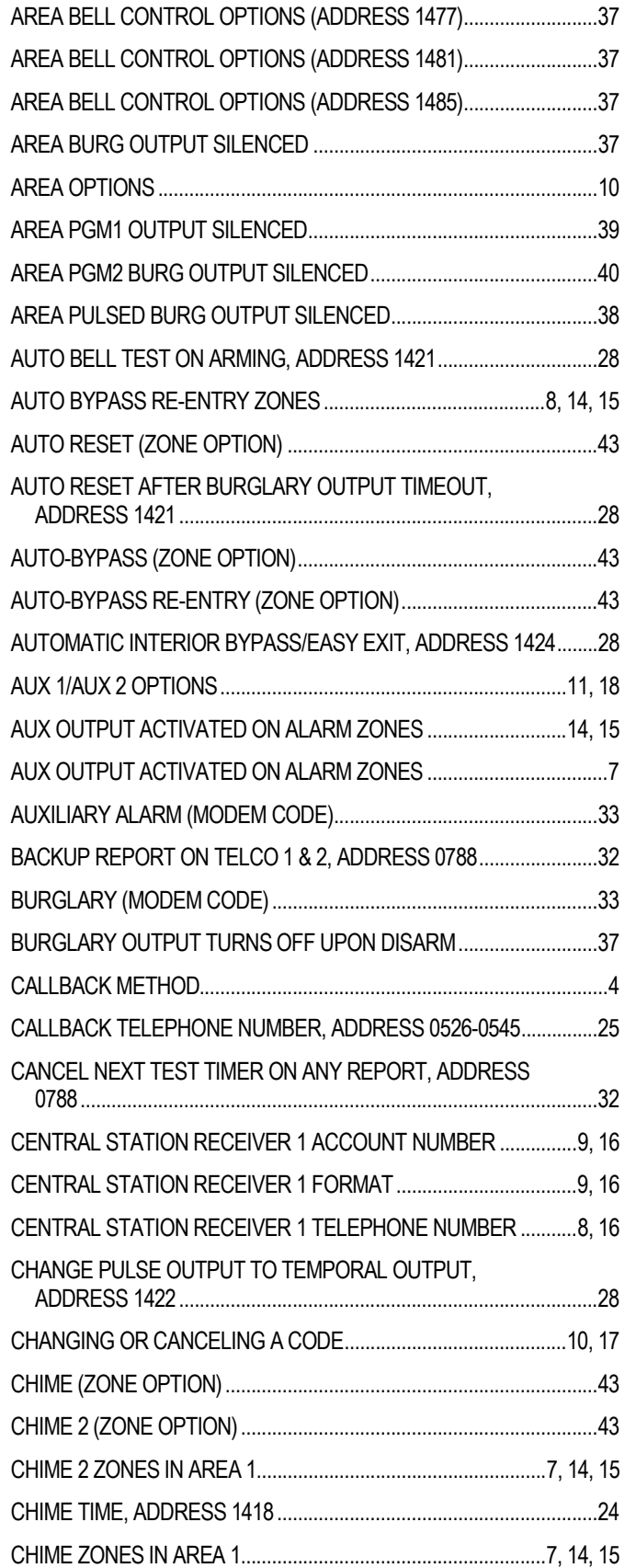

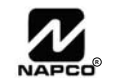

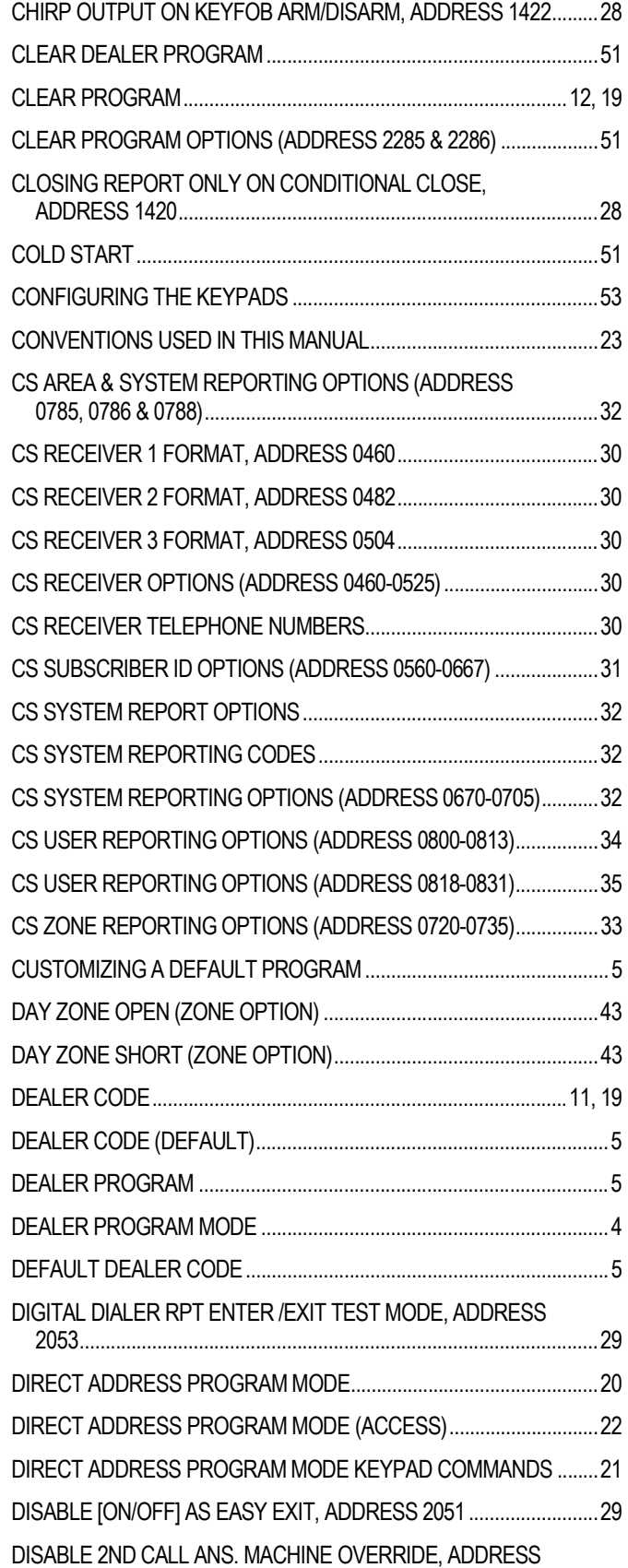

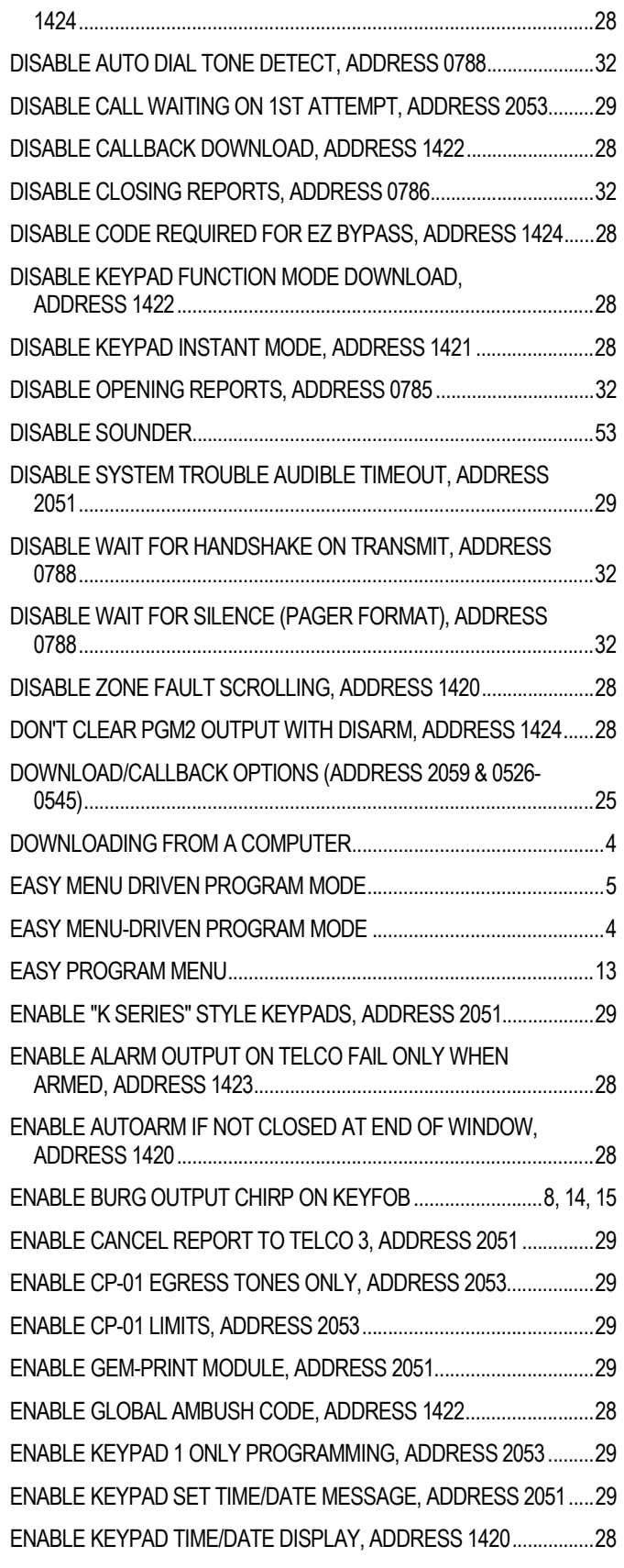

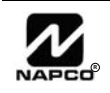

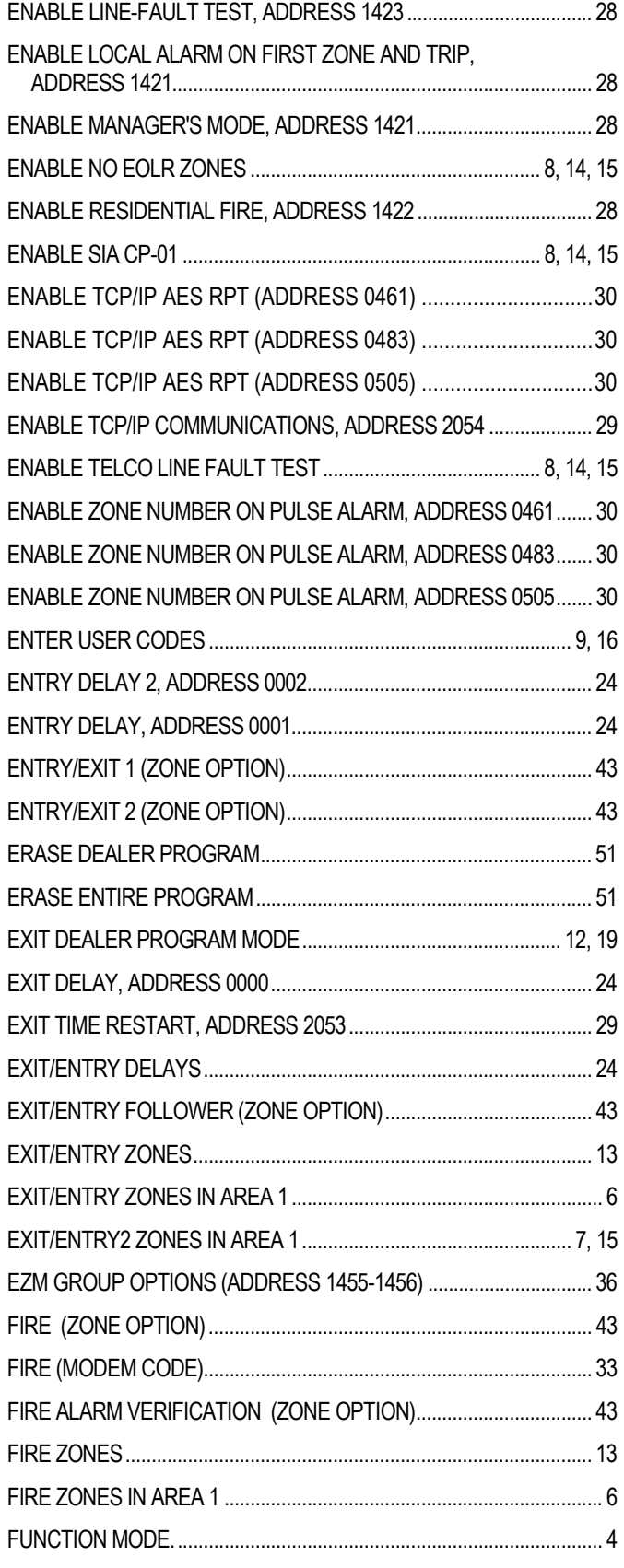

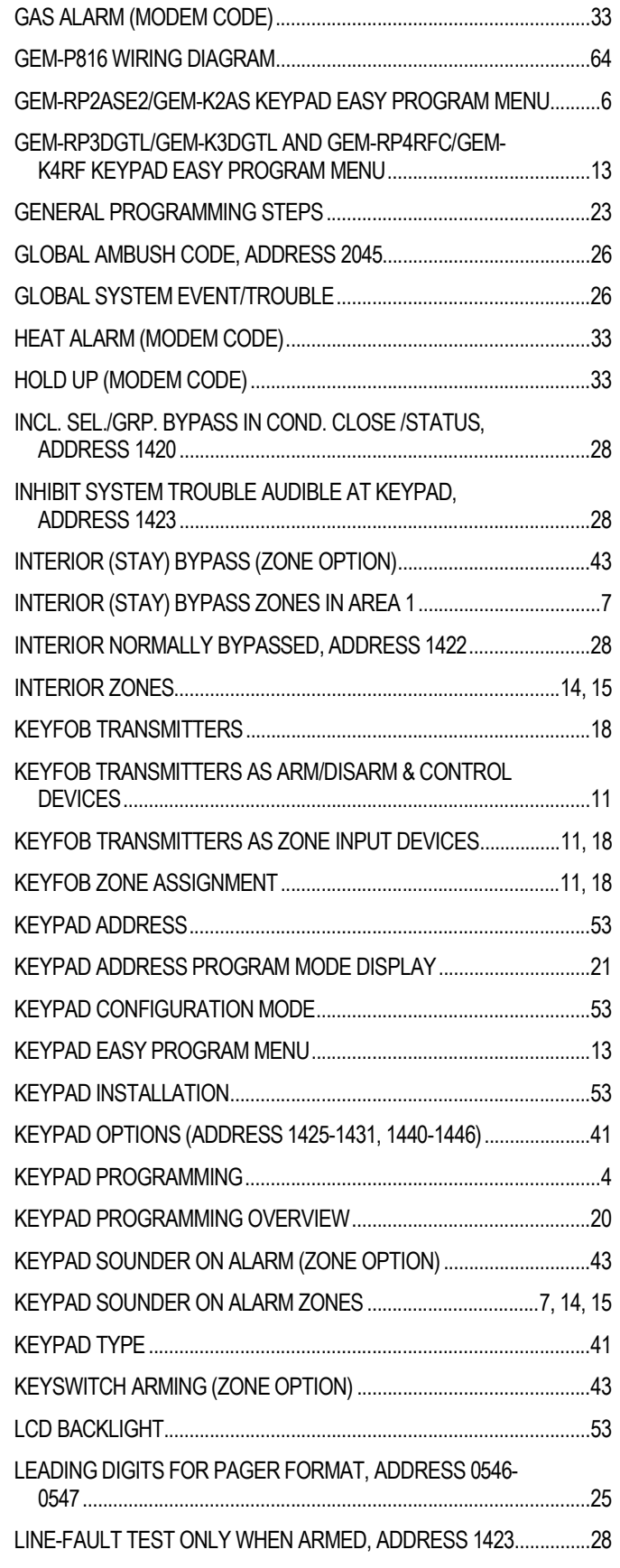

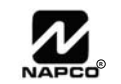

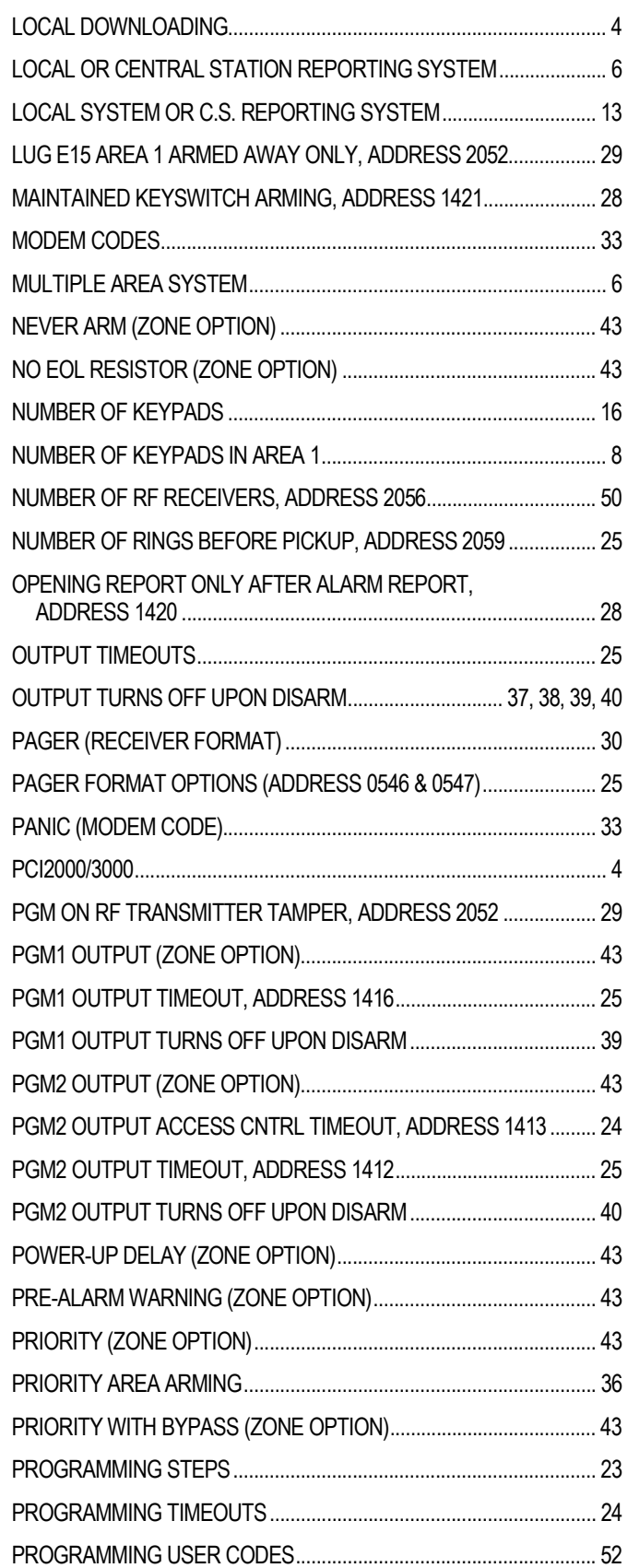

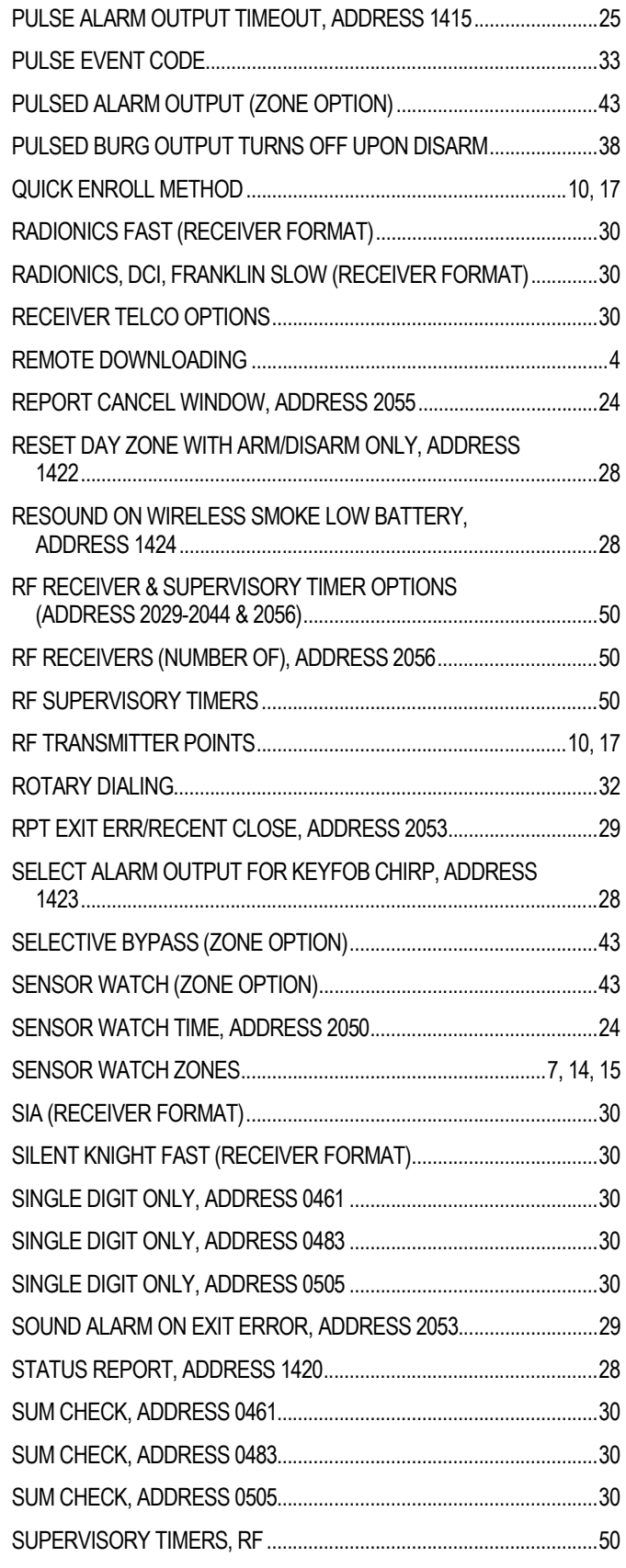

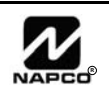

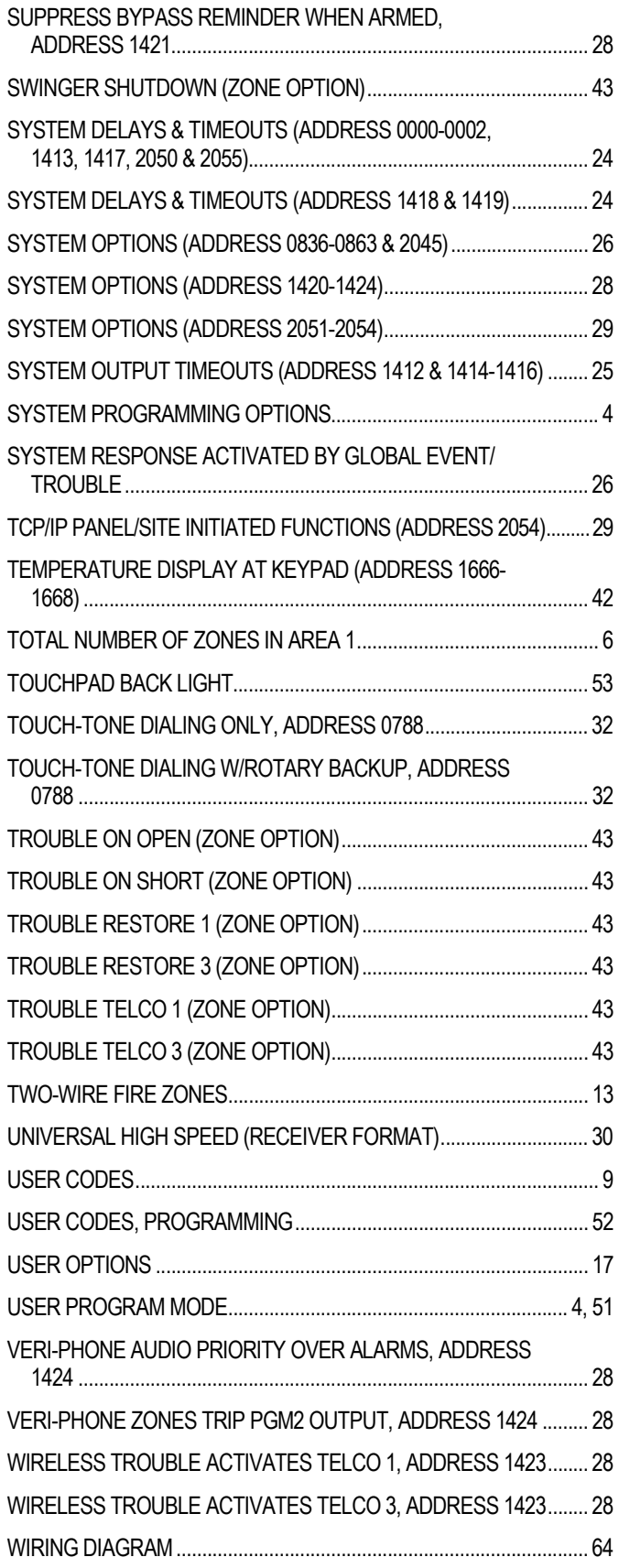

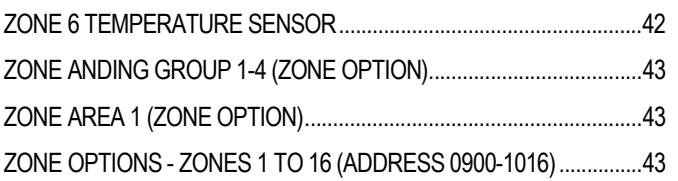

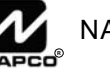

# ADDRESS NUMBER LOCATION INDEX

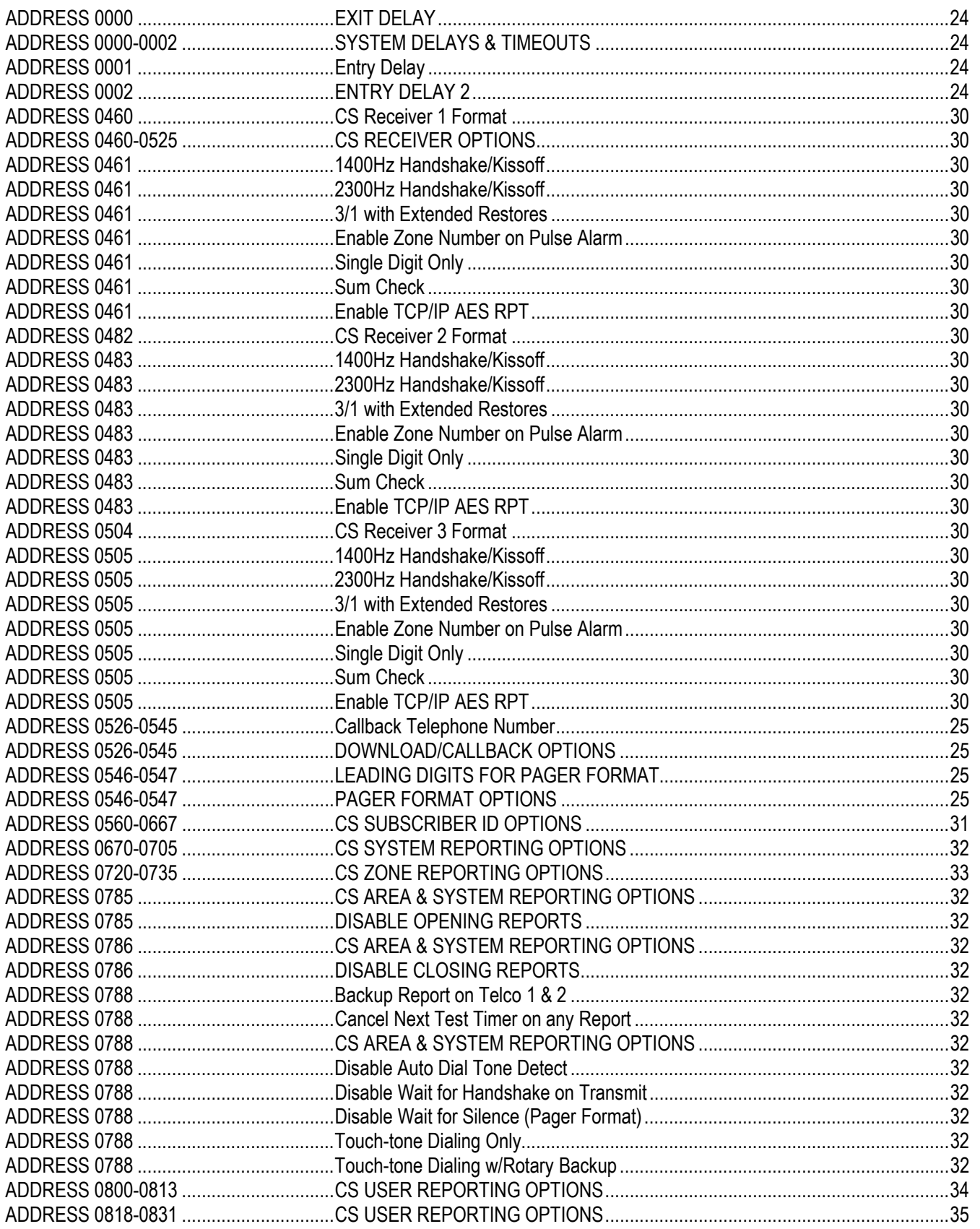

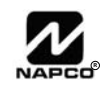

# ADDRESS NUMBER LOCATION INDEX (CONT'D)

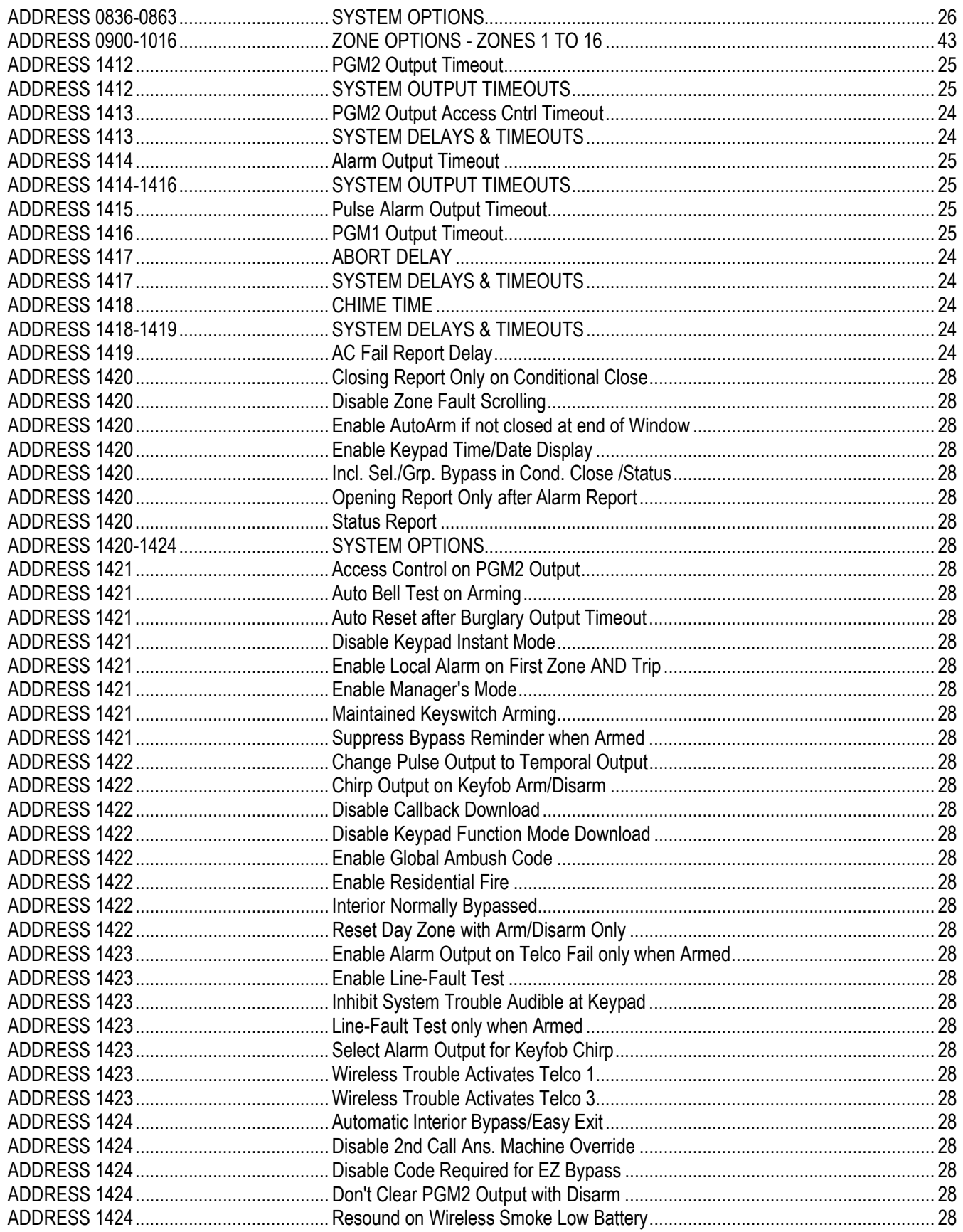

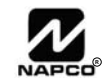

# **ADDRESS NUMBER LOCATION INDEX (CONT'D**

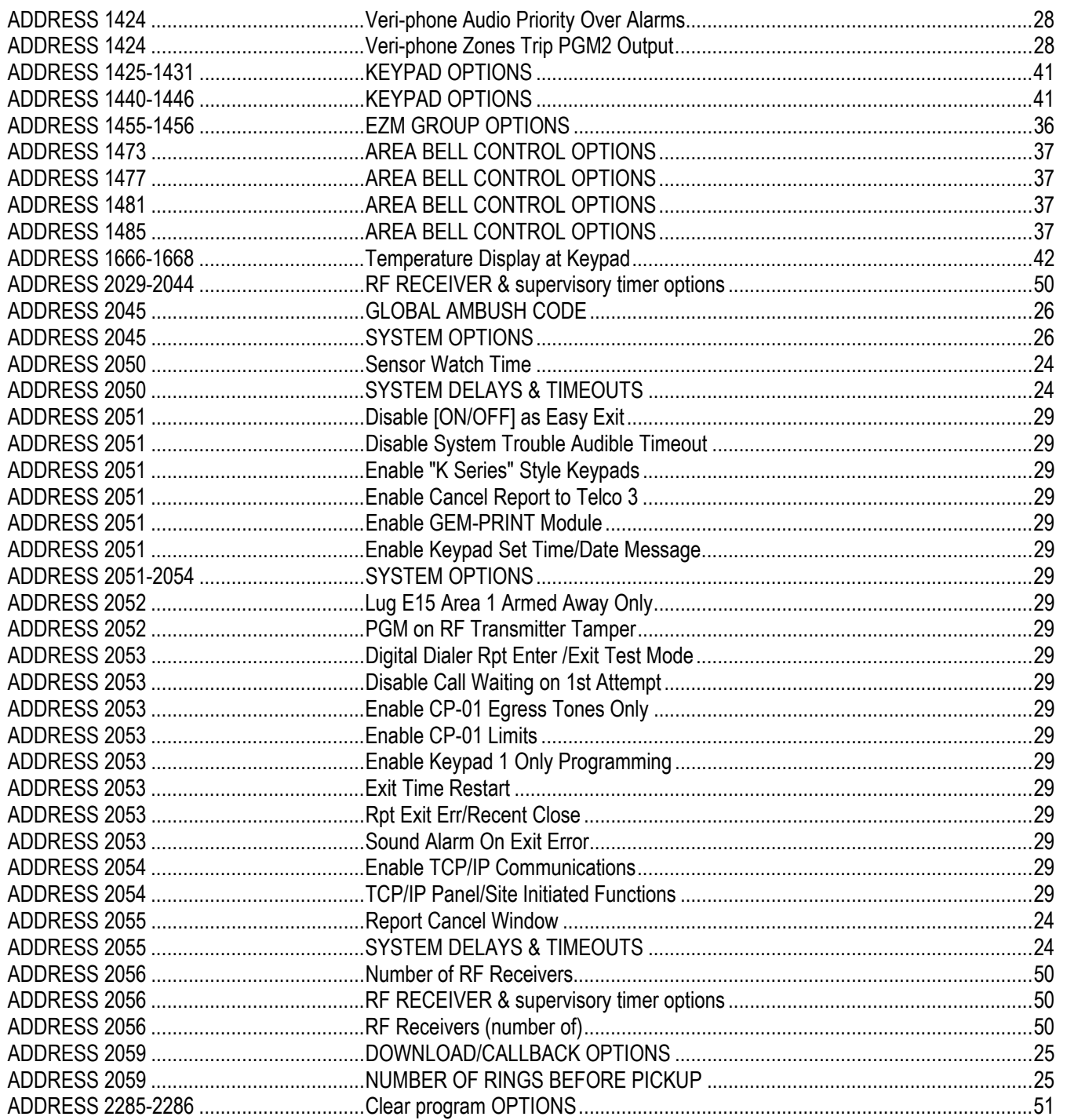

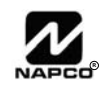

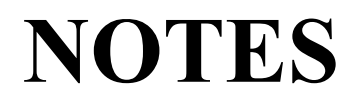

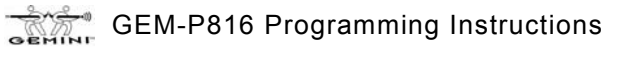

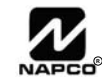

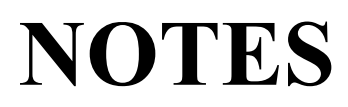

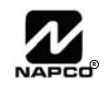

## GEM-P816 WIRING DIAGRAM

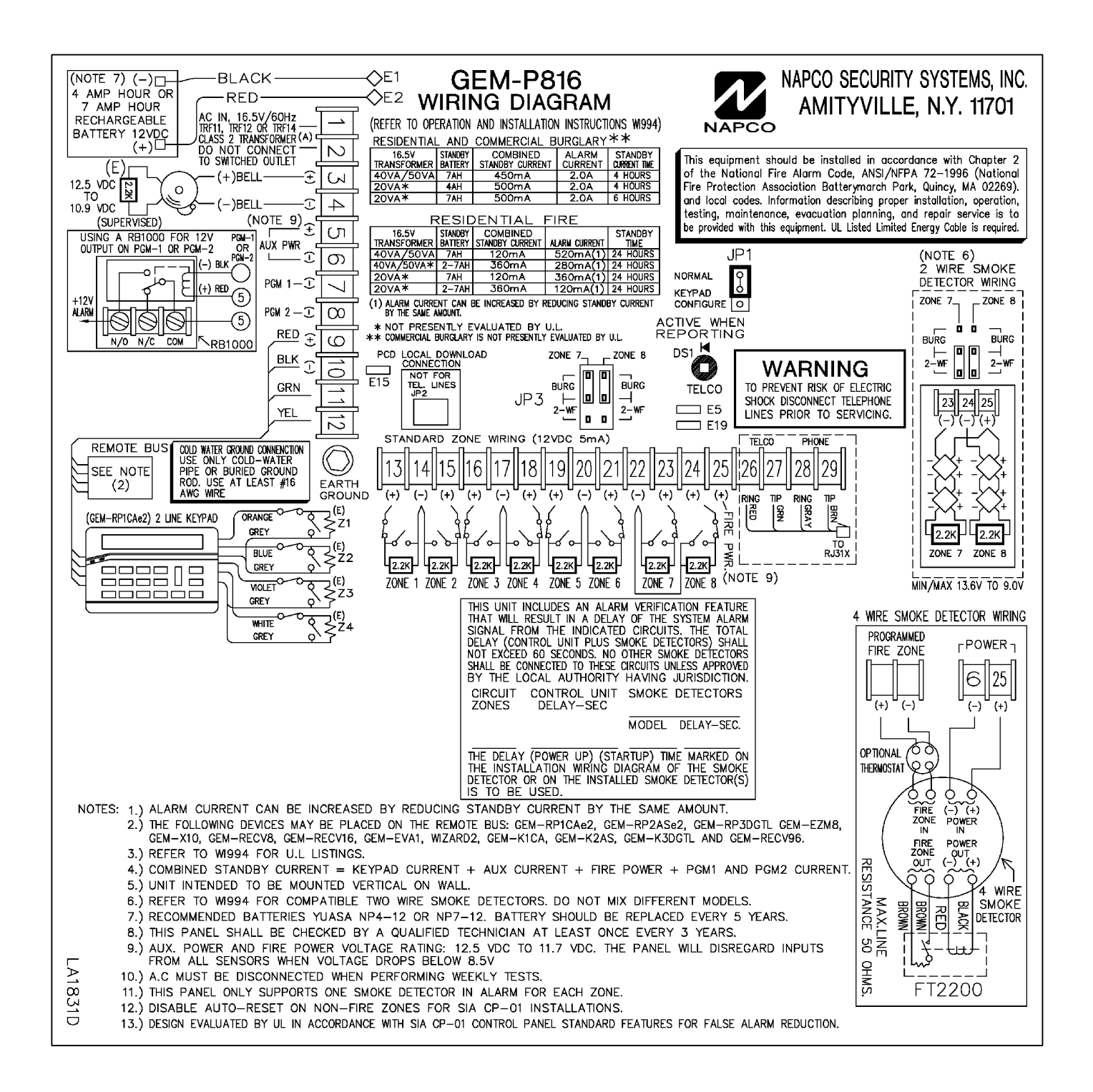

Smoke Detector Compatibility Identifier GEM-P816

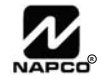